DEPARTMENT OF FINANCIAL SERVICES

# Centralized Performance System (CPS) Indemnity Module

### DEPARTMENT OF FINANCIAL SERVICES-CPS Logon Page

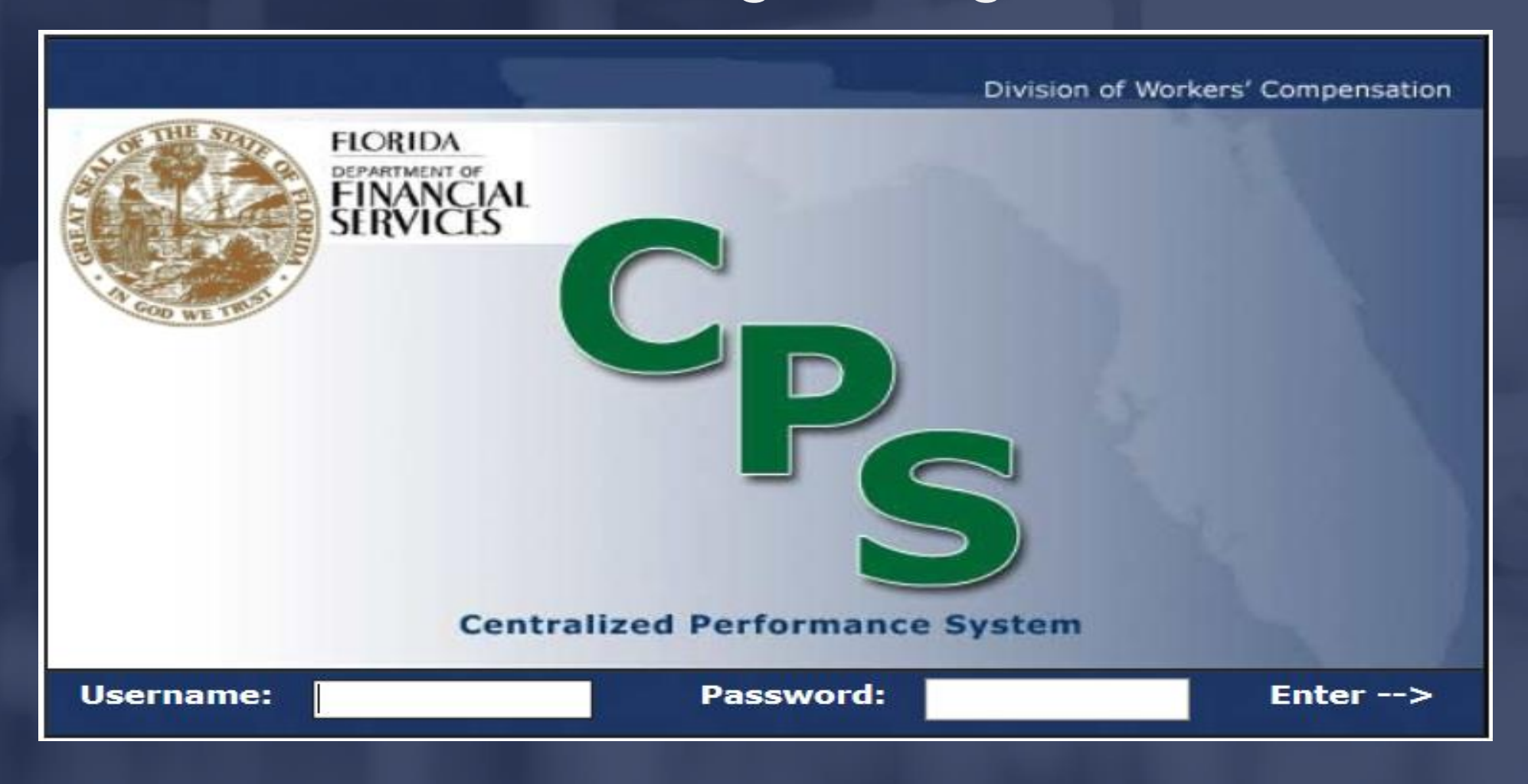

### DEPARTMENT OF FINANCIAL SERVICES-Forgot your password?

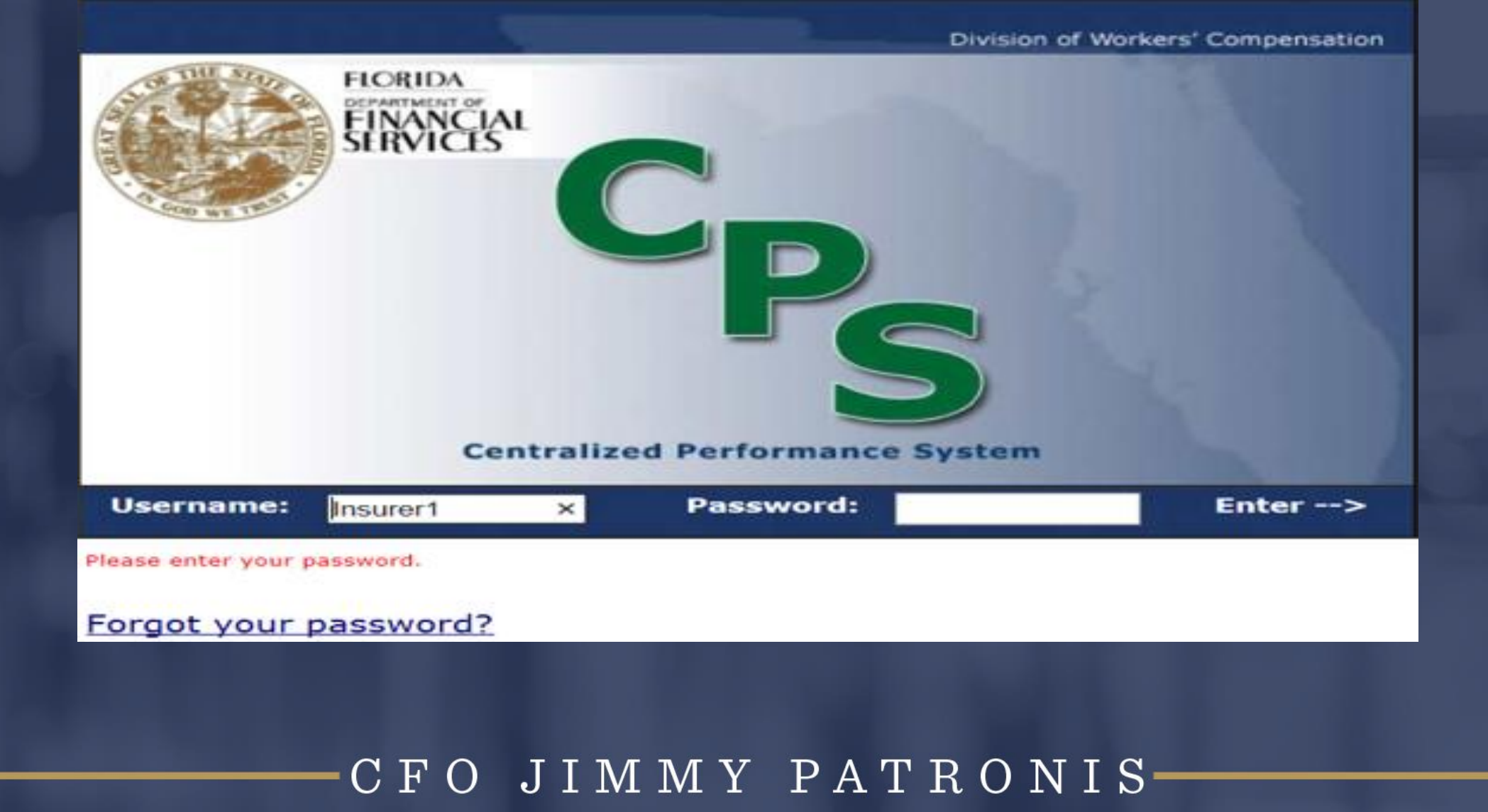

### DEPARTMENT OF FINANCIAL SERVICES-CPS Organizational Chart

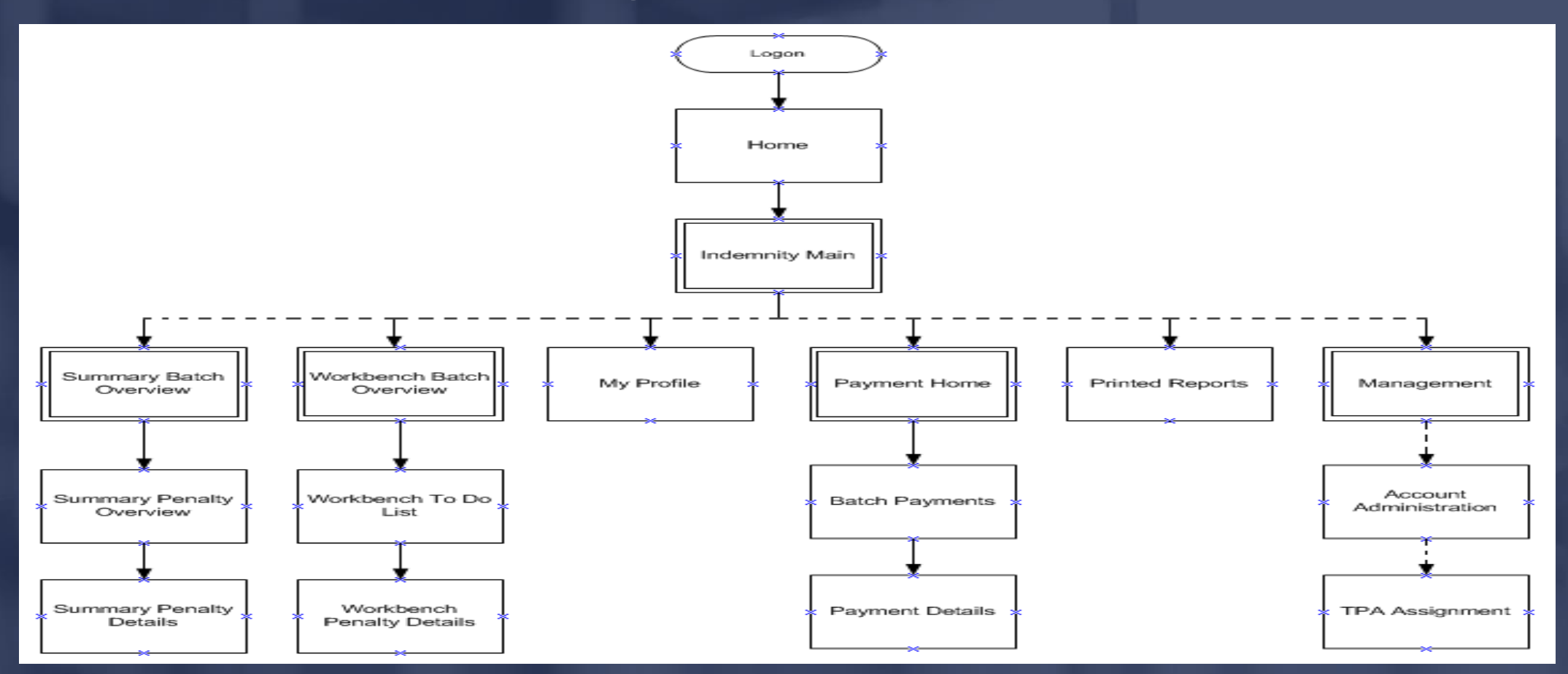

### OF FINANCIAL SE CPS Overview

Performance information is detailed and summarized in CPS on a monthly basis.

A batch is the sum of First Reports (DWC-1s) submitted by insurers and processed by the Division in a calendar month.

#### JIMMY PATRONIS  $\mathbf{F}$  $\bigodot$

### DEPARTMENT OF FINANCIAL SERVICES-Summary Batch Overview

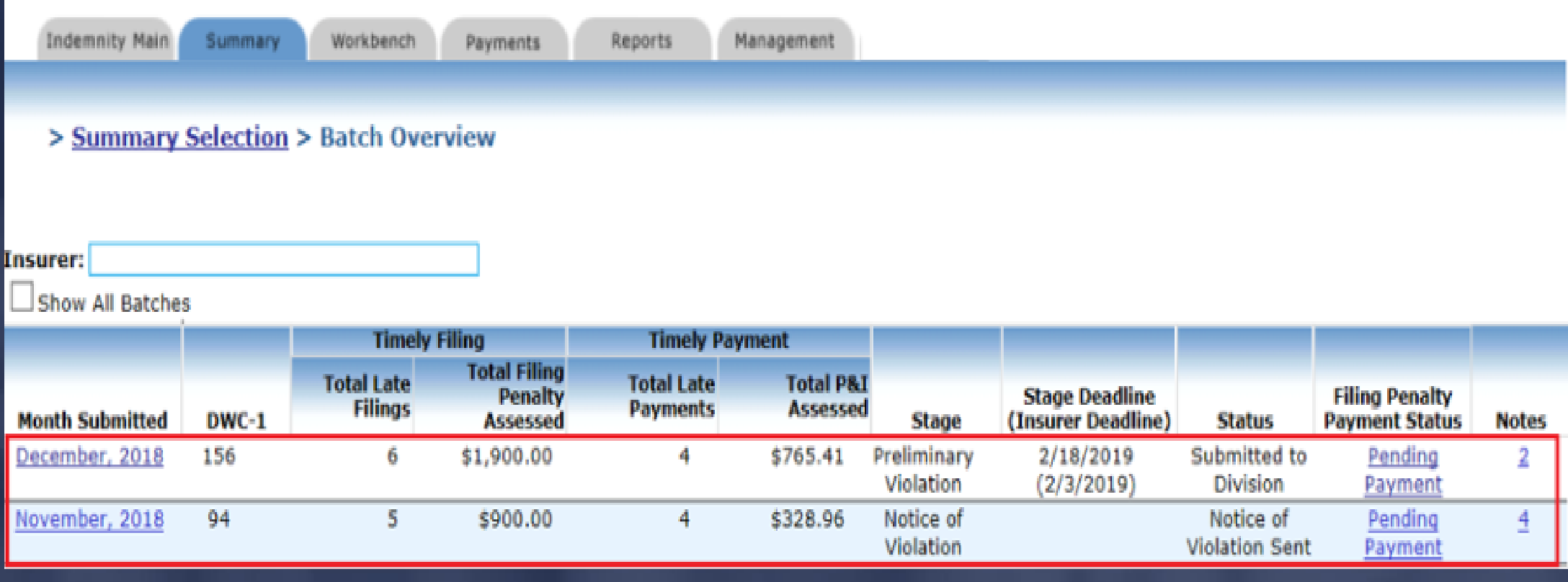

### DEPARTMENT OF FINANCIAL SERVICES-Summary Penalty Overview

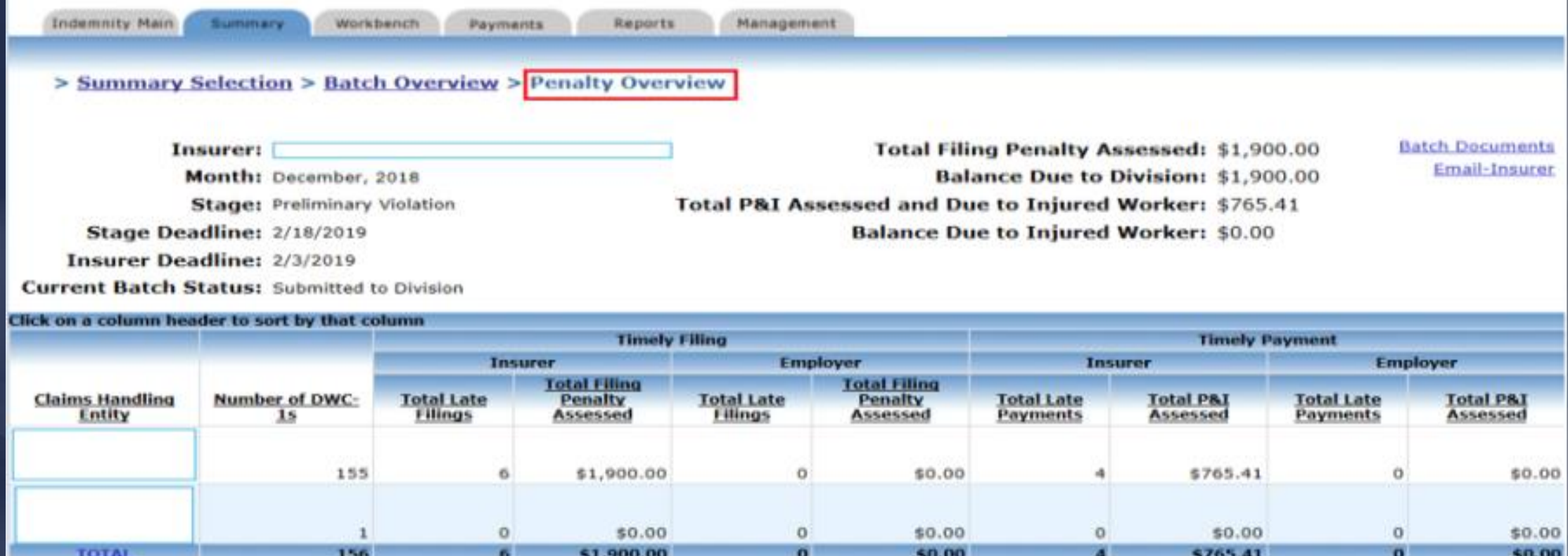

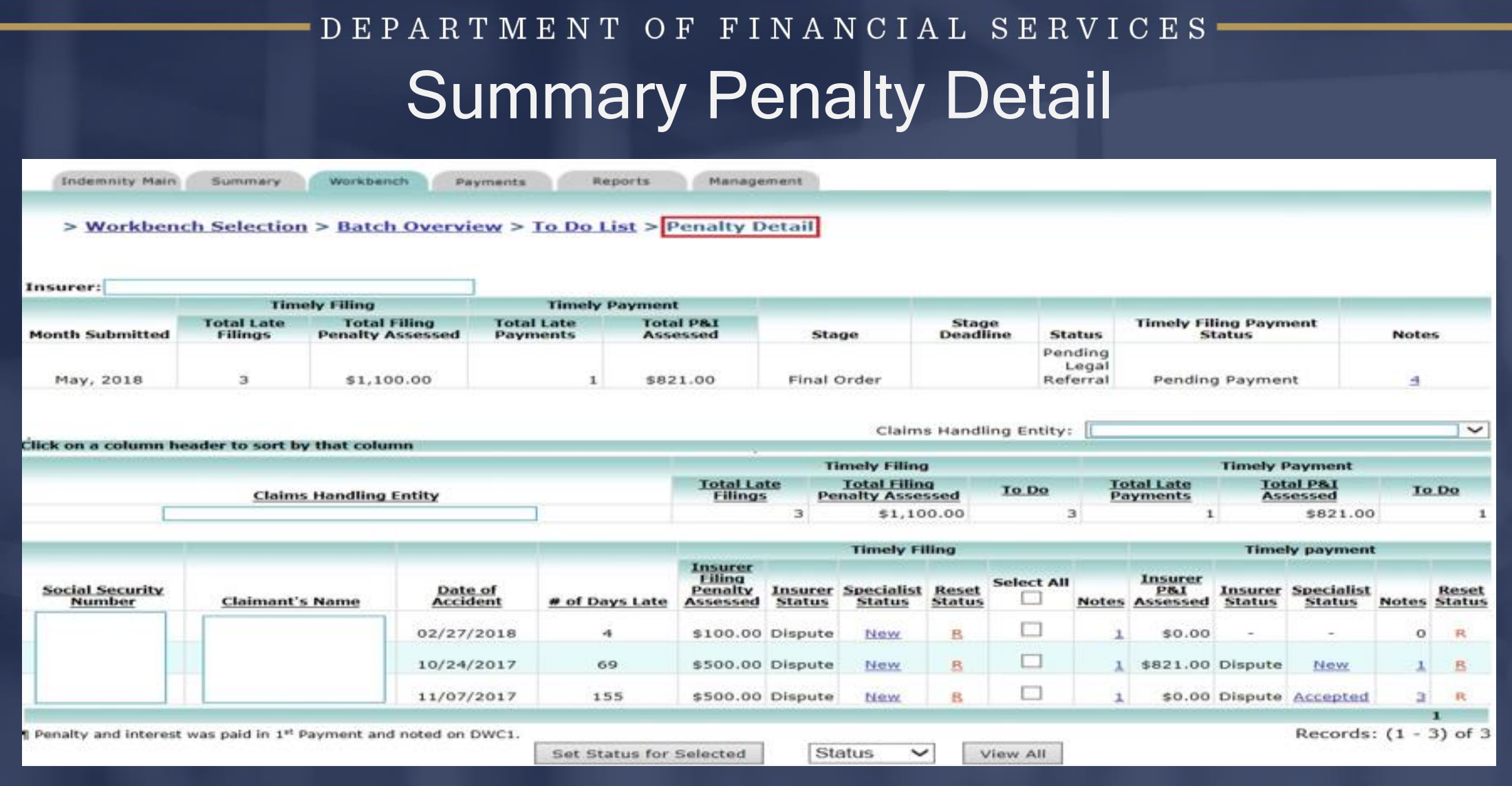

# DEPARTMENT OF FINANCIAL SERVICES Penalty Detail ViewTo access the injured worker's First Report (DWC-1) claim data, click on the SSN hyperlink.

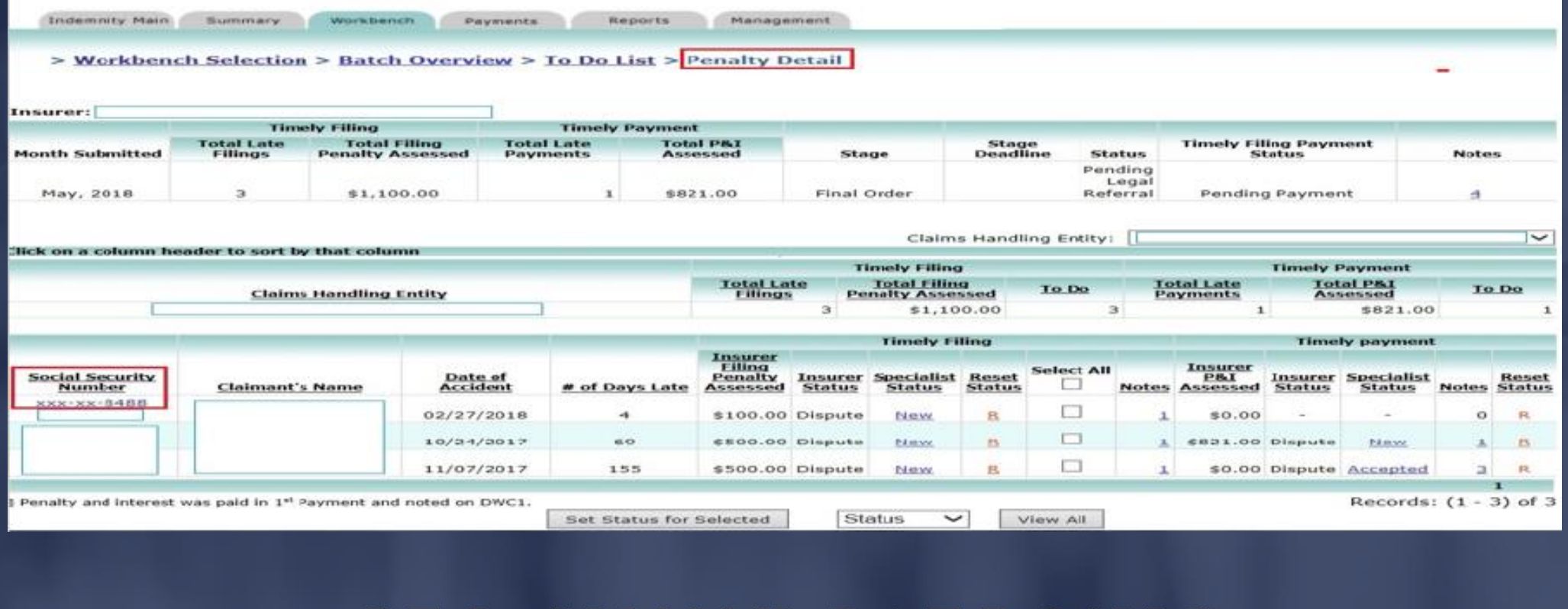

MMY PATRO

# DEPARTMENT OF FINANCIAL SERVICES Penalty Detail View Specific claim and penalty information is populated on the screen.

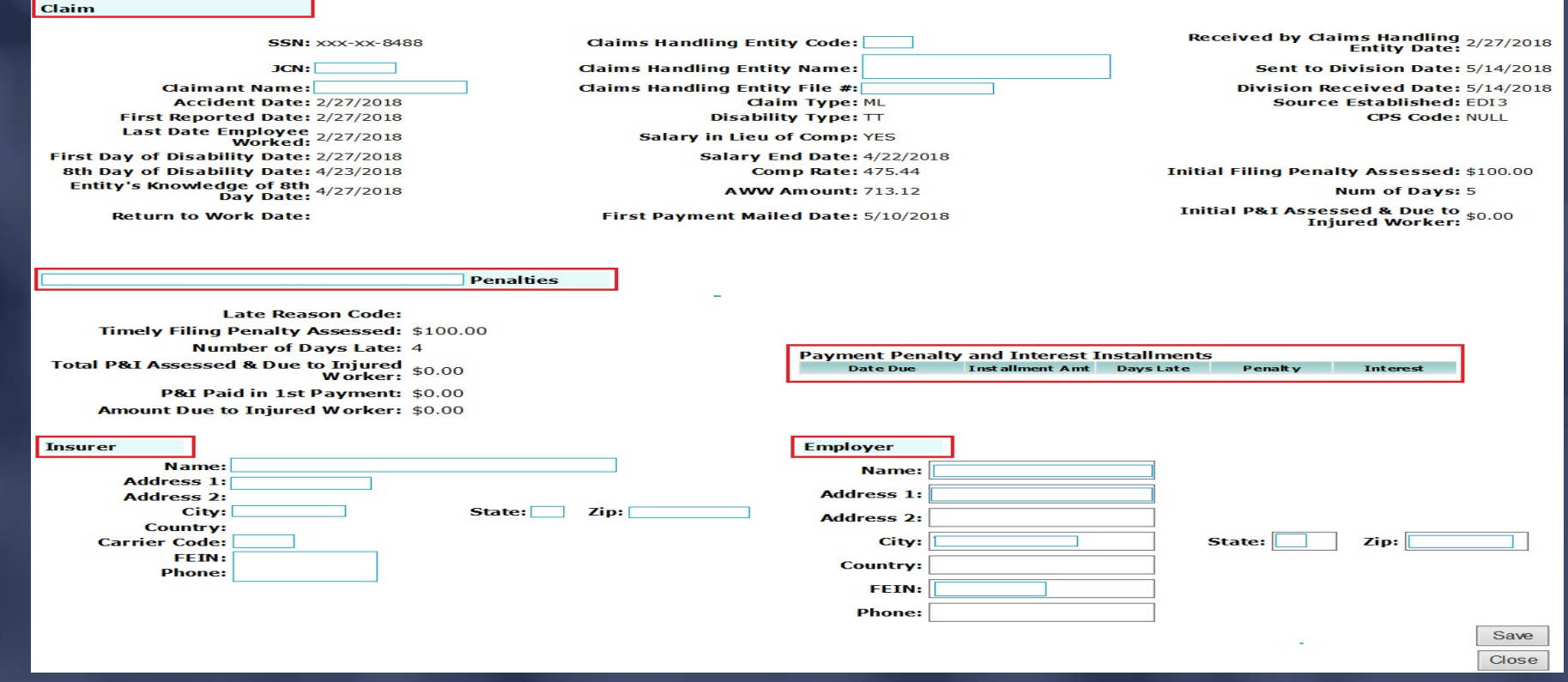

### JIMMY PATRONIS-FO.

### DEPARTMENT OF FINANCIAL SERVICES

# How To: Switch From One TPA to Another

### FO JIMMY PATRONIS- $\mathbf C$

### DEPARTMENT OF FINANCIAL SERVICES Use the 'Claims Handling Entity' dropdown box to switch third party administrators (TPAs).

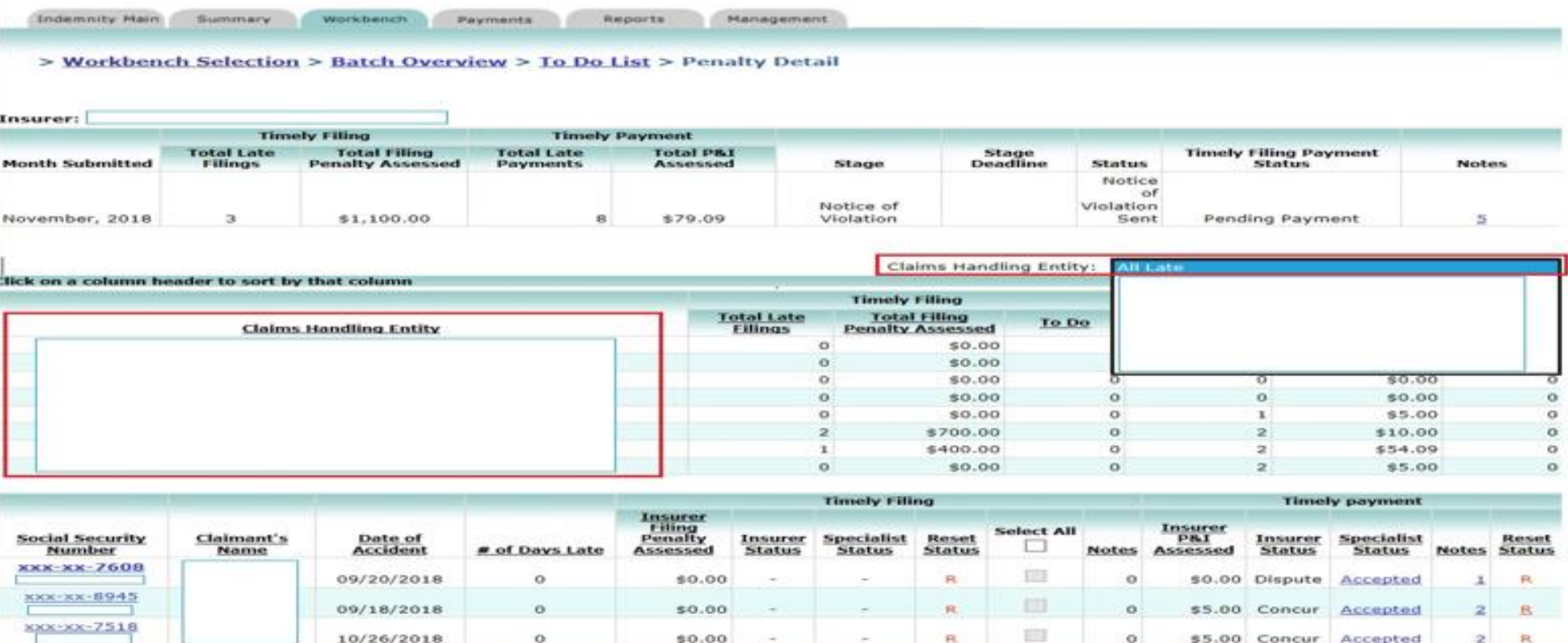

# ENT OF FINANCIAL SERVI Select 'View All' to view all First Reports (DWC-1s) submitted in a particular batch. This information can be downloaded into Excel or CSV format.

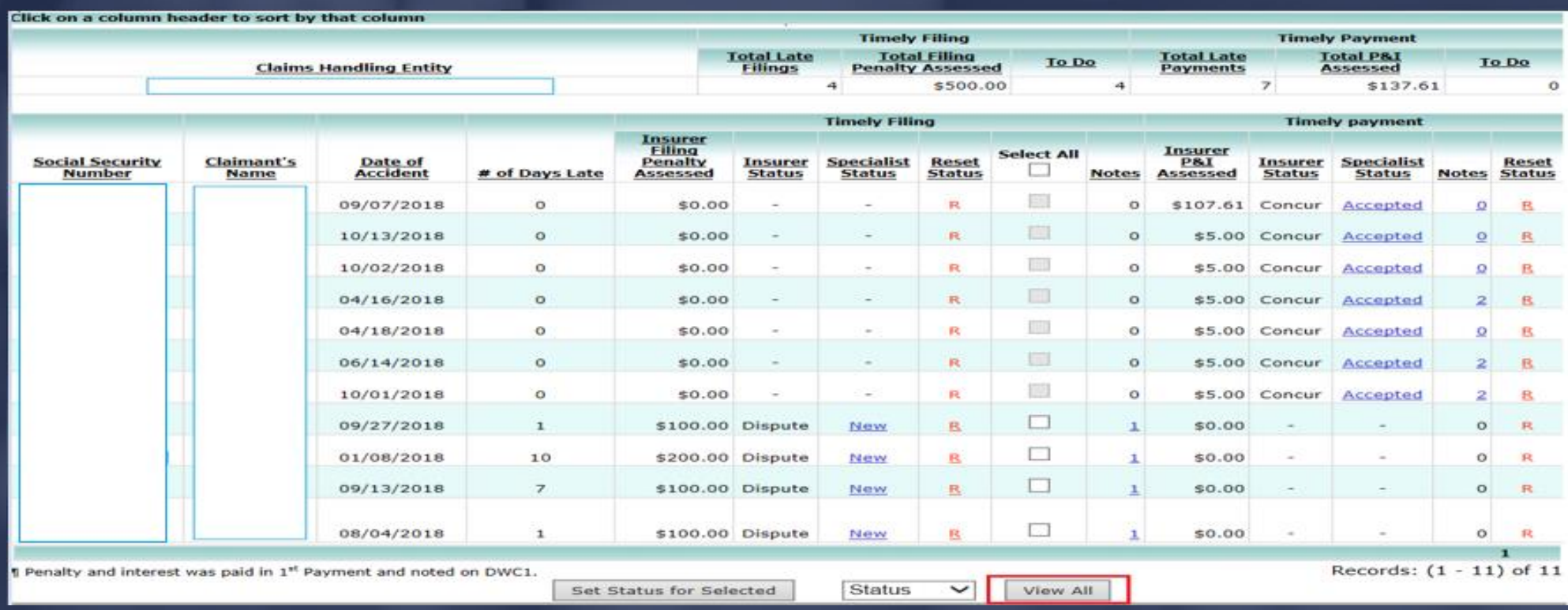

JIMMY PATRONIS-F O

DEPARTMENT OF FINANCIAL SERVICES

# How To: Send Batch to Workbench

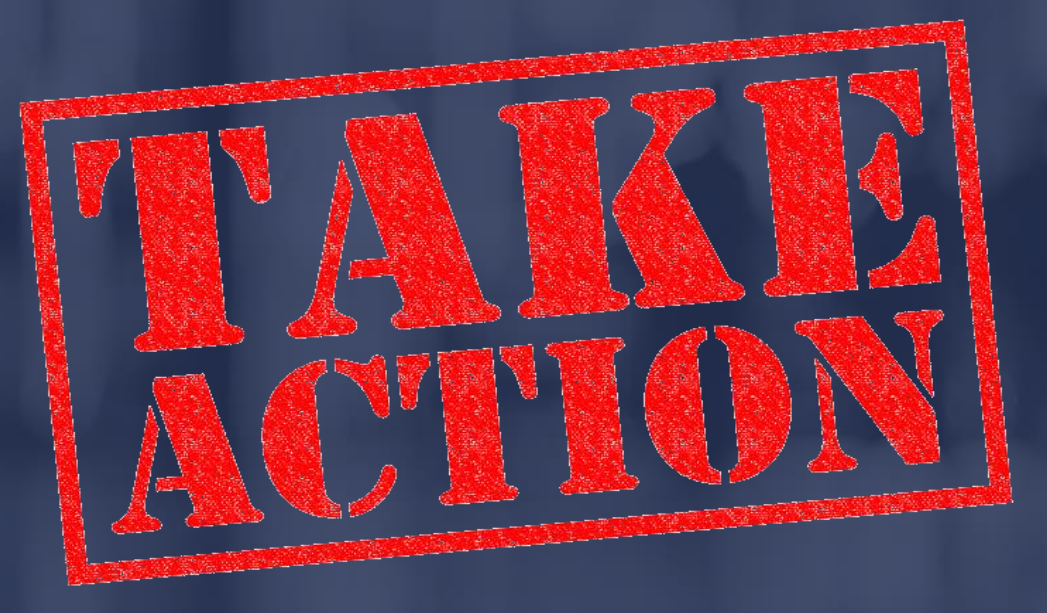

# RTMENT OF FINANCIAL SERVICES To send the batch to your workbench, click on the hyperlink under the 'Actions' header on the 'Summary' home page.

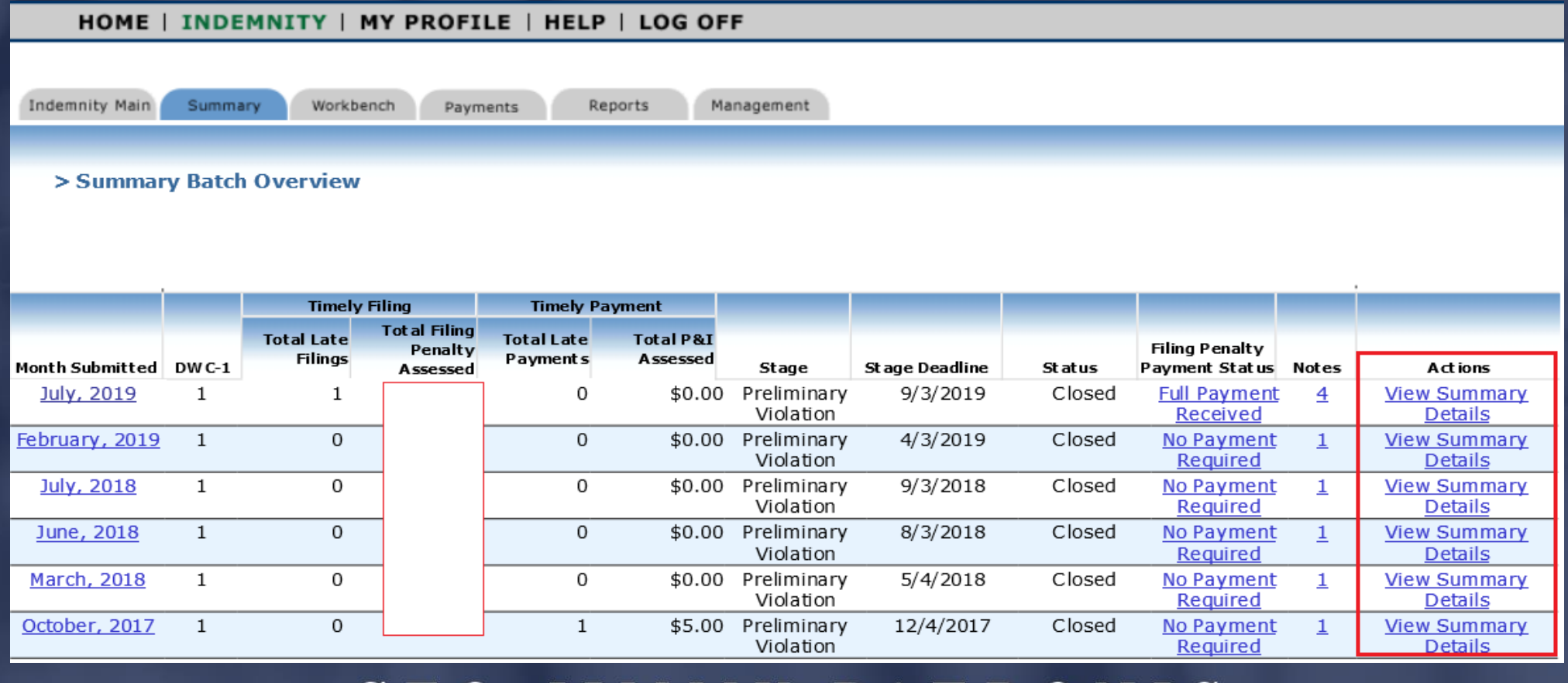

### MY PATRO

### -DEPARTMENT OF FINANCIAL SERVICES -

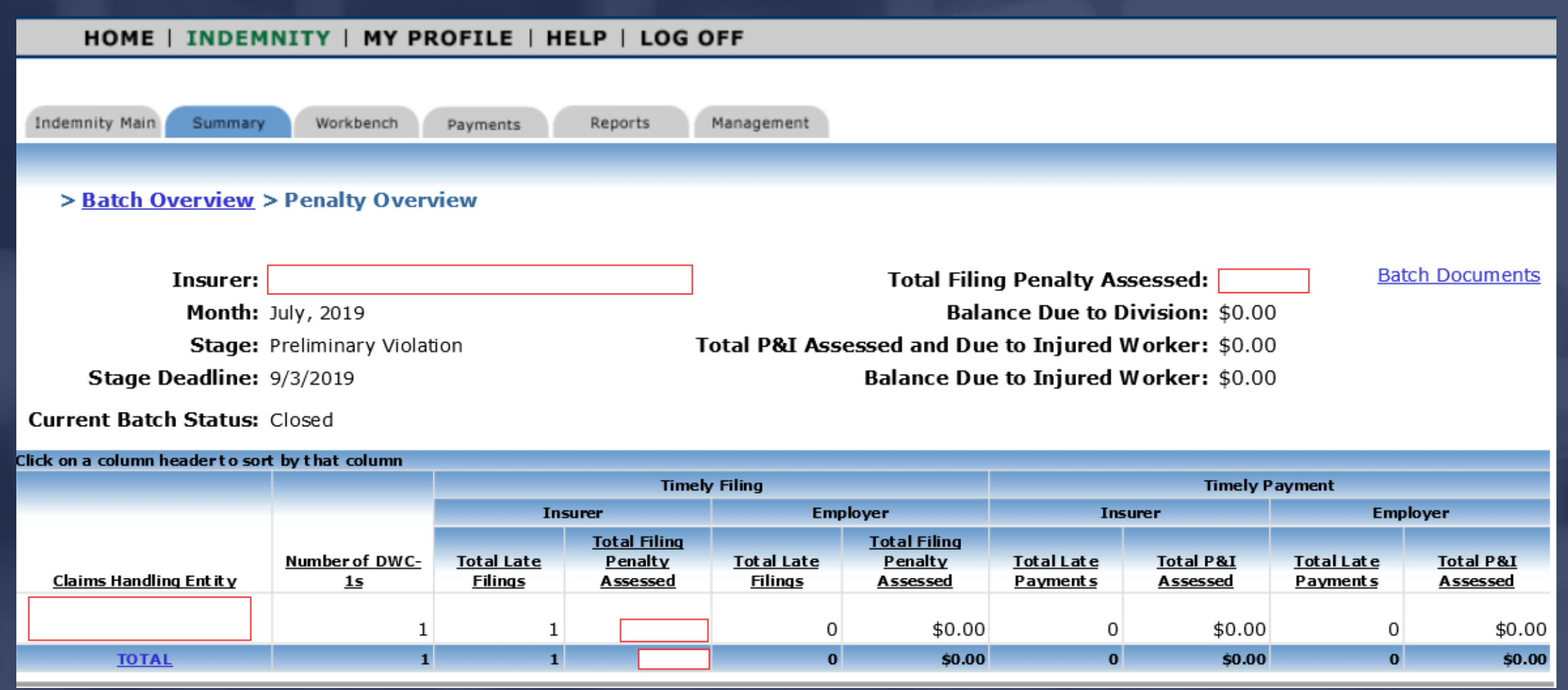

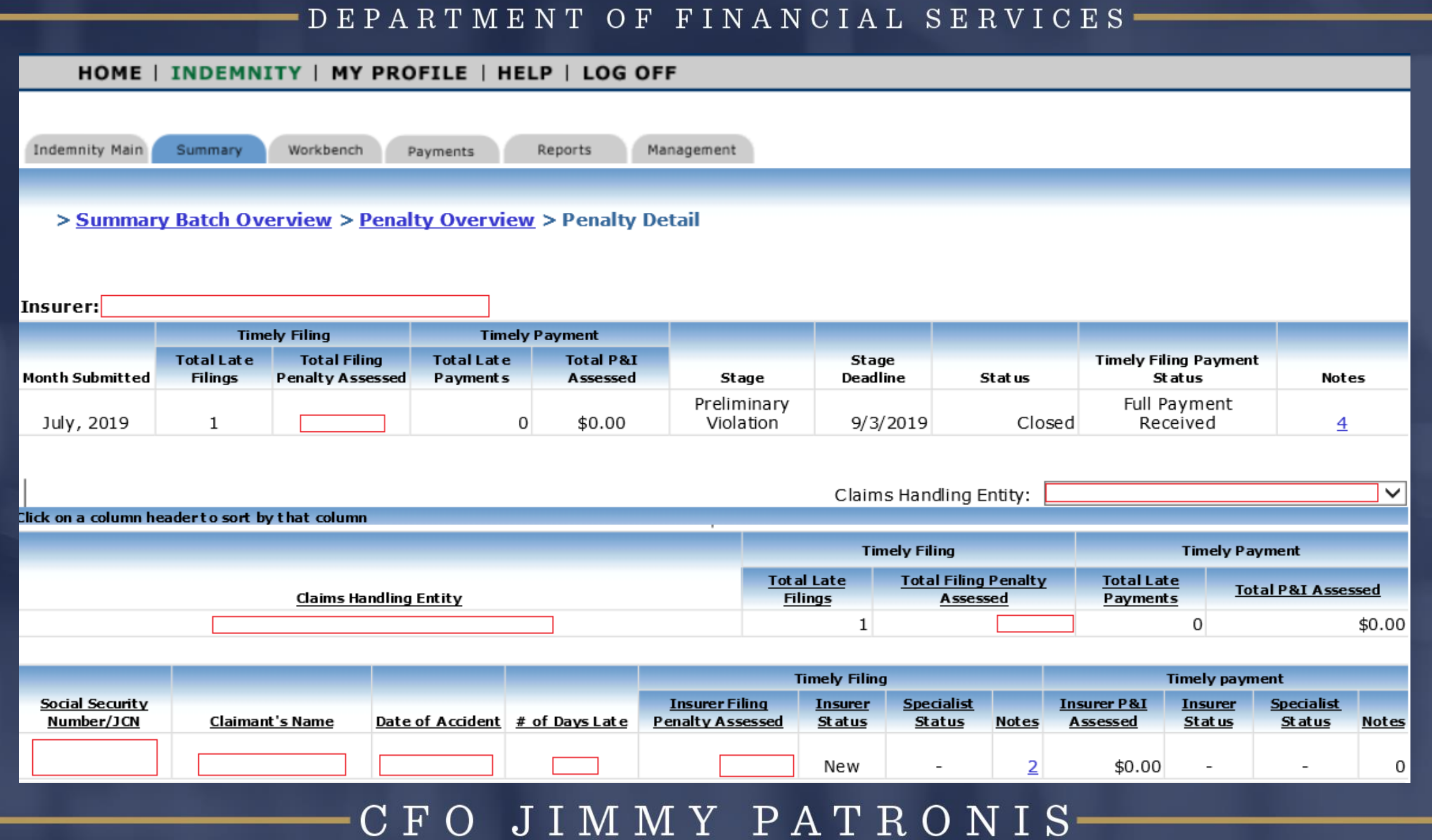

# RTMENT OF FINANCIAL SERVI The Workbench 'To Do List' displays batch penalties for insurers and employers. Please note that only an insurer will have access to their penalties.

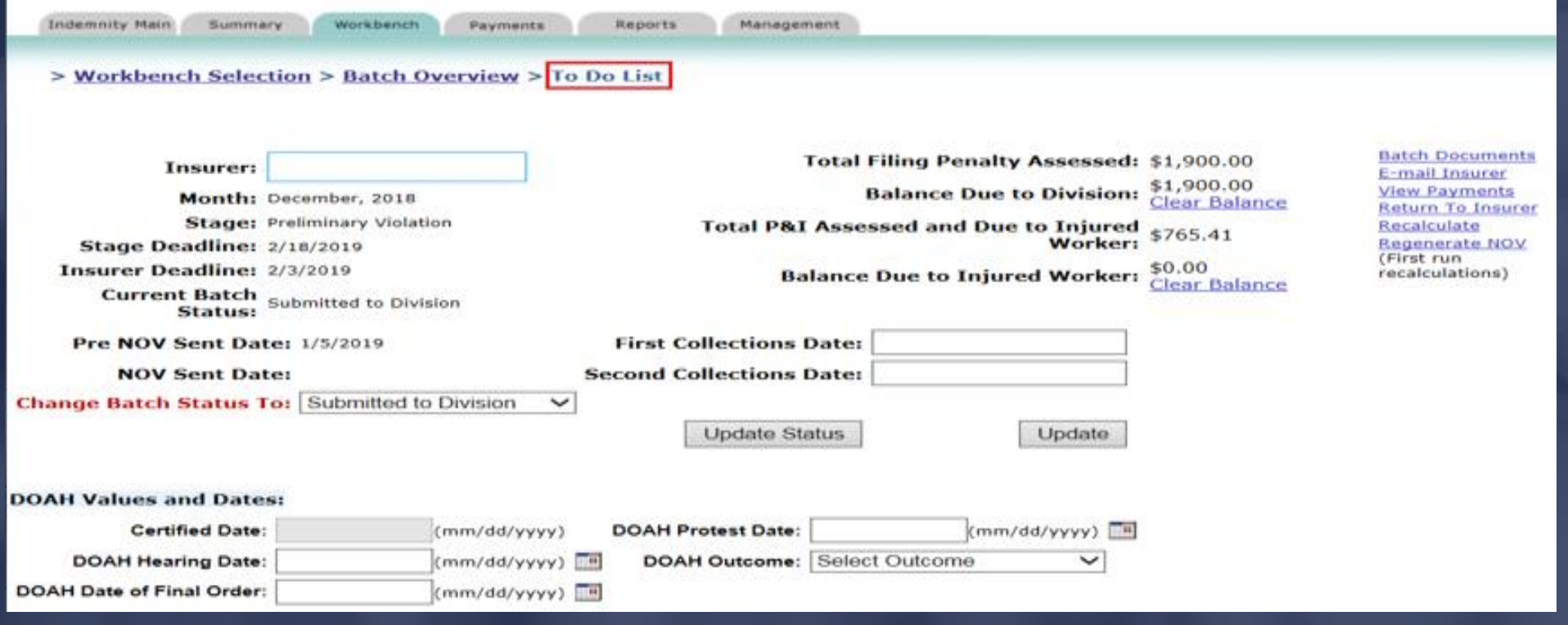

### DEPARTMENT OF FINANCIAL SERVICES-Workbench 'To Do List' (con't…)

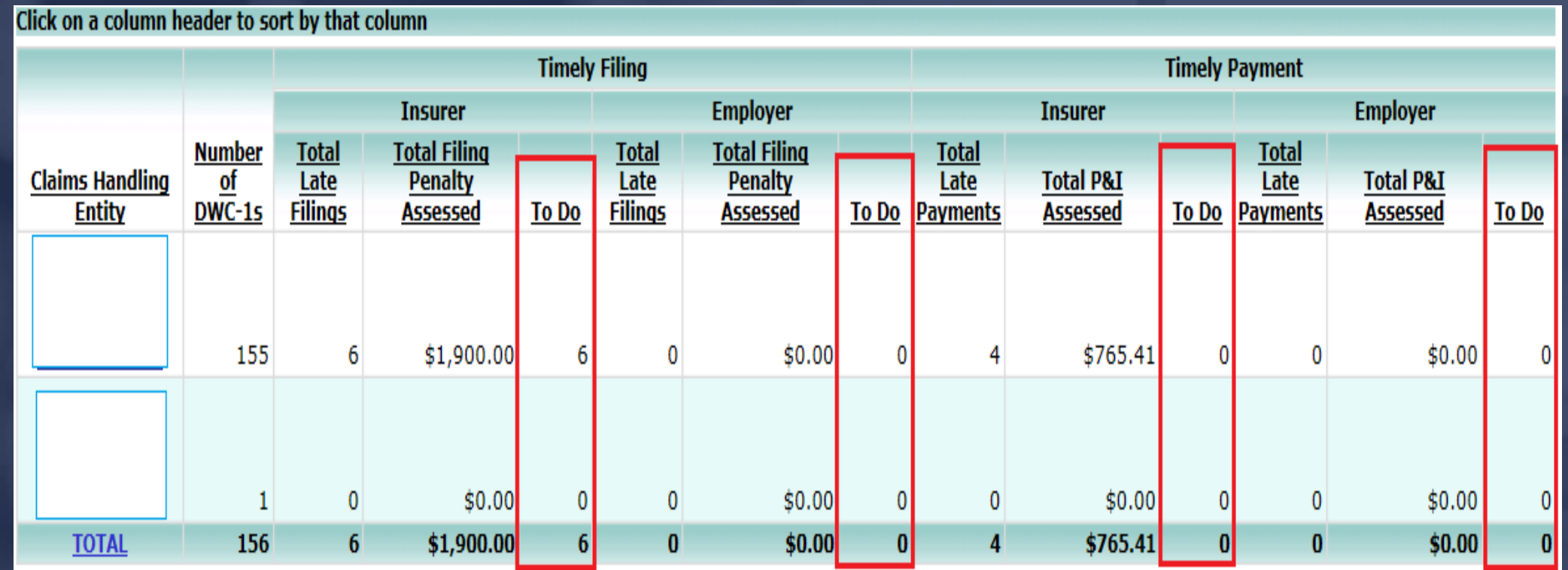

### DEPARTMENT OF FINANCIAL SERVICES Workbench 'To Do List' – Penalty Detail Overview

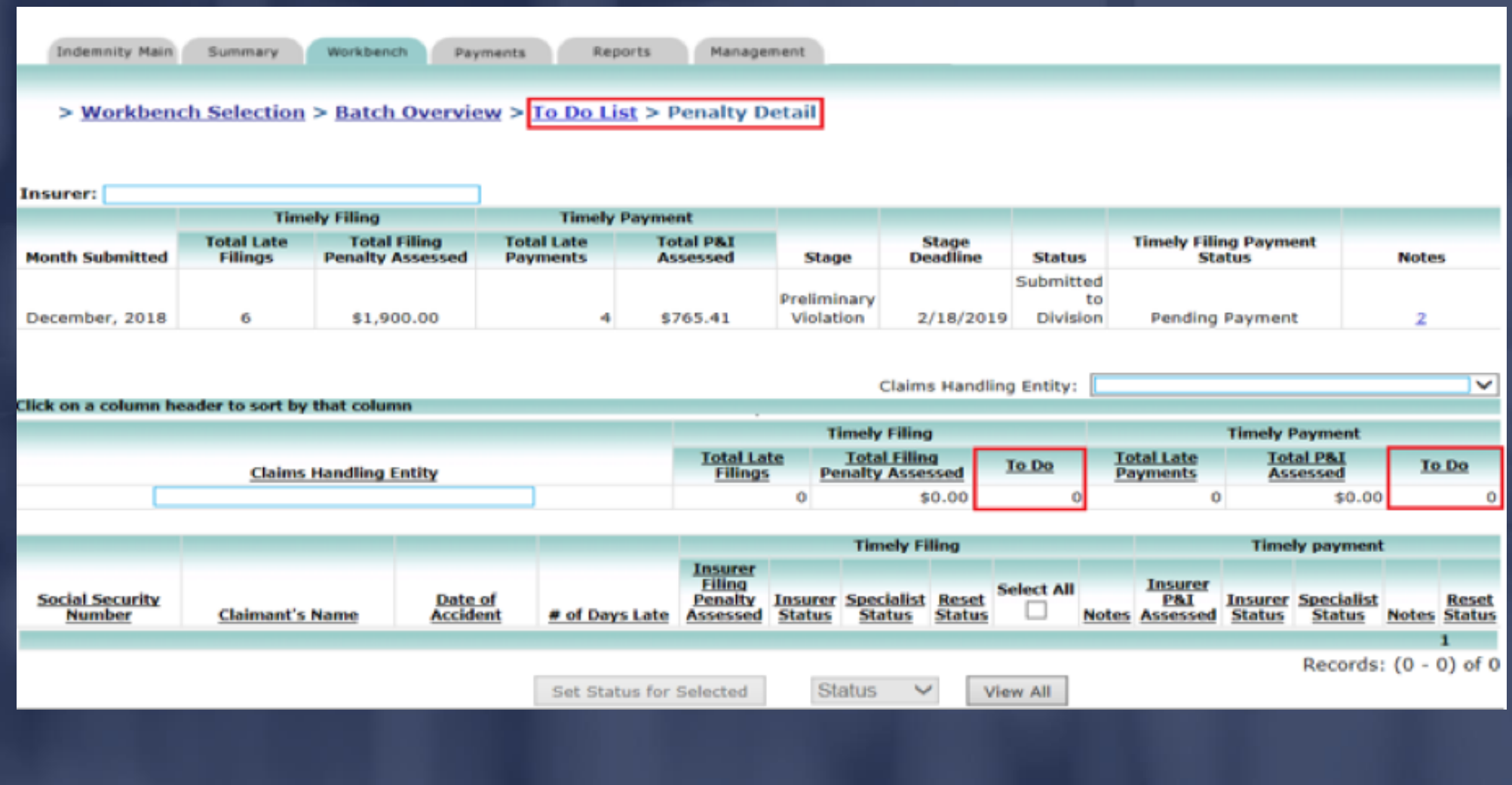

### JIMMY PATRONIS- $C \ F \ O$

### DEPARTMENT OF FINANCIAL SERVICES-

# How To:

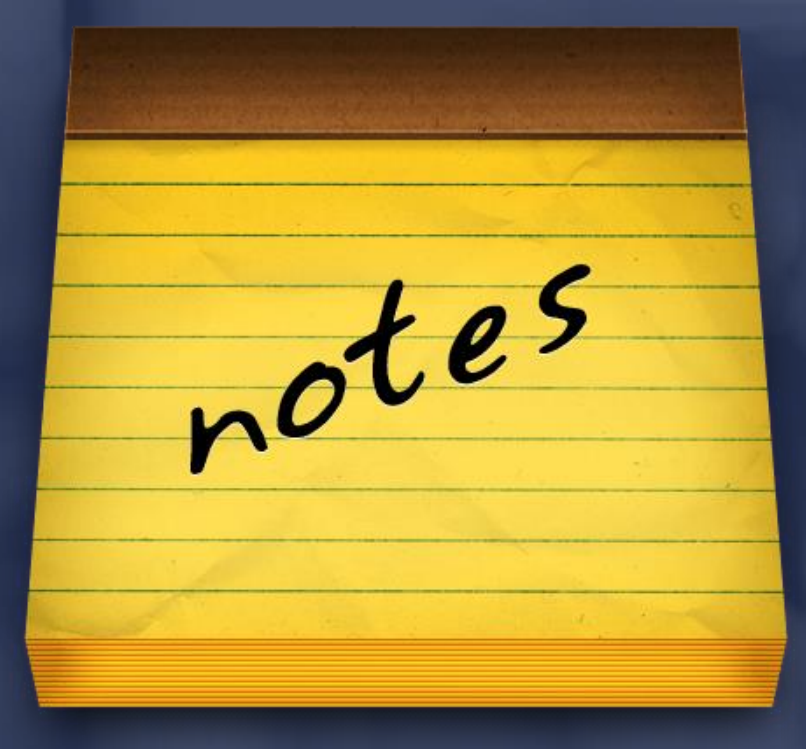

Notes:

➢ Can be viewed from the Workbench or Summary page.

 $\triangleright$  Can only be added from the Workbench.

 $\triangleright$  May include attachments (e.g. htm, html, pdf, txt, doc, xls, etc.).

# ➢ Are permanent.

JIMMY PATRONIS  $\mathbf{F}$  $\Omega$ 

### $O F$ FINANCIAL SER Types of Notes

# CPS Indemnity

- $\triangleright$  Batch Apply to the batch as a whole. They can be added at any time and viewed by all.
- ➢ Detail (Penalty) Apply to a specific Timely Filing or Timely Payment penalty. They can only be viewed by Division staff after the batch has been submitted.

### JIMMY PATRONIS  $F()$

NT OF FINANCIAL SE

# IMPORTANT **INFORMATION**

➢ Notes may include attachments.

➢ All notes are permanent.

➢ Attachments can be in either htm, html, pdf, txt, doc, docx, xls, xlsx, tif, tiff or rtf formats.

> JIMMY PATRONIS  $\mathbf{F}$  $\Omega$

# DEPARTMENT OF FINANCIAL SERVICES **Viewing Batch Documents** Batch notes can be viewed from the 'Summary' or 'Workbench' tab.

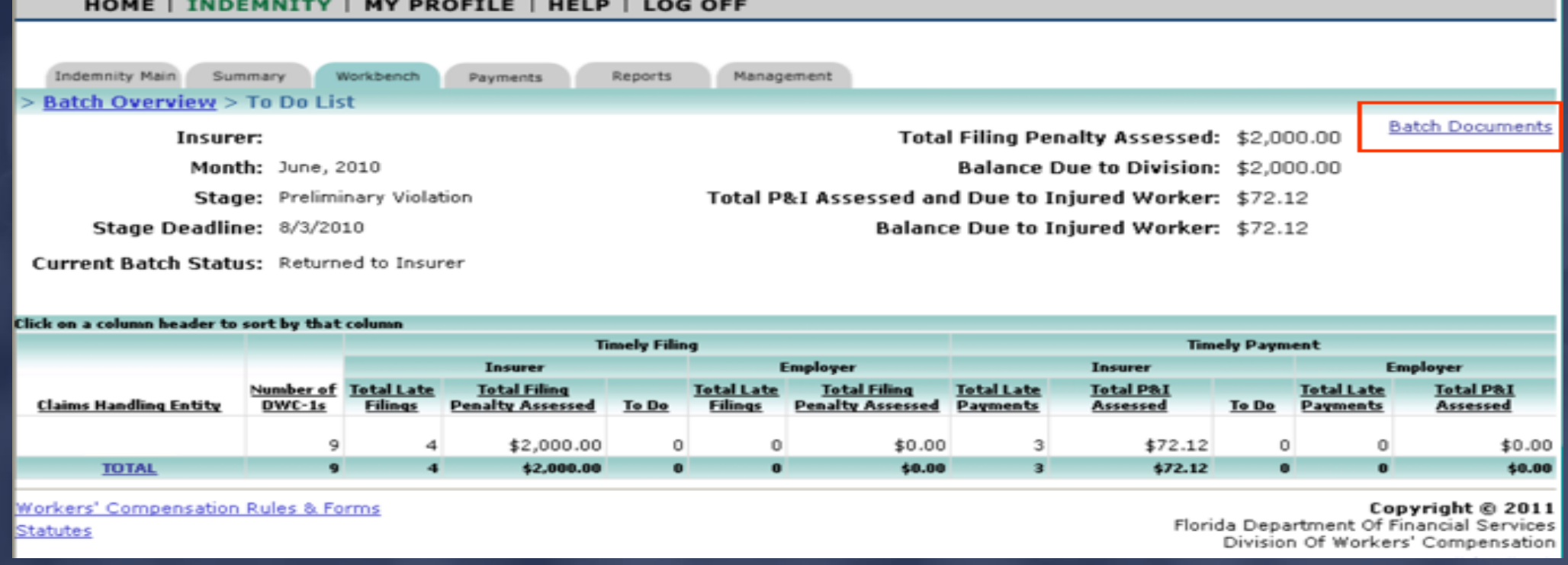

JIMMY PATRONIS-FO.

### DEPARTMENT OF FINANCIAL SERVICES-**Viewing Batch Documents**

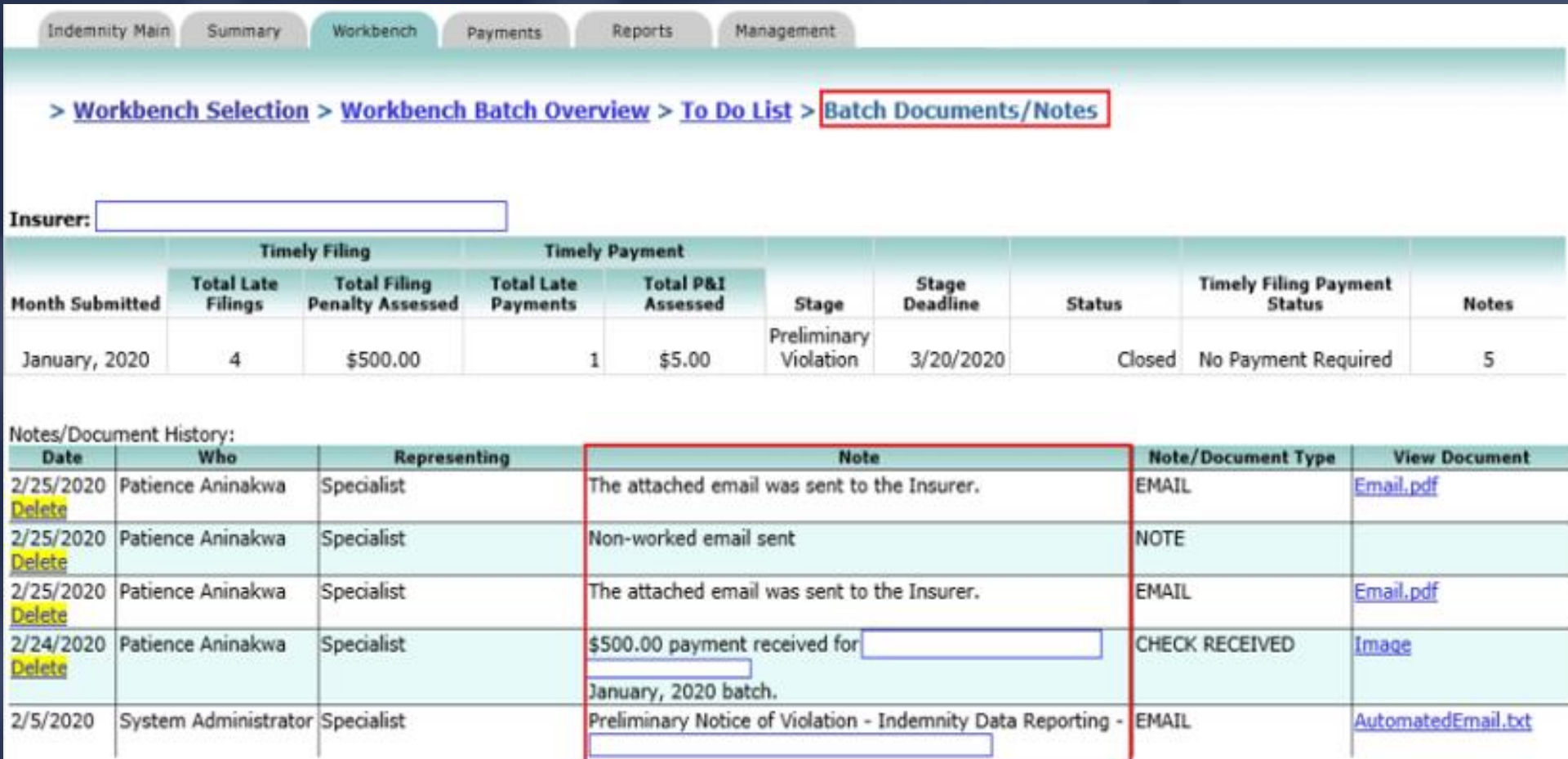

### DEPARTMENT OF FINANCIAL SERVICES

# How To: Adding Penalty Notes

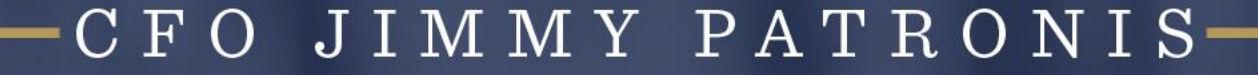

 $O F$ ANCIAL S  $FIN$ Adding Penalty Notes ➢ Each time a filing penalty is disputed, a note must be added to explain the reason for the dispute.

➢ All statuses (concur or dispute) for penalty payments must be accompanied by a note.

➢ Batches cannot be submitted to the Division until each disputed penalty has a note entered.

#### JIMMY PATRONIS  $\mathbf{F}$

### DEPARTMENT OF FINANCIAL SERVICES-Adding Penalty Notes

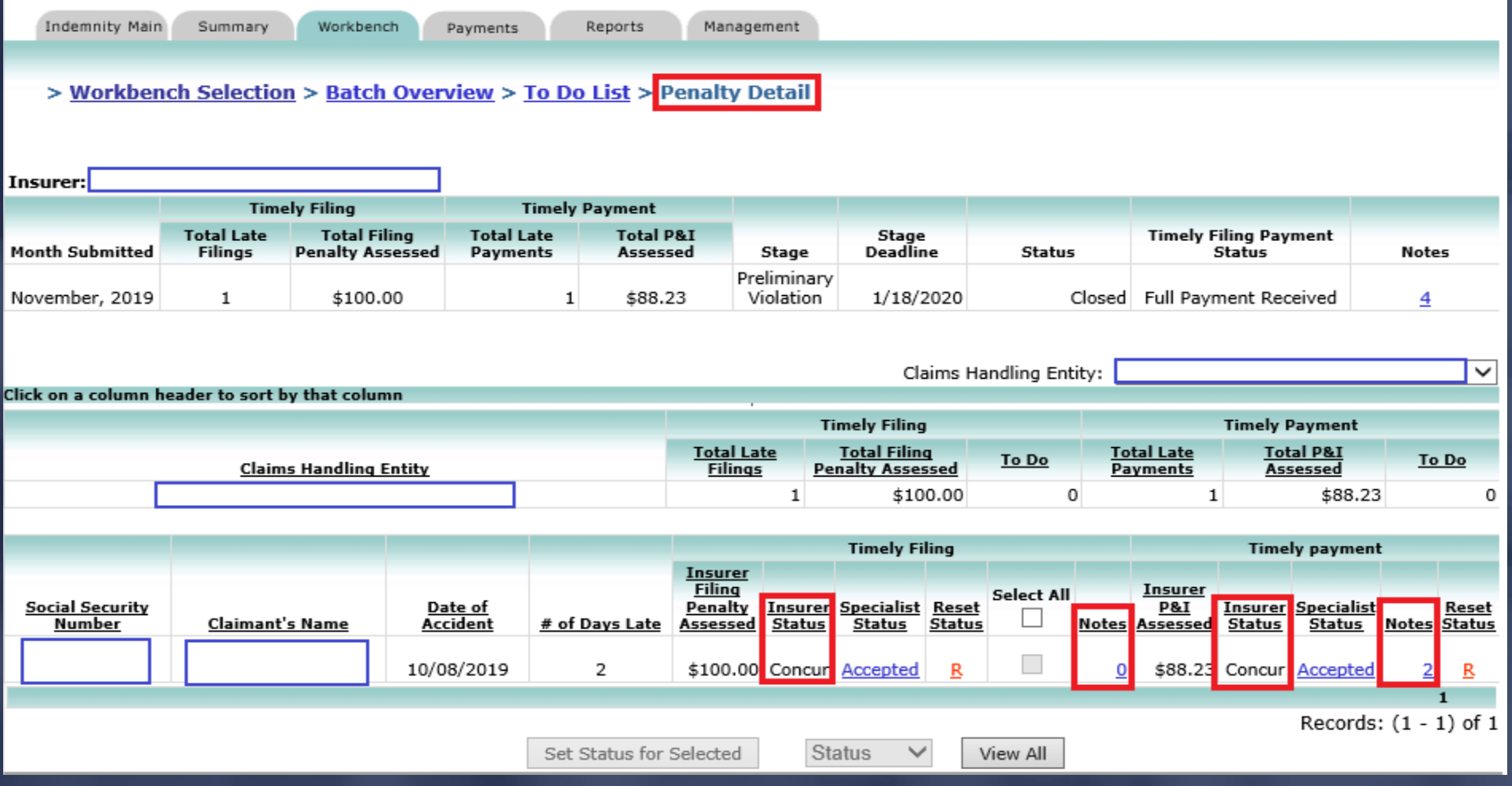

# DEPARTMENT OF FINANCIAL SERVICES-**Adding Penalty Notes**

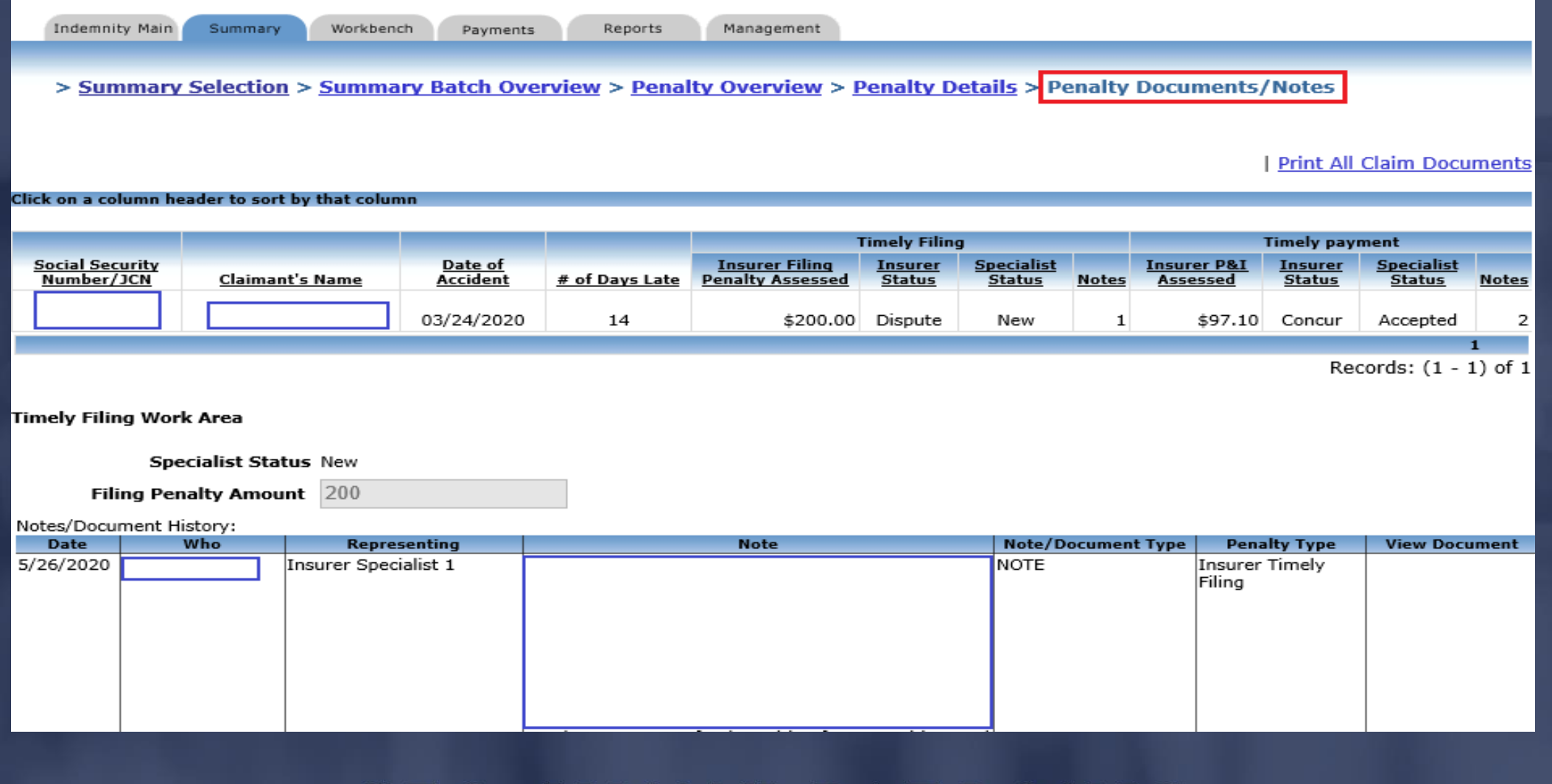

#### JIMMY PATRONIS- $\mathbf{C}$  $\mathbf F$  $\bigcirc$

### DEPARTMENT OF FINANCIAL SERVICES-Adding Penalty Notes

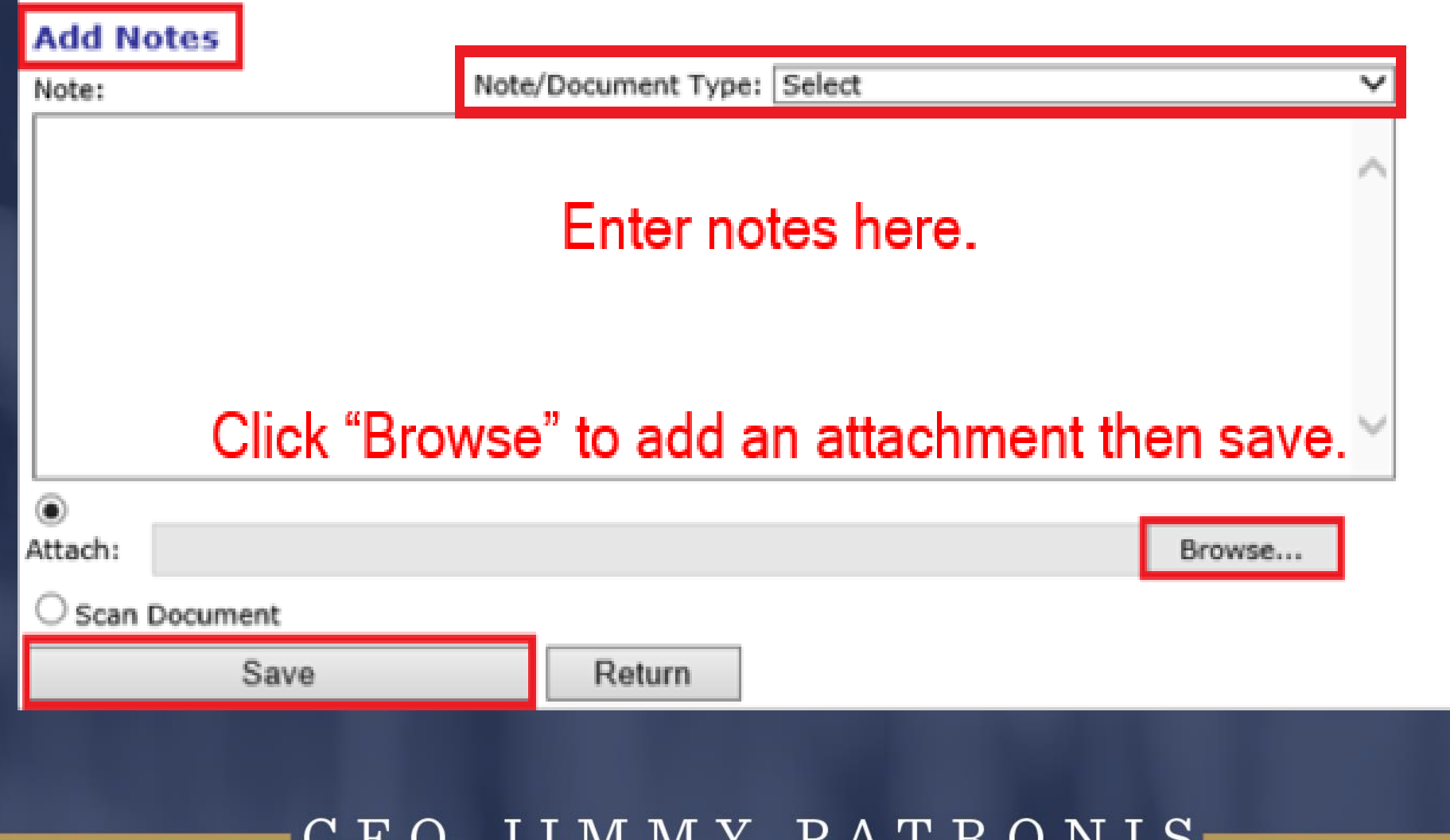

TAT TAT T

U

u

DEPARTMENT OF FINANCIAL SERVICES

# Timely Filing and Timely Payment Penalty Status

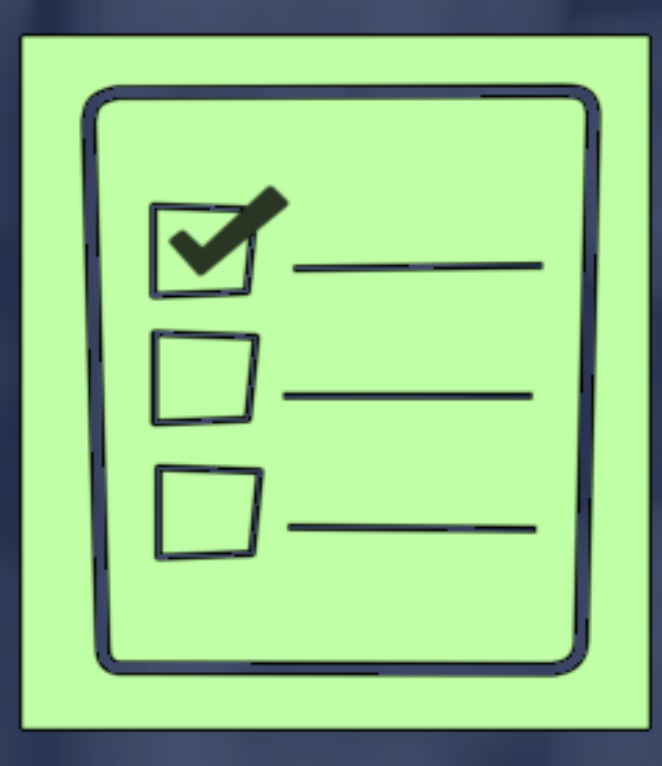

ENT OF FINANCIAL SER Timely Filing & Timely Payment Penalty Status➢ Dispute: The insurer representative should select this option when the First Report (DWC-1) information has been reviewed and he/she does not agree with the assessed penalty.

➢ Concur: The insurer representative should select this option when the First Report (DWC-1) information has been reviewed and he/she agrees with the assessed penalty.

> JIMMY PATRONIS F O

### DEPARTMENT OF FINANCIAL SERVICES-Timely Filing Penalty Claims

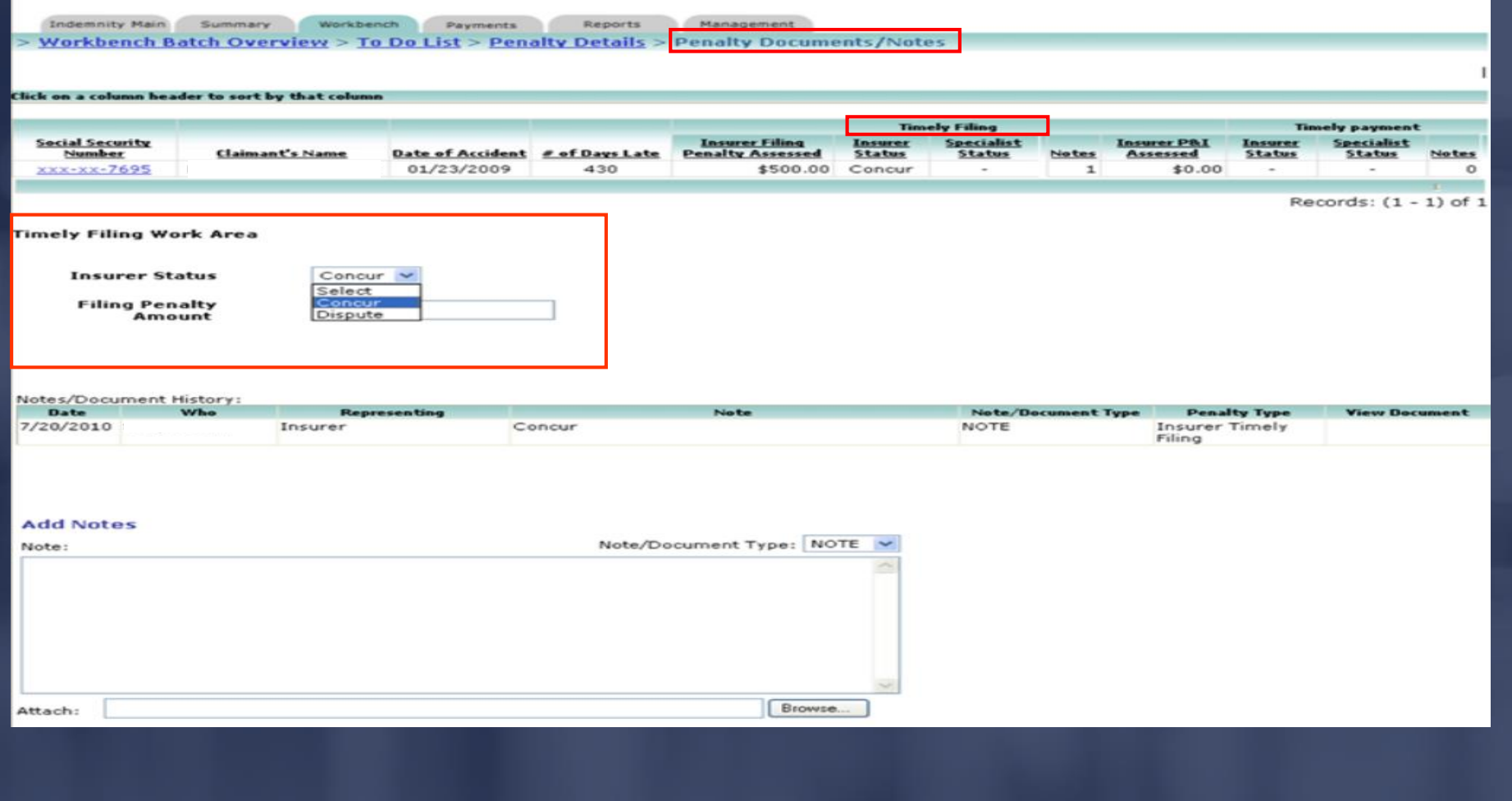

### DEPARTMENT OF FINANCIAL SERVICES-Timely Filing Penalty Claims

HOME | INDEMNITY | MY PROFILE | HELP | LOG OFF

Indemnity Main Summary Workbench Payments Reports Managemen > <u>Workbench Batch Overview</u> > <u>To Do List > Penalty Details</u> > <mark>Penalty Documents/Notes</mark>

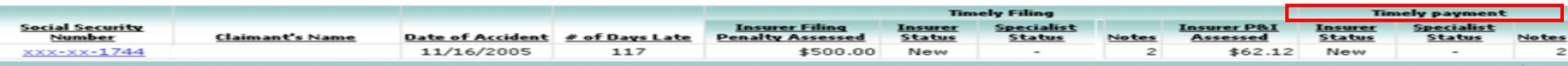

Records:  $(1 - 1)$  of 1

**Timely Payment Work Area** 

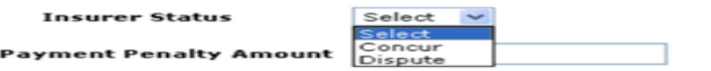

#### Notes/Document History

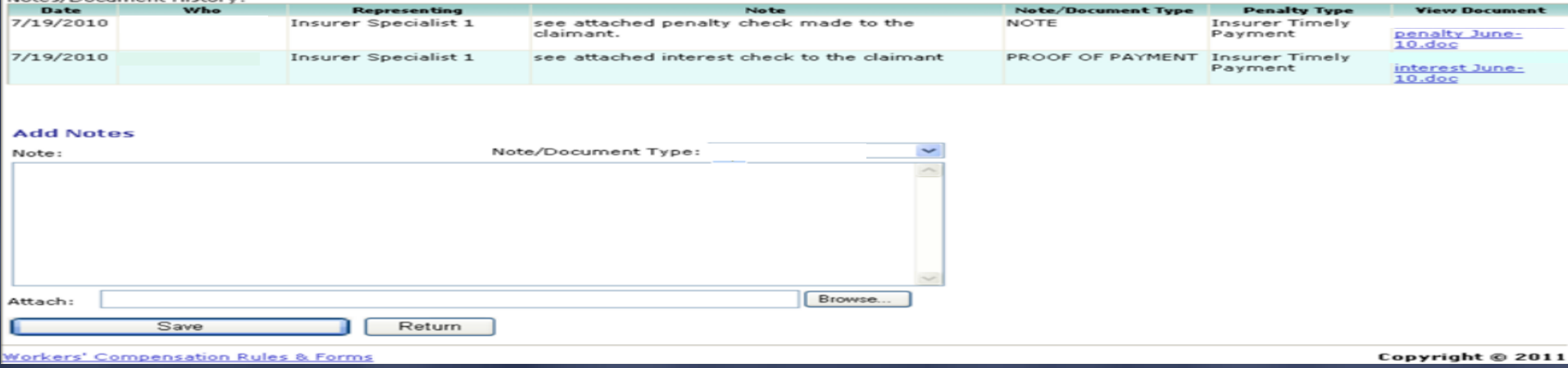

### DEPARTMENT OF FINANCIAL SERVICES. Timely Filing Penalty Claims (multiple)

HOME | INDEMNITY | MY PROFILE | HELP | LOG OFF

Indemnity Main Summary Workbench Payments > <u>Workbench Batch Overview</u> > To Do List > Penalty Detail

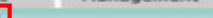

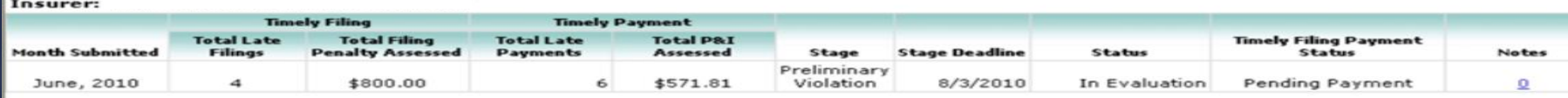

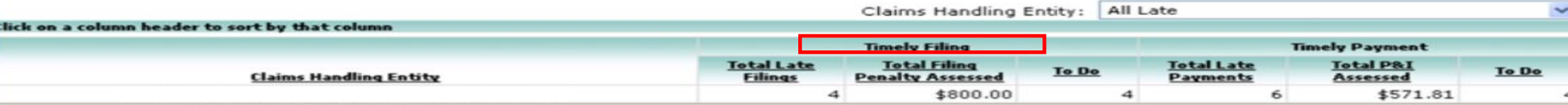

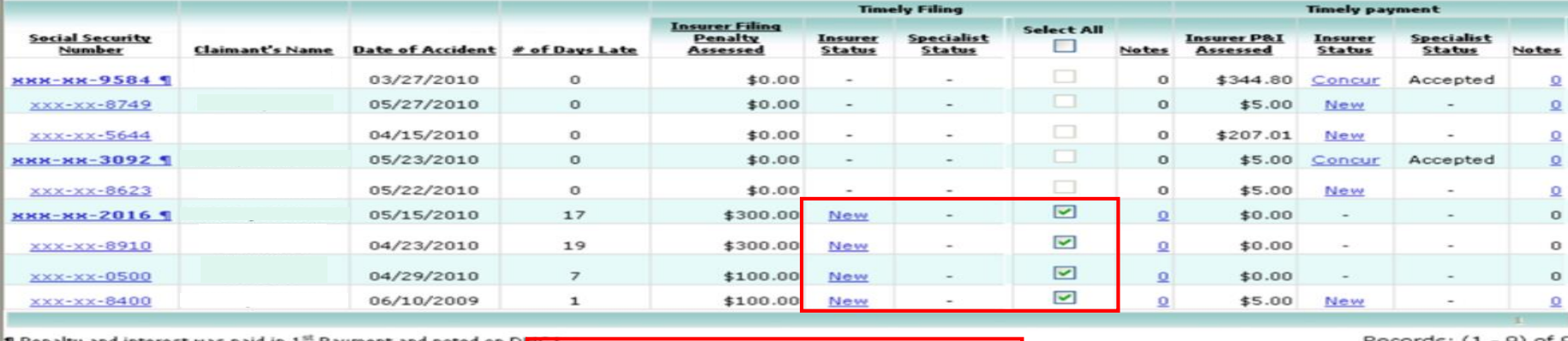

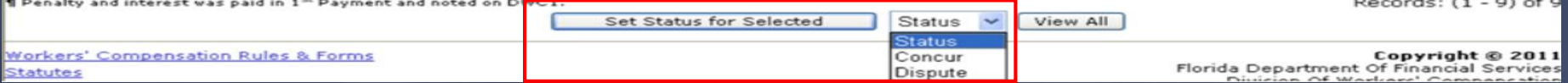
### RTMENT OF FINANCIAL SERVICES Timely Filing Penalty Claims

# Addressing multiple timely filing claims (concur):

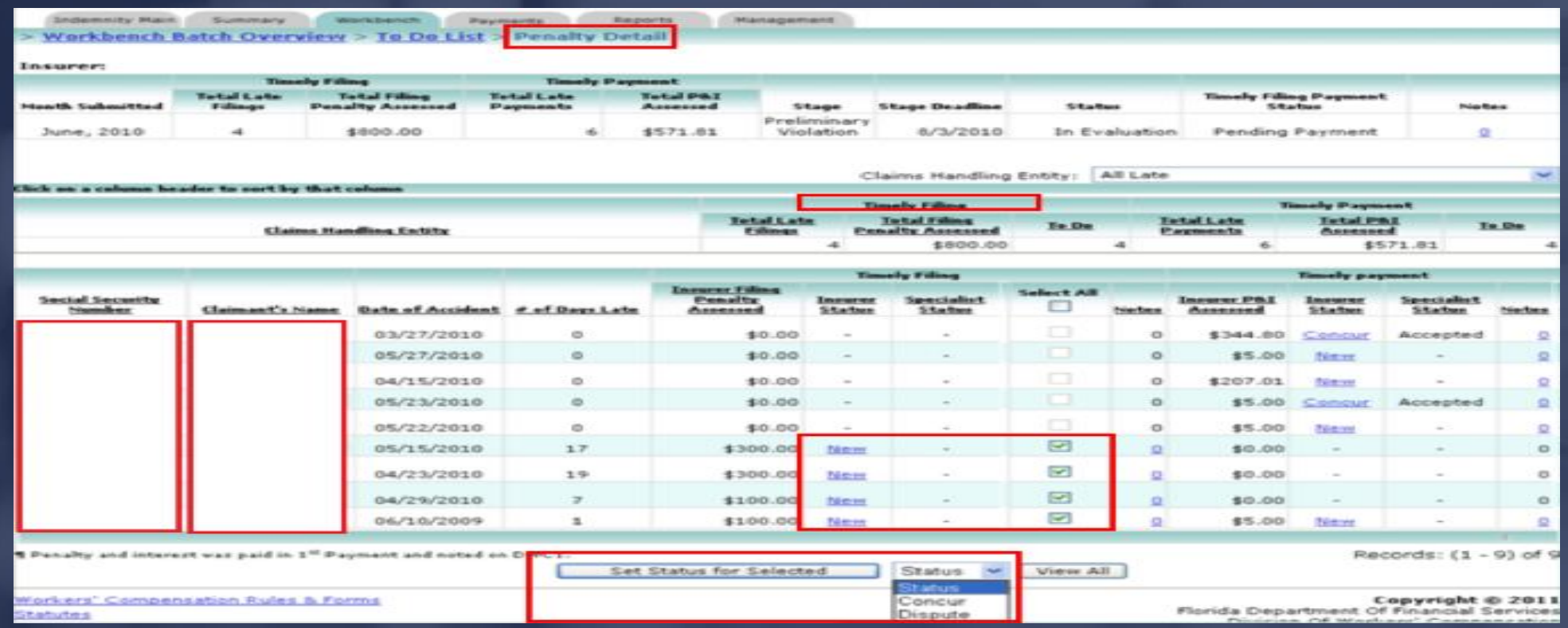

FO JIMMY PATRONIS- $\bf C$ 

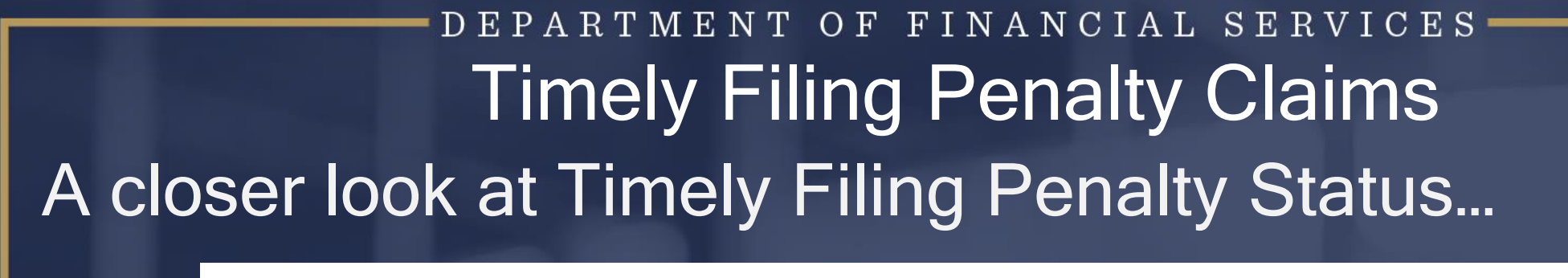

DWC1.

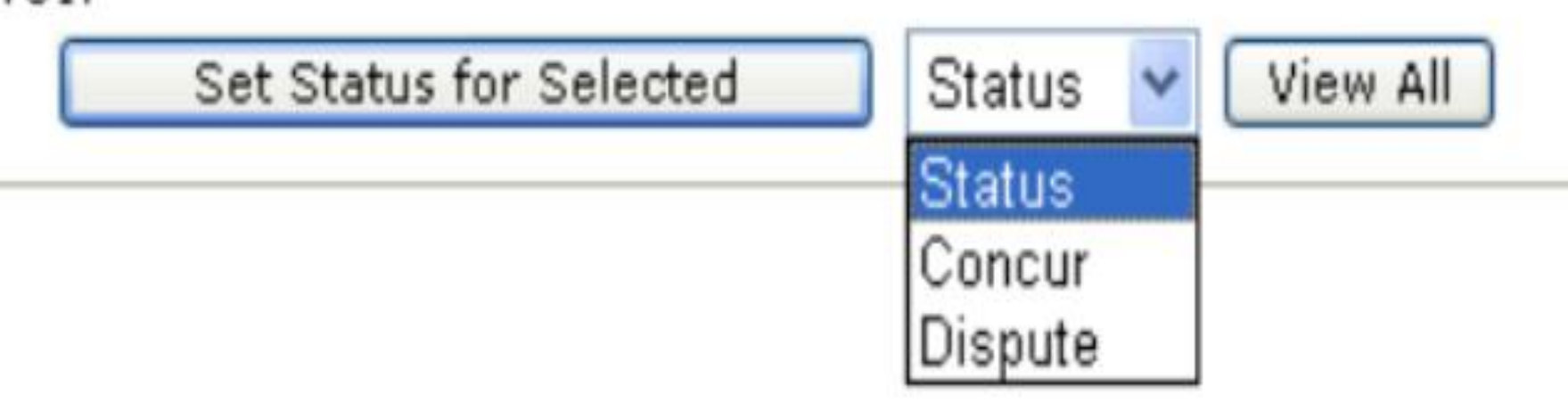

#### JIMMY PATRONIS  $F O$  $\bigcap$

# RTMENT OF FINANCIAL SERVICES Timely Filing Penalty Claims (individual)Click on the "New" hyperlink under the "Insurer Status" to access a specific claim.

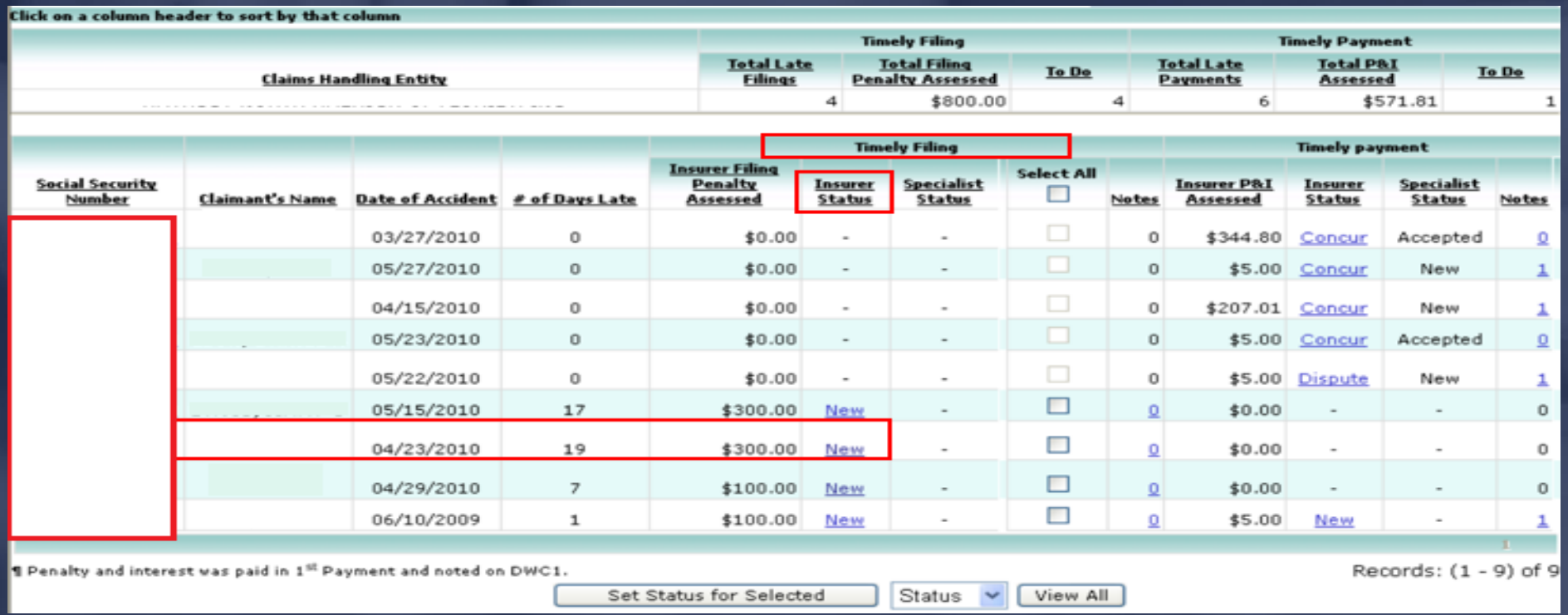

### DEPARTMENT OF FINANCIAL SERVICES-Timely Filing Penalty Claims

Indemnity Hain Summary Workbench Payments Reports Management Workbench Batch Overview > To Do List > Penalty Details > Penalty Documents/Notes

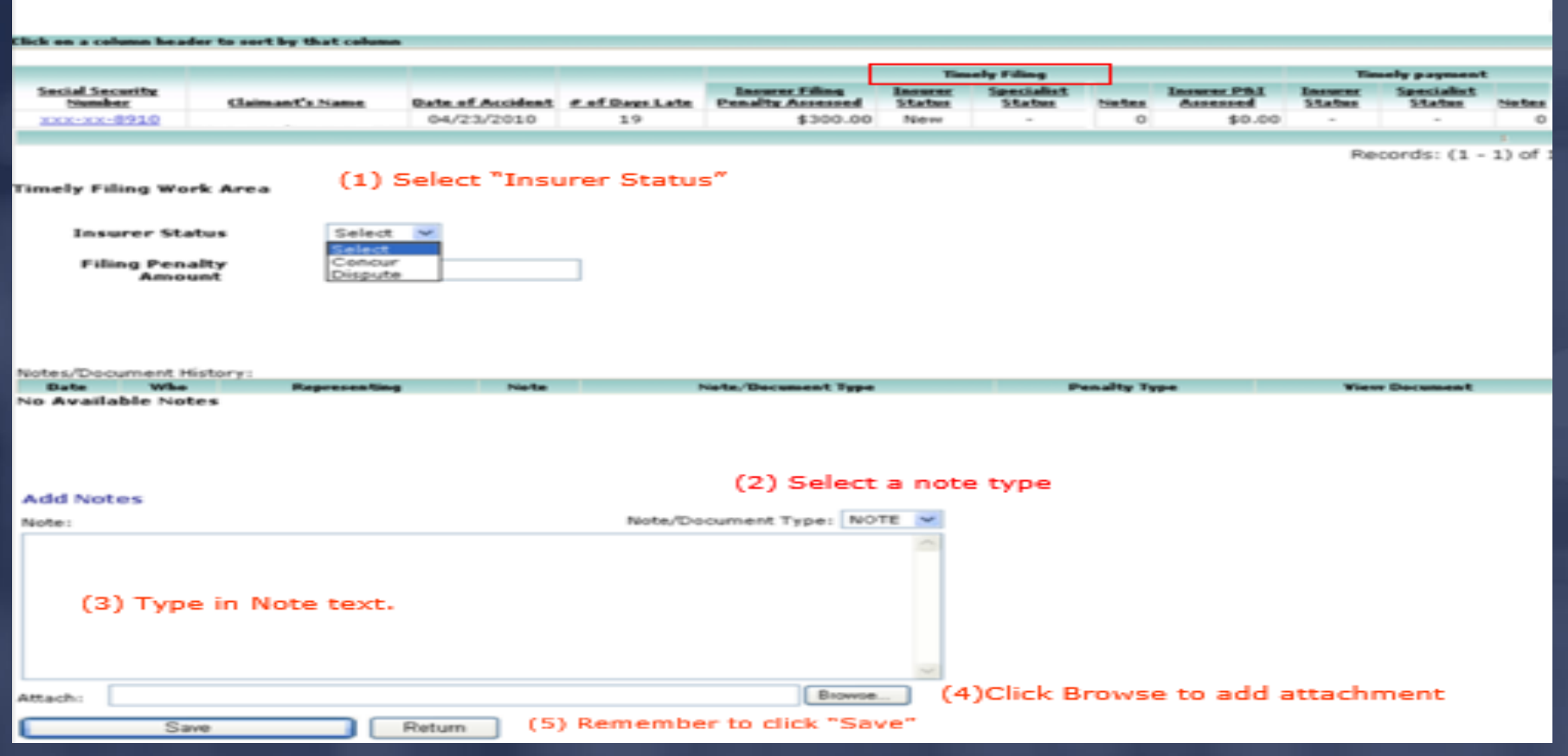

### CFO JIMMY PATRONIS-

OF FINANCIAL SER Timely Payment Penalty Claims Timely payment penalties can only be evaluated one at a time.

All timely payment penalties are evaluated from the Timely Payment Work Area - which can be accessed via the Workbench Penalty Details Page.

#### JIMMY PATRONIS  $\mathbf{F}$  $\left($   $\right)$

# TMENT OF FINANCIAL SERV Timely Payment Penalty Claims (individual) Click on the "New" hyperlink under the "Insurer Status" to access a specific claim.

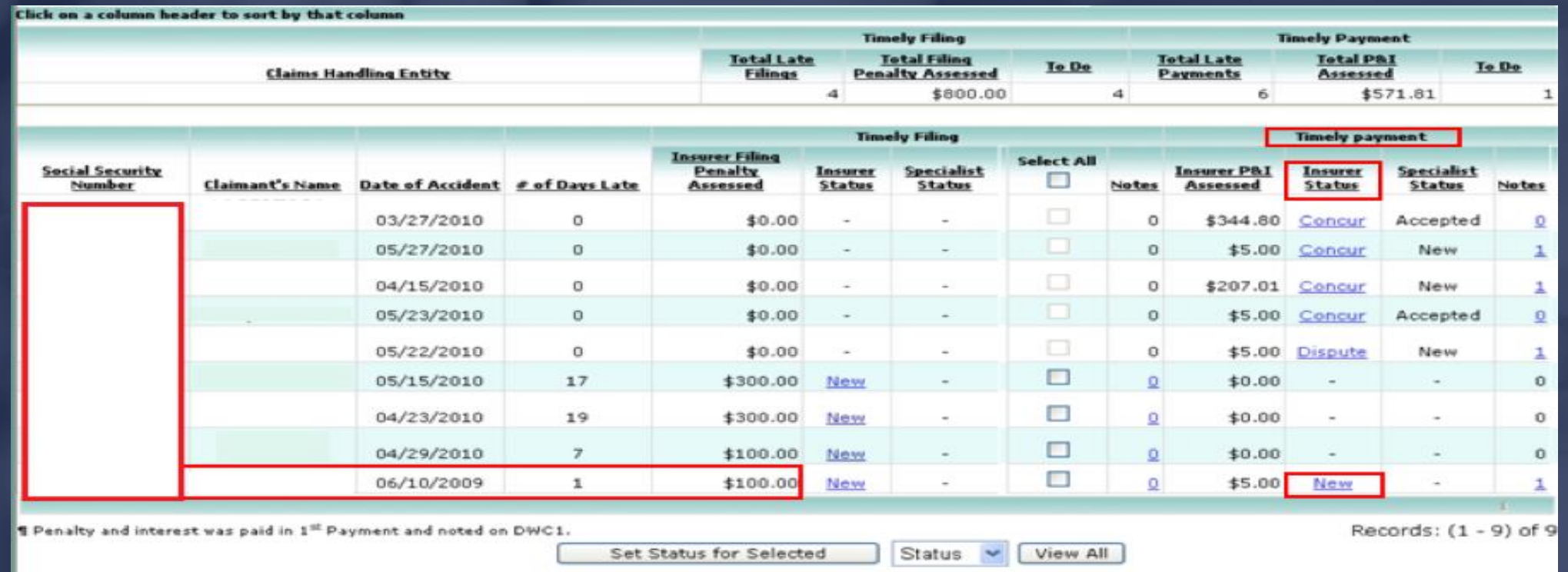

### DEPARTMENT OF FINANCIAL SERVICES Timely Payment Penalty Claims (individual)

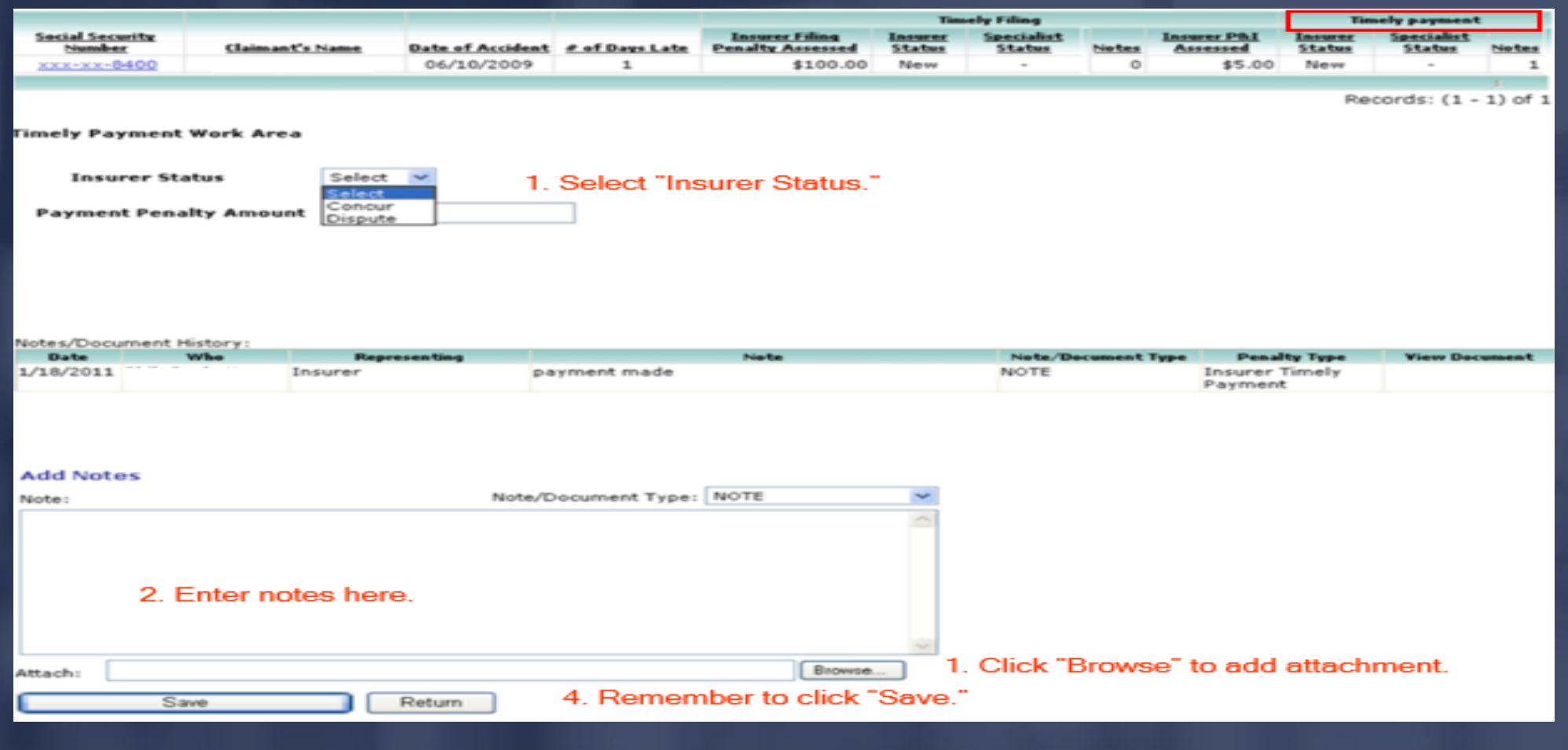

#### FO JIMMY PATRONIS- $\rm C$

# NT OF FINANCIAL SE Timely Payment Penalty Status (Insurer)

## Dispute:

The insurer representative should select this option when the First Report (DWC-1) information has been reviewed and he/she does not agree with the assessed penalty.

## Concur:

The insurer representative should select this option when the First Report (DWC-1) information has been reviewed and he/she agrees with the assessed penalty. Proof of payment must be submitted to the Division through CPS.

DEPARTMENT OF FINANCIAL SERVICES

# Batch Submissions

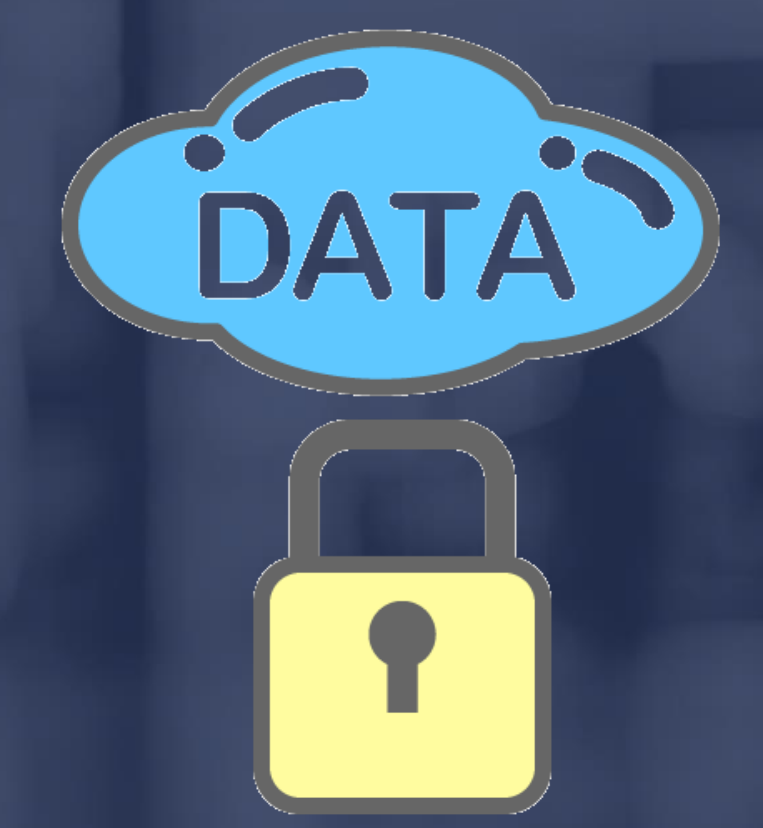

### CFO JIMMY PATRONIS-

## ANCIAL SE  $O F$  $F I$ Batch Submissions Before submitting a batch to the Division, all penalties must have an insurer status of concur or dispute. A note must be added to each filing penalty with an insurer status of dispute.

Also, a note must be added to all payment penalties as well as proof of payment or documentation to support a dispute.

# DEPARTMENT OF FINANCIAL SERVICES Batch Submissions (performing final check)The CPS "To Do" List displays the number of penalties (filing and payment) that still need to be addressed before submission.

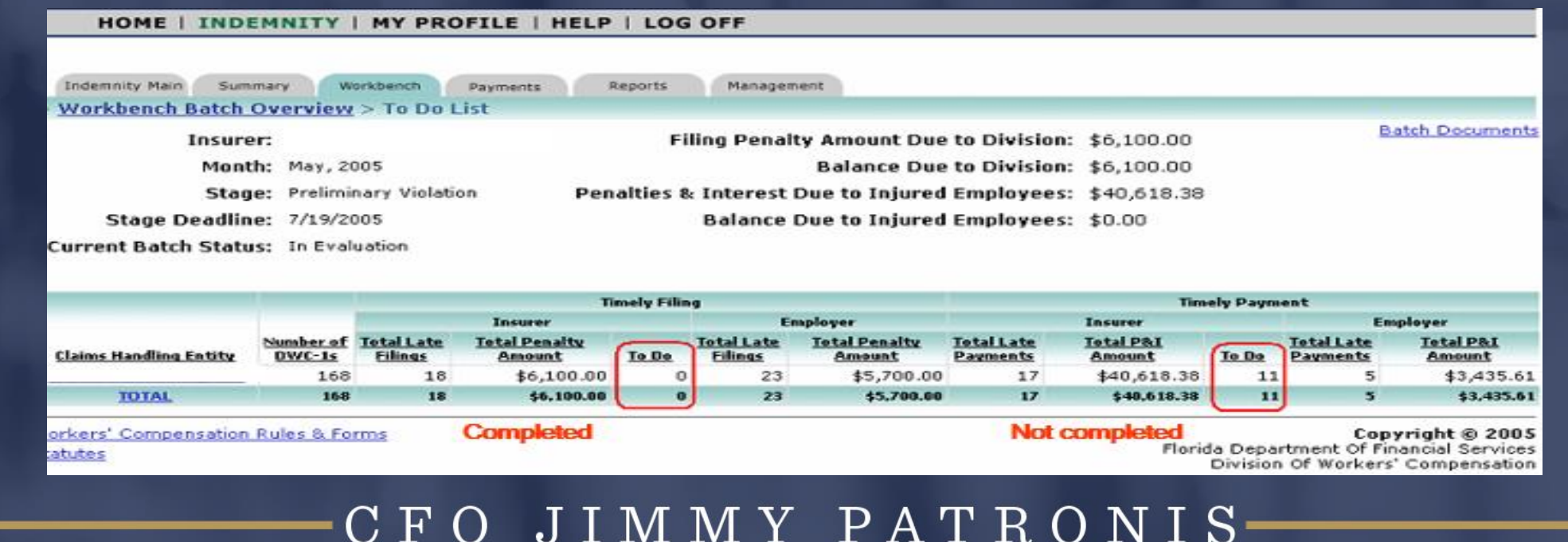

ANCIAL SE **Batch Submissions** (performing final check)All penalties that have not been addressed will have a status of "New."

The system will not indicate which penalties do not contain notes.

### **Helpful Hint:**

To avoid confusion later, it's best to add notes when the penalty status is assigned.

ANCIAL SE Batch Submissions (completed) $\triangleright$  Click on the batch that needs to be submitted. ➢ Check to ensure that both the Timely Filing and Timely Payment Penalties are "Complete" (Y). ➢ Click on "Submit."

(con't…)

#### JIMMY PATRONIS  $\mathbf{F}$  $\bigcirc$

### DEPARTMENT OF FINANCIAL SERVICES-Batch Submissions (completed)

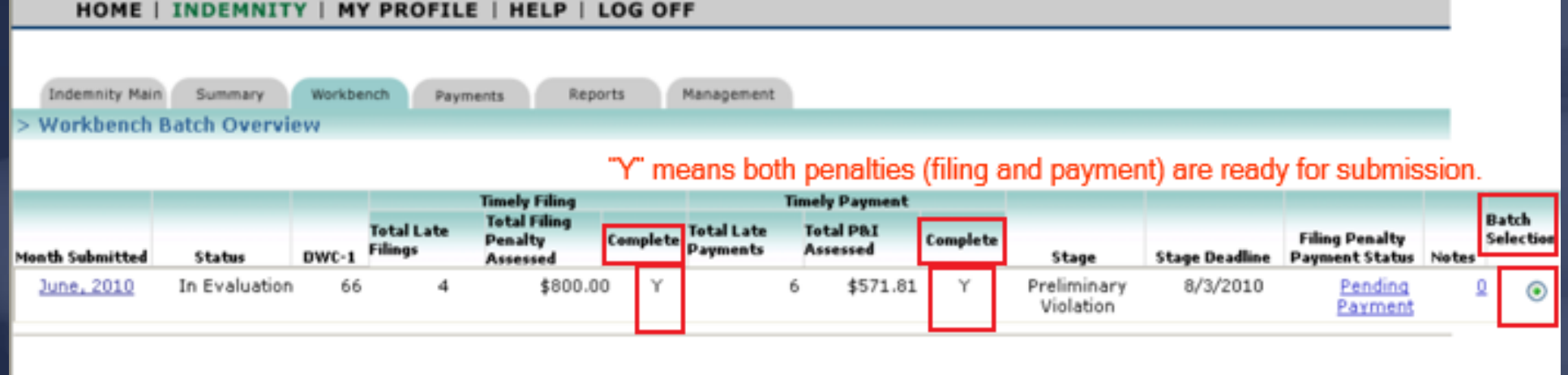

This is a high-level "workbench" view of your company's indemnity data for the chosen month. Click on the blue underlined months above in order to respond to the record-level details for that month.

Notes can be viewed or added by clicking the blue link under the column entitled "Notes." You may also upload documentation in support of your reasons for disputing any of the penalties assessed.

If you wish to view the summary details for your company's indemnity data submissions, please click "Summary" tab above.

СҒО

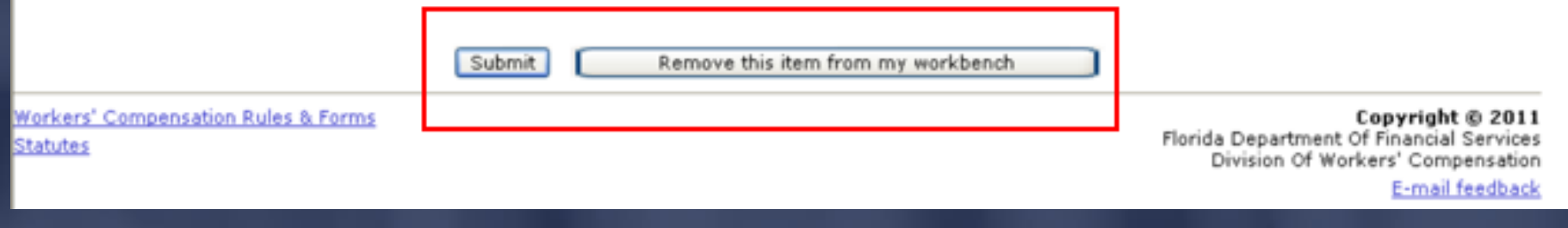

JIMMY PATRONIS-

### $\mathbf{F}$ ANCIAL SE Batch Submissions Remove this item from my workbench feature:

- $\triangleright$  This should only be used if you wish to cancel all changes made during the processing of the batch and send it back.
- $\triangleright$  This is the only method in which "Notes" can be deleted but in doing so, it eliminates all work performed in the batch as well.

## DEPARTMENT OF FINANCIAL SERVICES-Batch Submissions (confirmation page)

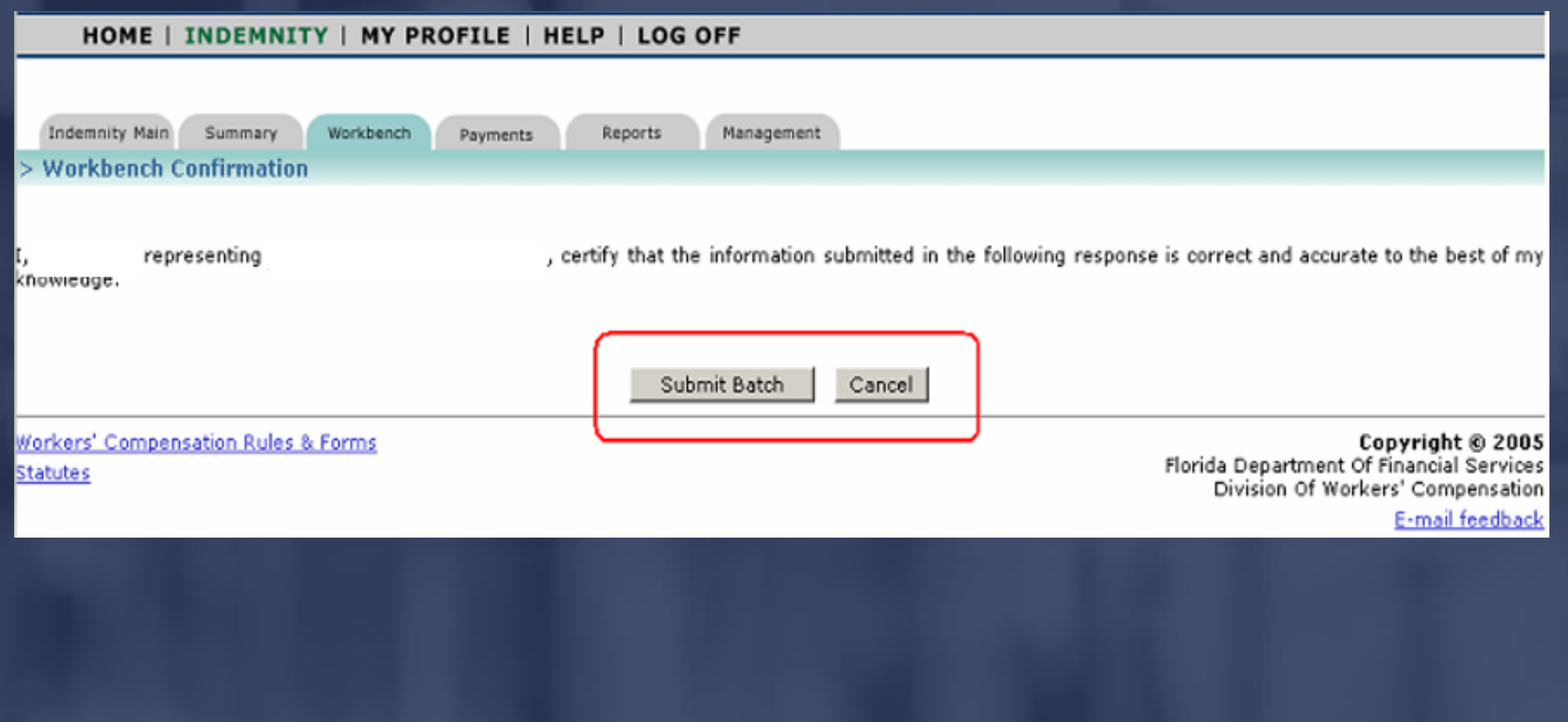

#### JIMMY PATRONIS-FO.  $\bigcap$

### ANCIAL SE Batch Submissions

After clicking the "Batch Selection" button, click the "Submit" button to initiate the batch system review.

If penalties have not been addressed or if disputed filing penalties do not have a "Note" entered, the system will prompt the user.

Batches that pass the final check are submitted to the Division for evaluation.

# ENT OF FINANCIAL SERVICES **Batch Submissions** If the batch is not complete, after clicking the "Submit" button, the message on the next page will appear.

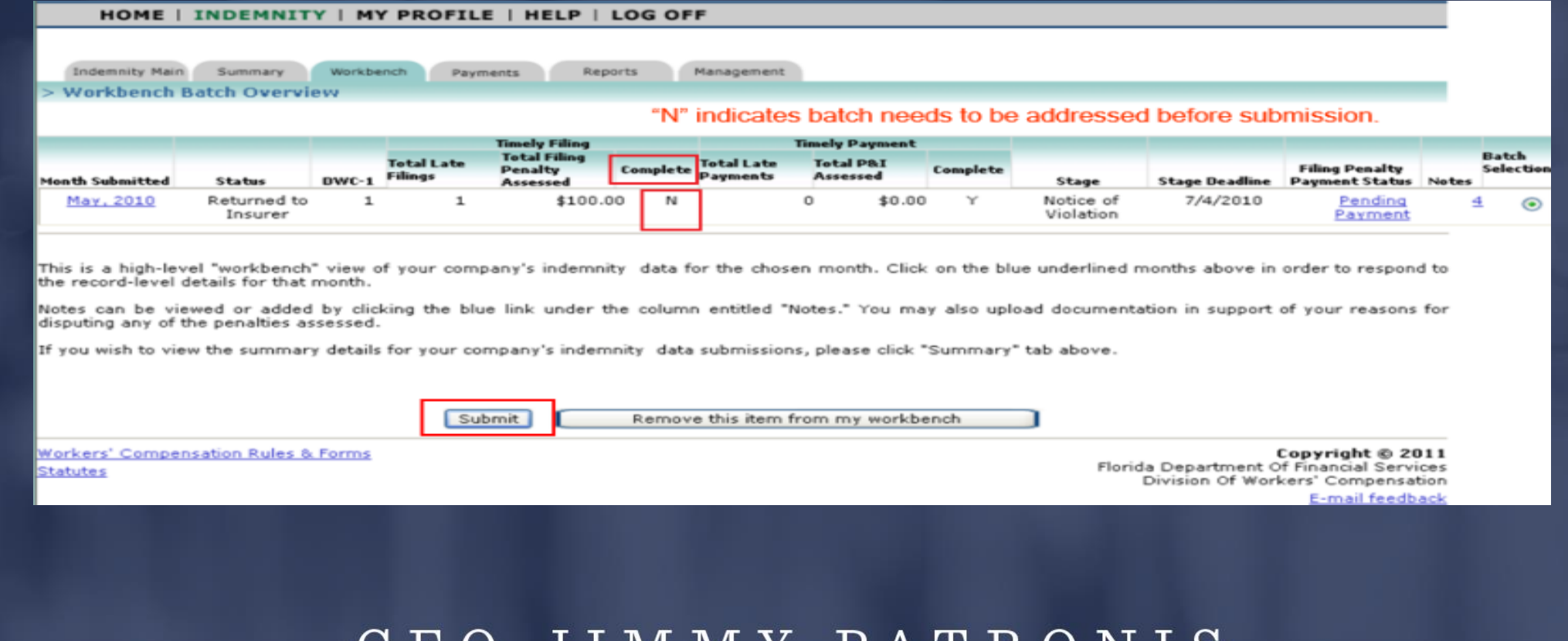

### DEPARTMENT OF FINANCIAL SERVICES-Batch Submissions

#### HOME | INDEMNITY | MY PROFILE | HELP | LOG OFF

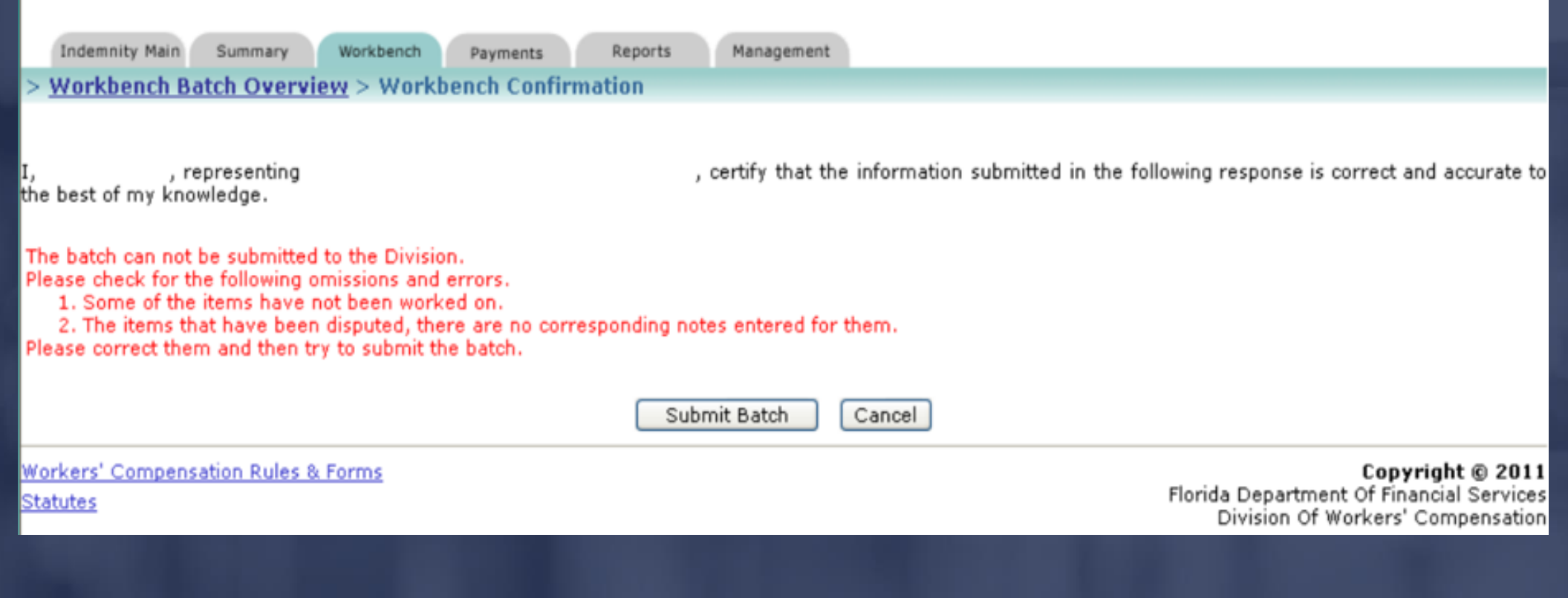

### CFO JIMMY PATRONIS-

FINANCIAL SERV  $\Omega$  $\mathbf{F}$ Batch Submissions If the batch submission was successful:  $\triangleright$  The batch will no longer appear on the insurer's workbench.  $\triangleright$  The batch can be viewed on the insurer's summary

page.

(cont'd…)

### ANCIAL SE Batch Submissions

➢ The batch moves to the Division of Workers' Compensation CPS Specialist's workbench.

➢ CPS Specialists are assigned specific insurers and are responsible for working those batches.

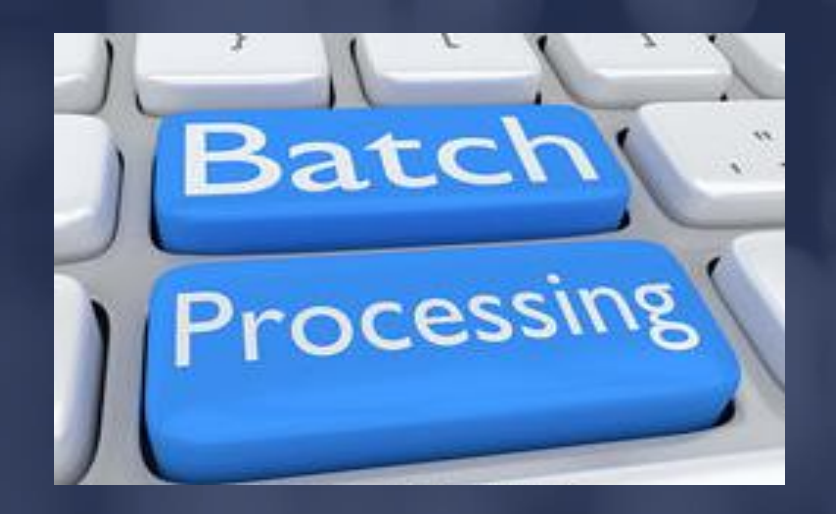

#### JIMMY PATRONIS  $H$

### $\mathbf{F}$ ANCIAL SER **Batch Submissions**

Next Steps:

➢ The assigned CPS Specialist will process the submitted batch within 15 business days.

➢ The assigned CPS Specialist will review all disputed penalties and the associated notes and/or attachments.

(cont'd…)

#### JIMMY PATRONIS  $\mathbf{F}$  $\bigcirc$

# ANCIAL SE Batch Submissions ➢ After reviewing the Florida Statutes, Division Rules and policies, the assigned CPS Specialist will determine if any of the disputes are acceptable. ➢ The assigned CPS Specialist will recalculate the batch if any disputed penalties are accepted and return the batch to the insurer's workbench reflecting the new penalty amount.

(cont'd…)

#### JIMMY PATRONIS  $\mathbf{F}$  $\bigcap$

### ANCIAL SE Batch Submissions

 $\triangleright$  The insurer can choose to pay the assessed penalty in full or in part; however, the batch will not be closed until full payment has been received.

➢ If an insurer has been assessed a "Timely Filing" penalty in excess of \$10,000, the penalty will be recalculated so that each untimely filing above \$10,000 will be assessed a penalty of \$25 (see Division Rule 69L-24).

#### JIMMY PATRONIS  $\mathbf{F}$  $\Omega$

# DEPARTMENT OF FINANCIAL SERVICES. Payment Information

CFO JIMMY PATRONIS-

T OF FINANCIAL SER Batch Payment InformationLet's assume that the batch will be returned and the insurer has decided to pay for the batch in full or in part. ➢ Once a batch has been submitted to the Division, it can no longer be accessed on the insurer's workbench.

➢ Payment information can be accessed from the Summary or Payments tab.

(cont'd…)

### OF FINANCIAL SERV Batch Payment Information

### Note:

Partial payments will not be reflected on the "Summary" tab. Please be sure to review the payment tab before issuing payment.

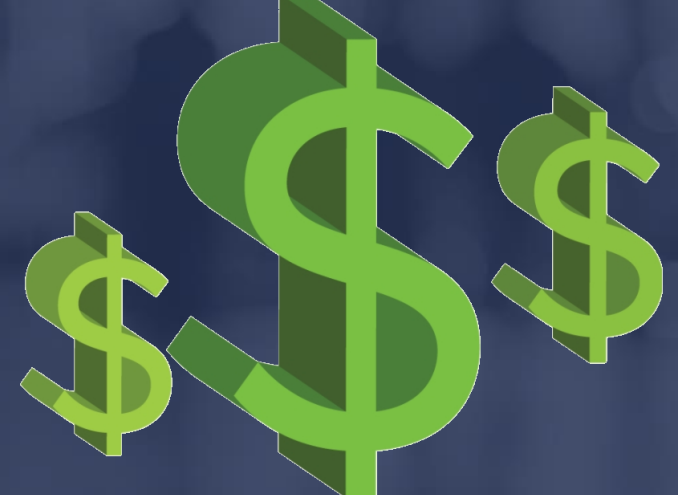

#### JIMMY PATRONIS  $\mathbf{F}$  $\Omega$

### RTMENT OF FINANCIAL SERVICES Batch Payment Information

Do not make payments using this screen since this page does not reflect partial payments and could result in overpayment.

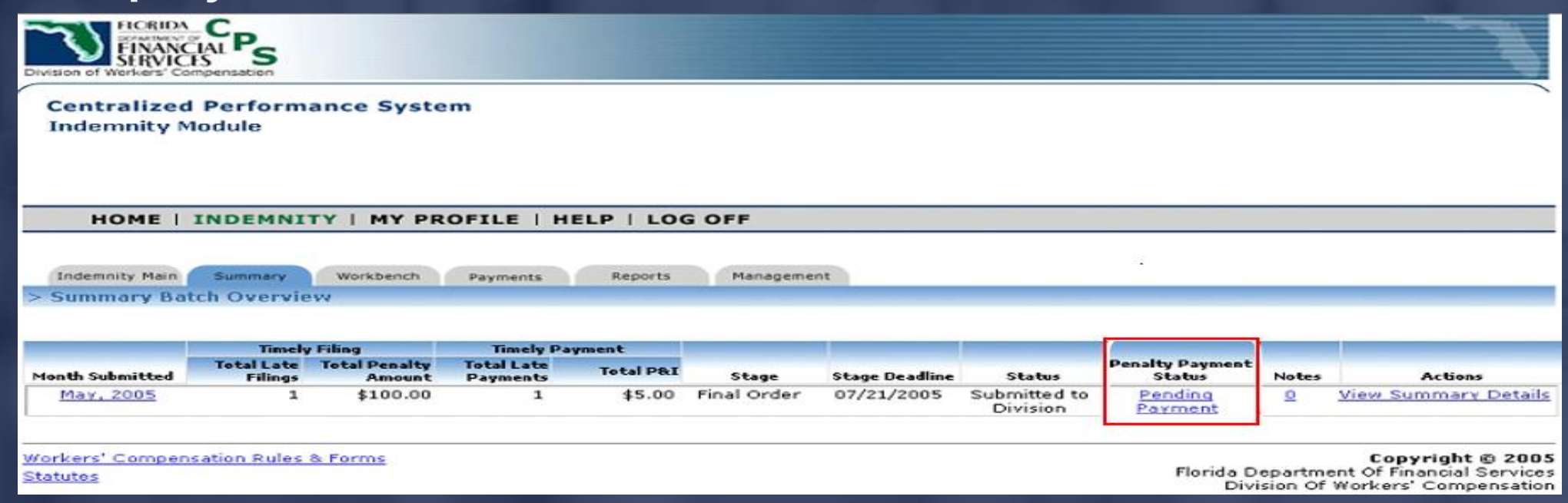

F O

JIMMY PATRONIS-

### DEPARTMENT OF FINANCIAL SERVICES-Batch Payment Information

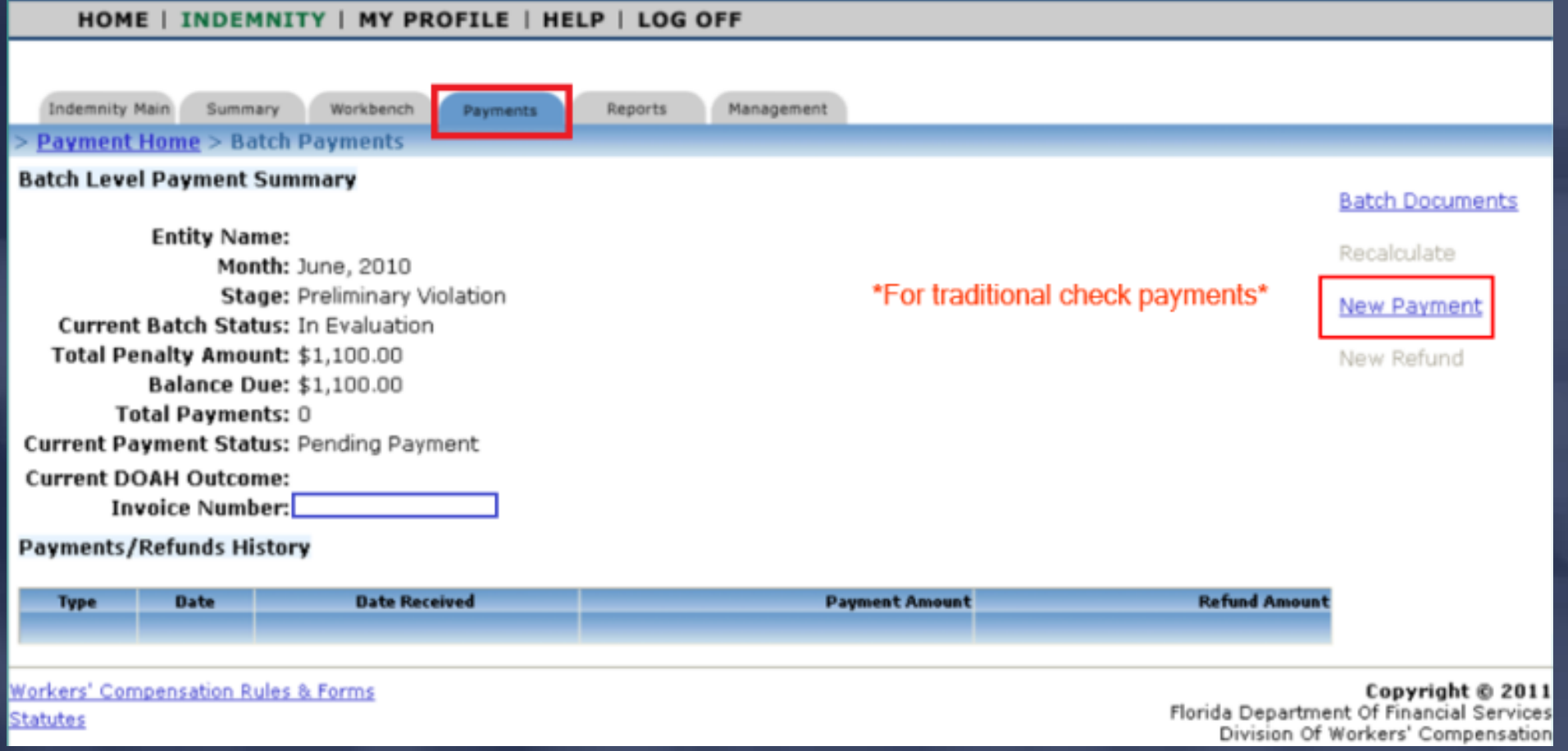

CFO JIMMY PATRONIS-

OF FINANCIAL SER Batch Payment InformationWhen viewing information on the "Payment" tab, consider the following:

 $\triangleright$  The batch payment amount is current as of the last saved batch action.

➢ The batch payment amount might change once reviewed by the assigned CPS Specialist as a result of a recalculation.

(cont'd…)

OF FINANCIAL SER Batch Payment Information➢ Batch payments can be made at any time. ➢The batch payment amount is current as of the last saved batch action. ➢ In general, a batch penalty amount can decrease according to the number of disputed penalties that are accepted by the assigned CPS Specialist. ➢ Data corrections can change the penalty amount that

is due.

## OF FINANCIAL SER Batch Payment InformationPenalty recalculations:

➢ If a Notice of Violation (NOV) has been sent and the batch has been processed by both the insurer's representative and Division's CPS Specialist, a new copy of the NOV can be requested (if needed).

 $\triangleright$  Payment for the batch can be made without a new copy of the NOV.

FINANCIAL SERV  $\mathbf{F}$ Batch Payment Options $\triangleright$  Payments can be made manually with a check.  $\triangleright$  There are two payment options available: 1. Full Payment (total batch payment amount) 2. Partial Payment (sum of all concurred filing penalties in a batch)

### FINANCIAL SE  $O F$ Partial Payments

➢ A partial payment can be made if the Insurer receives the initial review of the batch penalties and feels that some or all of the disputed penalties that were denied by the Specialist should be reviewed again by the Division of Workers' Compensation.

➢ The Centralize Performance System automatically calculates the partial payment amount as the sum of all concurred penalties in the batch.

(cont'd…)

JIMMY PATRONIS  $\mathbf F$  $\bigcirc$ 

### OF FINANCIAL SERVICES Partial Payments

 $\triangleright$  Disputed penalties that were accepted by the Division are nullified and do not have an effect on the batch penalty amount.

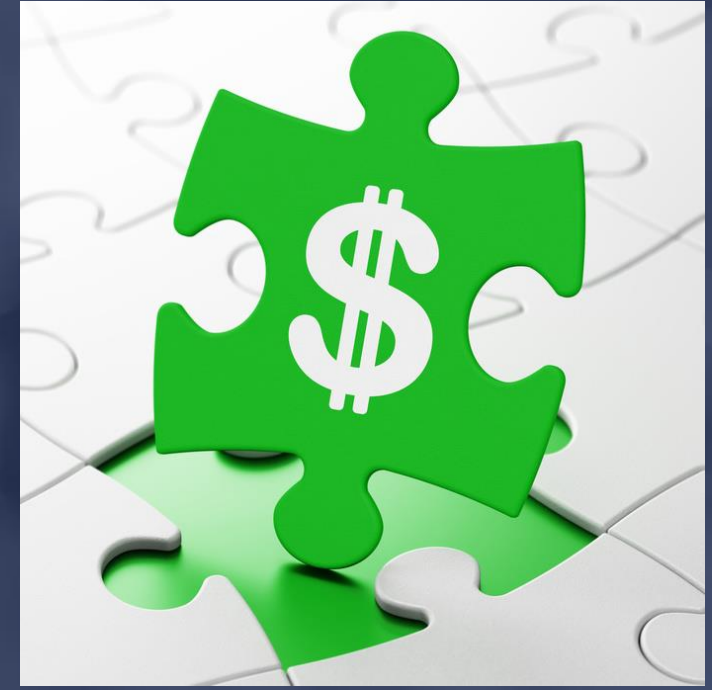

#### JIMMY PATRONIS  $\boldsymbol{\mathrm{F}}$  $\overline{O}$

### OF FI ANCIAL SER Full Payments

- $\triangleright$  A full payment should be made when the insurer agrees that all batch penalties have been sufficiently evaluated and no further action is necessary.
- ➢ Once the full payment amount is received by the Division, the balance will be adjusted to zero and the batch will be closed.
- $\triangleright$  A closed batch can only be viewed on the "Summary" page and cannot be reopened.
DEPARTMENT OF FINANCIAL SERVICES-

# Making Payments

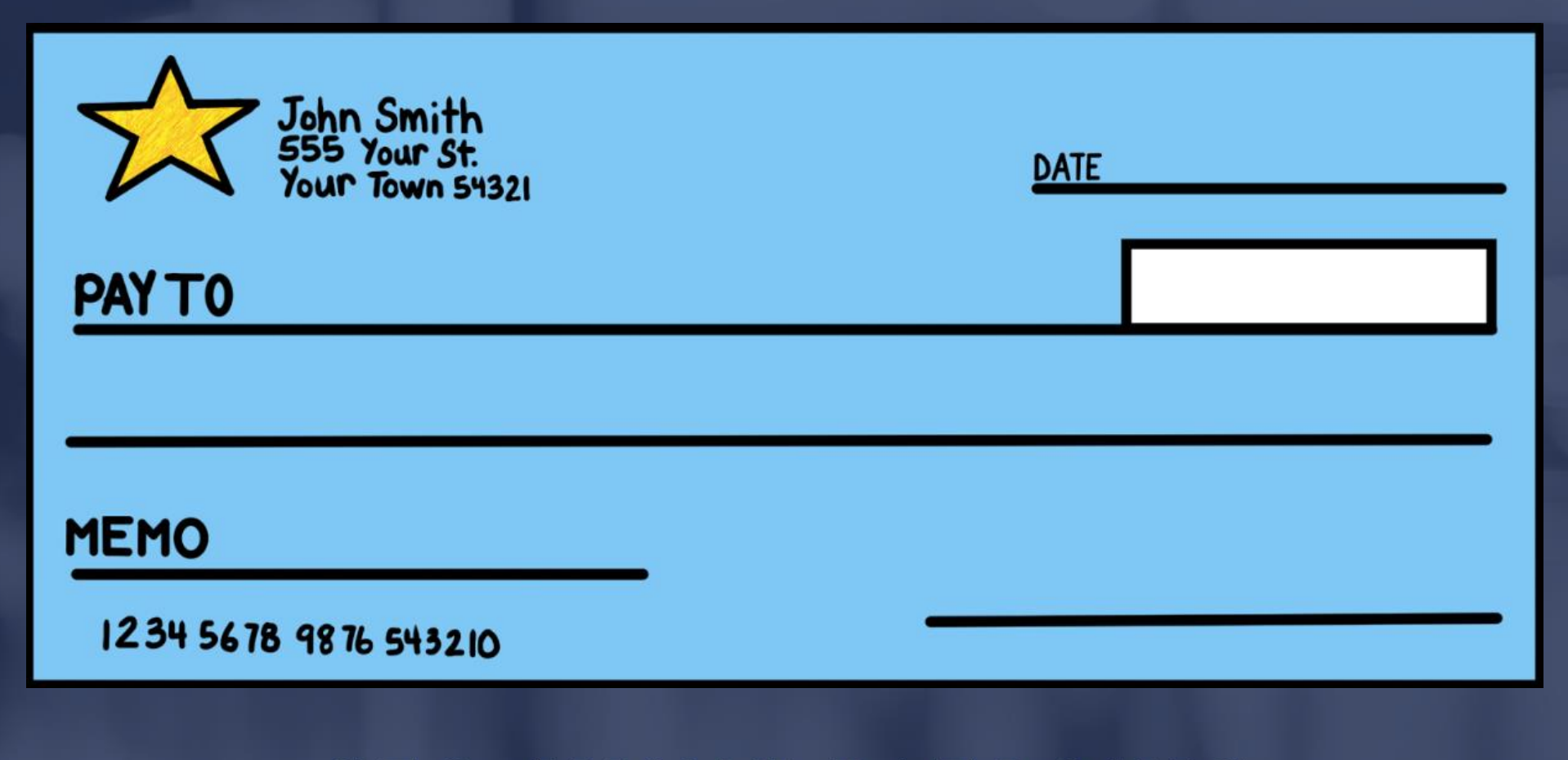

### DEPARTMENT OF FINANCIAL SERVICES-**Making Payments**

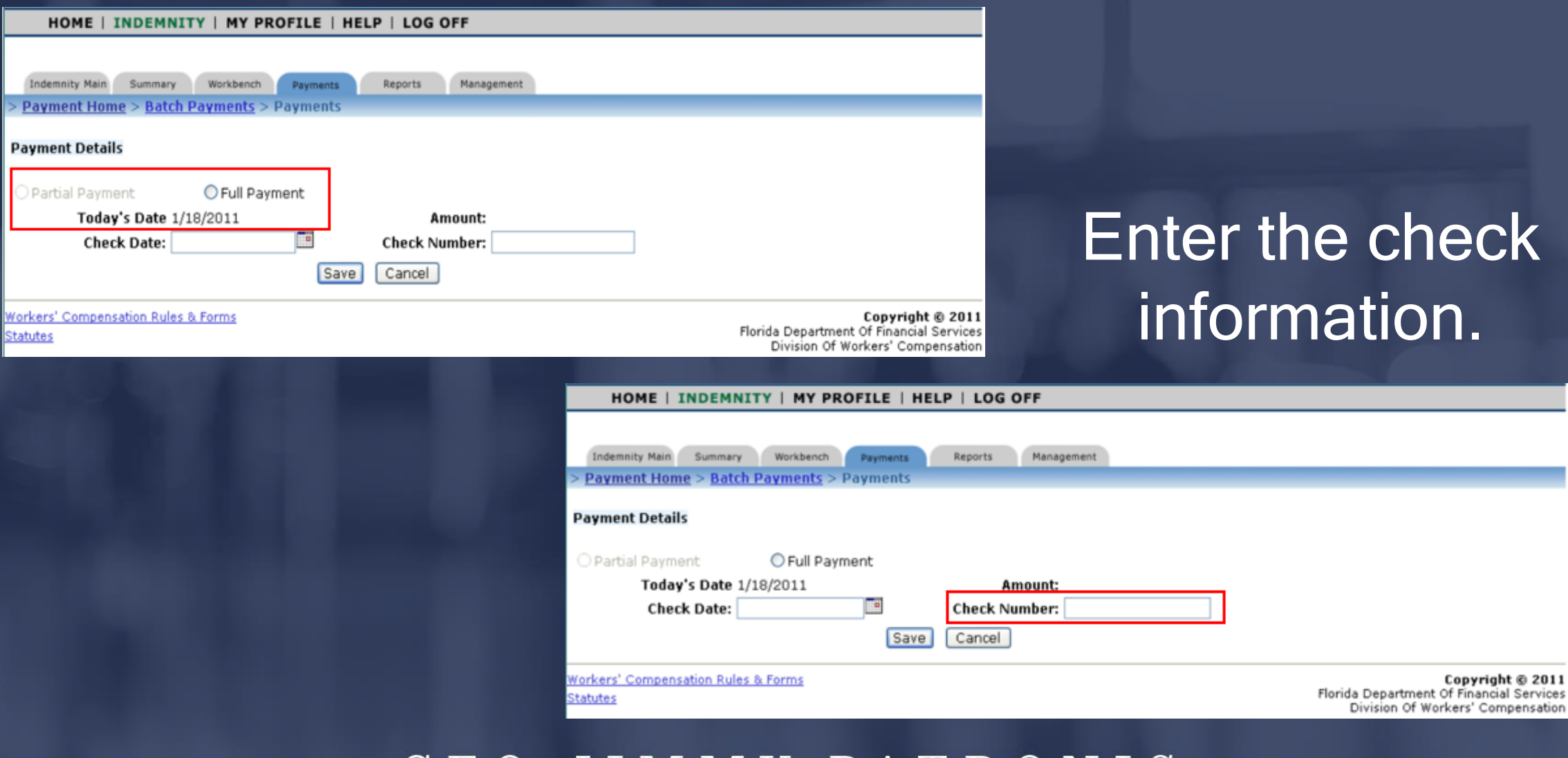

#### JIMMY PATRONIS-C F O

Copyright @ 2011

### $O F$ FINANCIAL SERV Making Payments

Print the "Payment Statement" and send it along with the payment mailed to the Division. Also, be sure to include the applicable Revenue Source Code (RSC) in the

memo of the check.

Indemnity RSC = 5431J

Medical RSC = 5436J

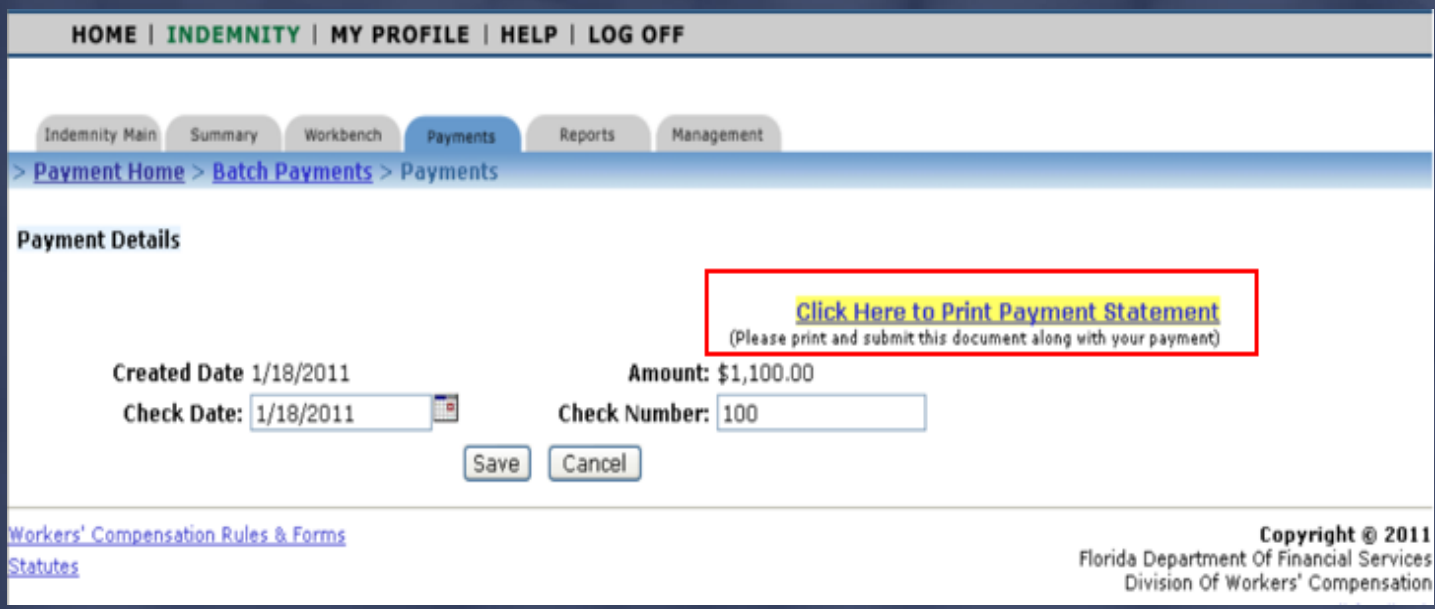

#### JIMMY PATRONIS- $\mathbf{F}$  $\left($

### DEPARTMENT OF FINANCIAL SERVICES-Making Payments

HOME | INDEMNITY | MY PROFILE | HELP | LOG OFF

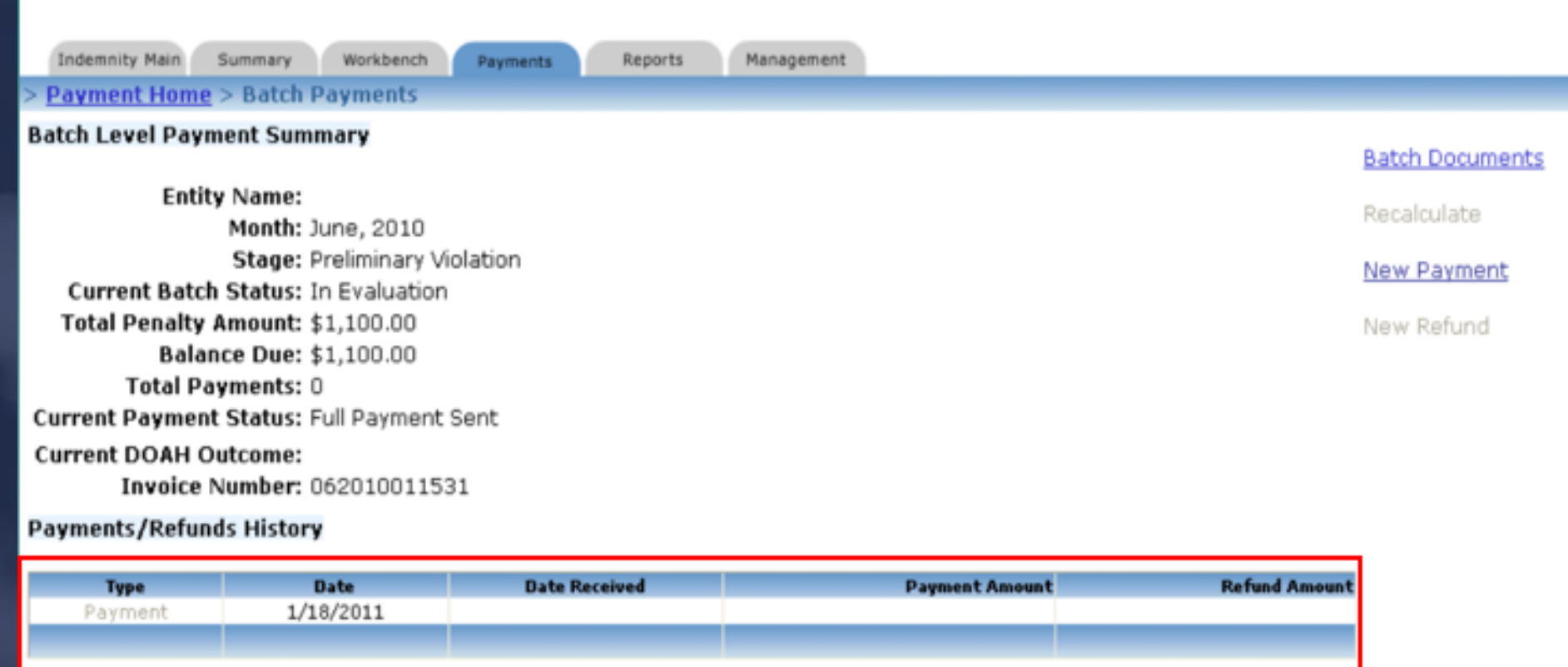

### DEPARTMENT OF FINANCIAL SERVICES

# Administrative Functions

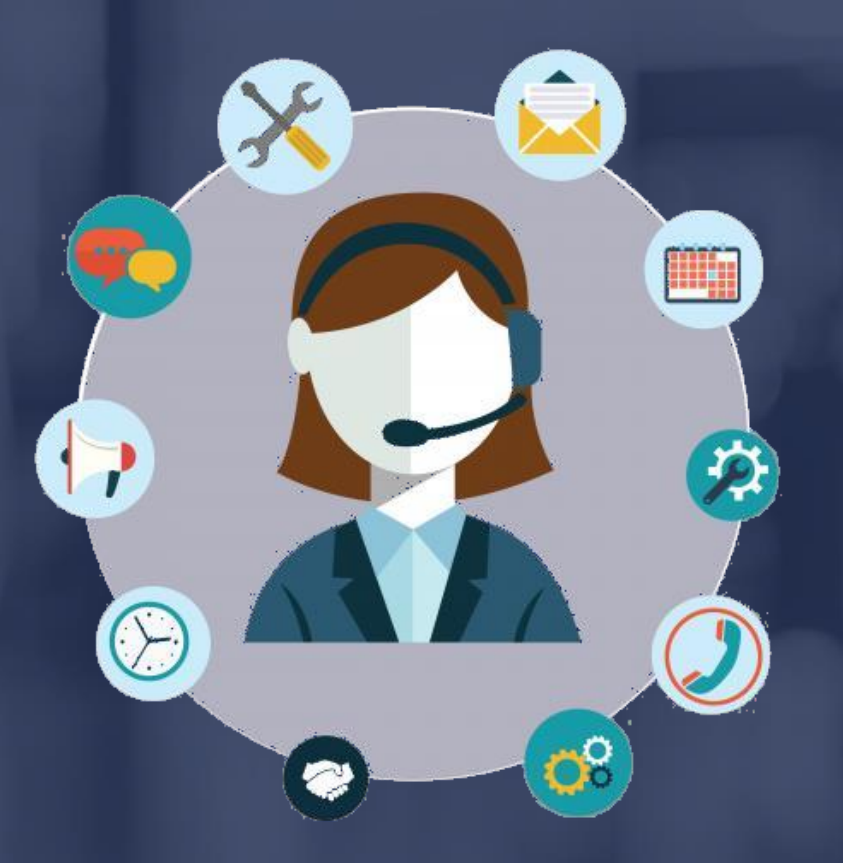

## DEPARTMENT OF FINANCIAL SERVICES Administrative Functions The link to the Centralized Performance System is: <https://apps.fldfs.com/cps/Logon.aspx>

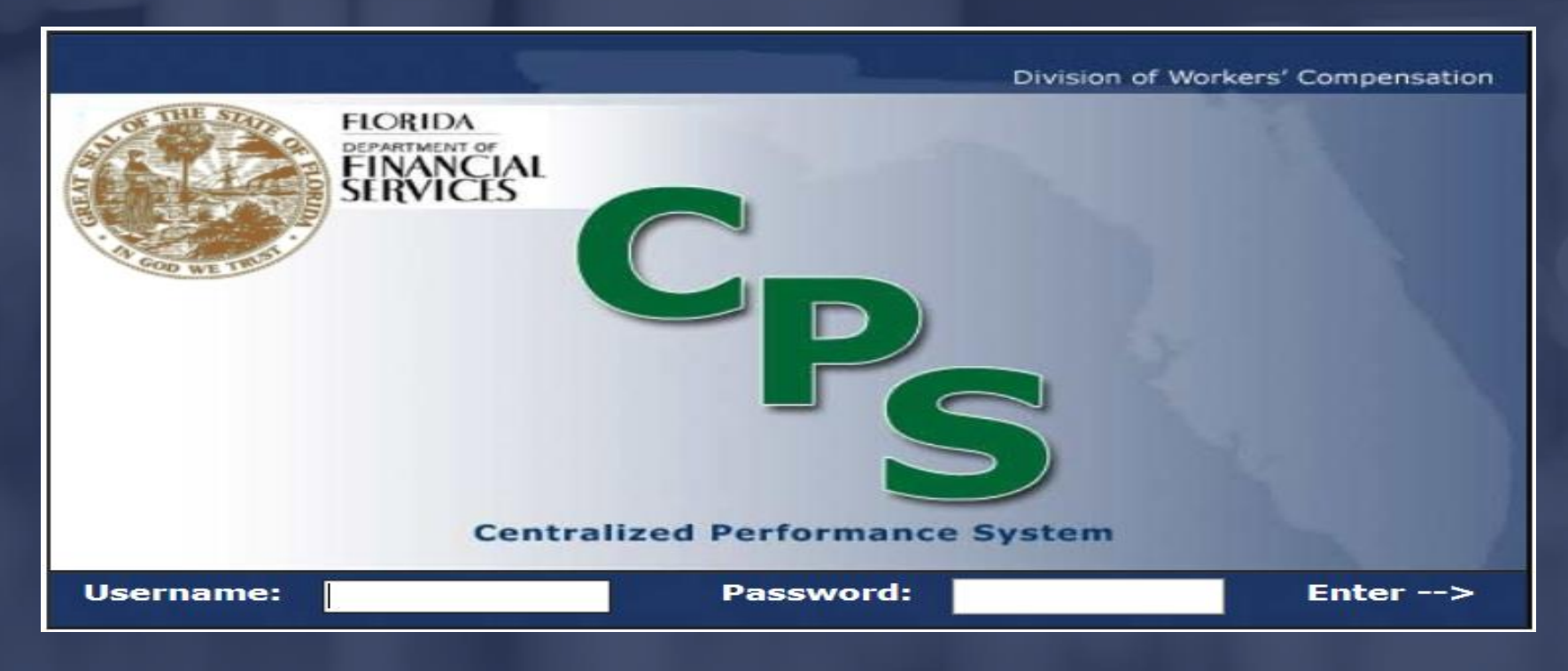

T OF FINANCIAL SE Administrative FunctionsThe insurer's CPS Administrator can: ➢ Create new sub-accounts  $\triangleright$  Edit the permissions of existing sub-accounts ➢ Lock/unlock sub-accounts ➢ Control TPA access to batches

#### JIMMY PATRONIS  $\mathbf{F}$  $\Omega$

NT OF FINANCIAL SE Administrative Functions➢ The insurer's CPS Administrator has the authority to also create sub-accounts and grant permission to others who work within the company.

➢ There is no limit to the amount of sub-accounts that can be created.

## DEPARTMENT OF FINANCIAL SERVICES Administrative FunctionsTo create a sub-account, log into CPS:

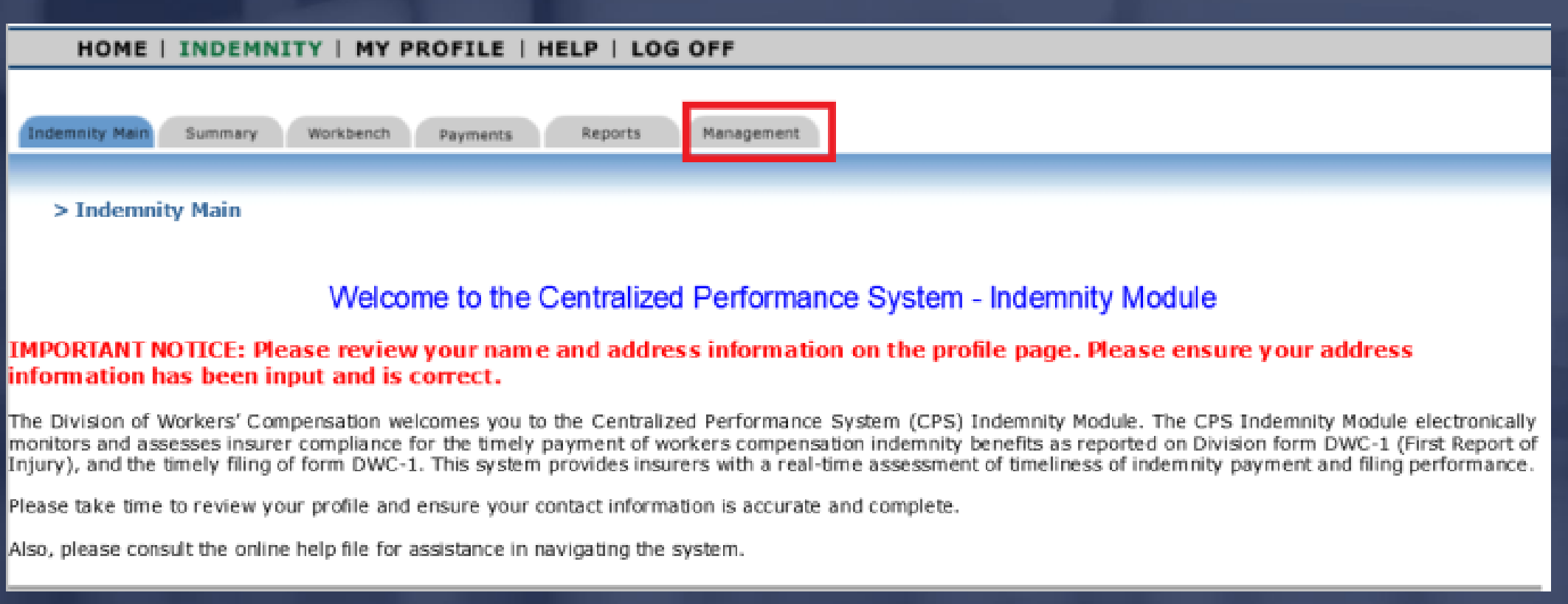

#### JIMMY PATRONIS- $F O$  $\mathbf C$

### DEPARTMENT OF FINANCIAL SERVICES-Creating/Managing AccountsHOME | INDEMNITY | MY PROFILE | HELP | LOG OFF Indemnity Main **Reports** Summan Workbench Payments Management > Management > Account Administration Account Administration TPA Assignment Add Ne

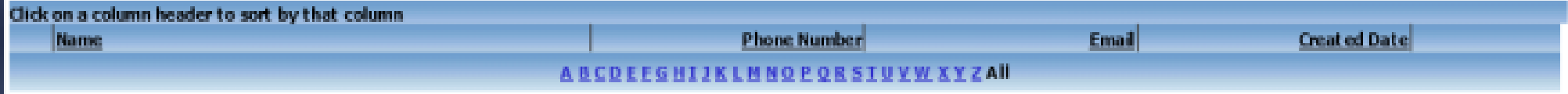

T OF FINANCIAL SER Creating/Managing AccountsClick the Add New link to display the Account Administration Detail Page. That page is essentially a blank user template.

Important:

New user information must be entered in order to create an account.

## DEPARTMENT OF FINANCIAL SERVICES. Creating/Managing Accounts

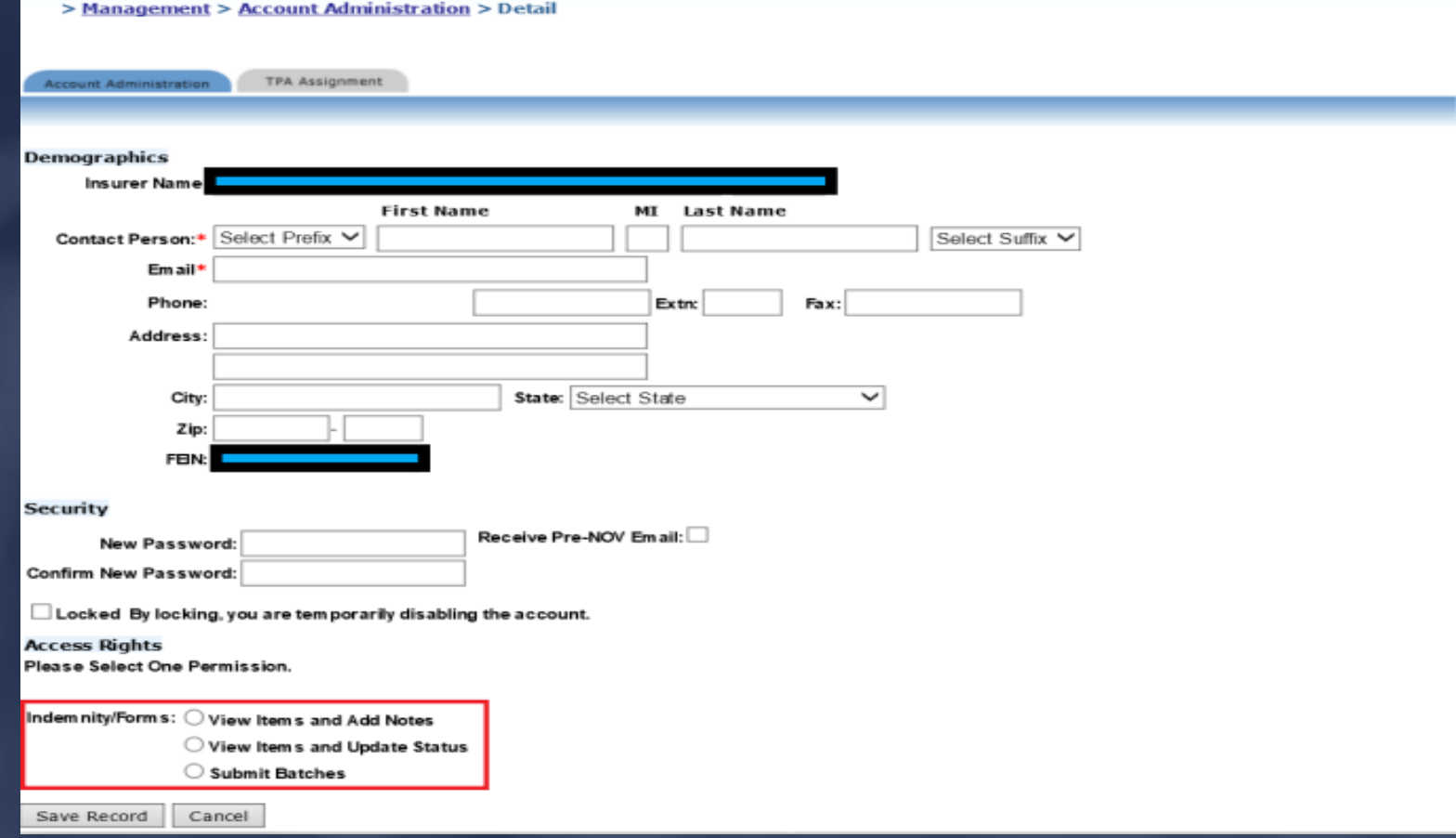

T OF FINANCIAL SER Creating/Managing AccountsSub-account fields include:

➢ Contact person: This is the name of the subaccount user.

➢ Email address: If the insurer's CPS Administrator wishes to have the sub-account user receive CPS related notifications, the user's email address should be entered in that field.

DEPARTMENT OF FINANCIAL SERVICES Creating/Managing Accounts

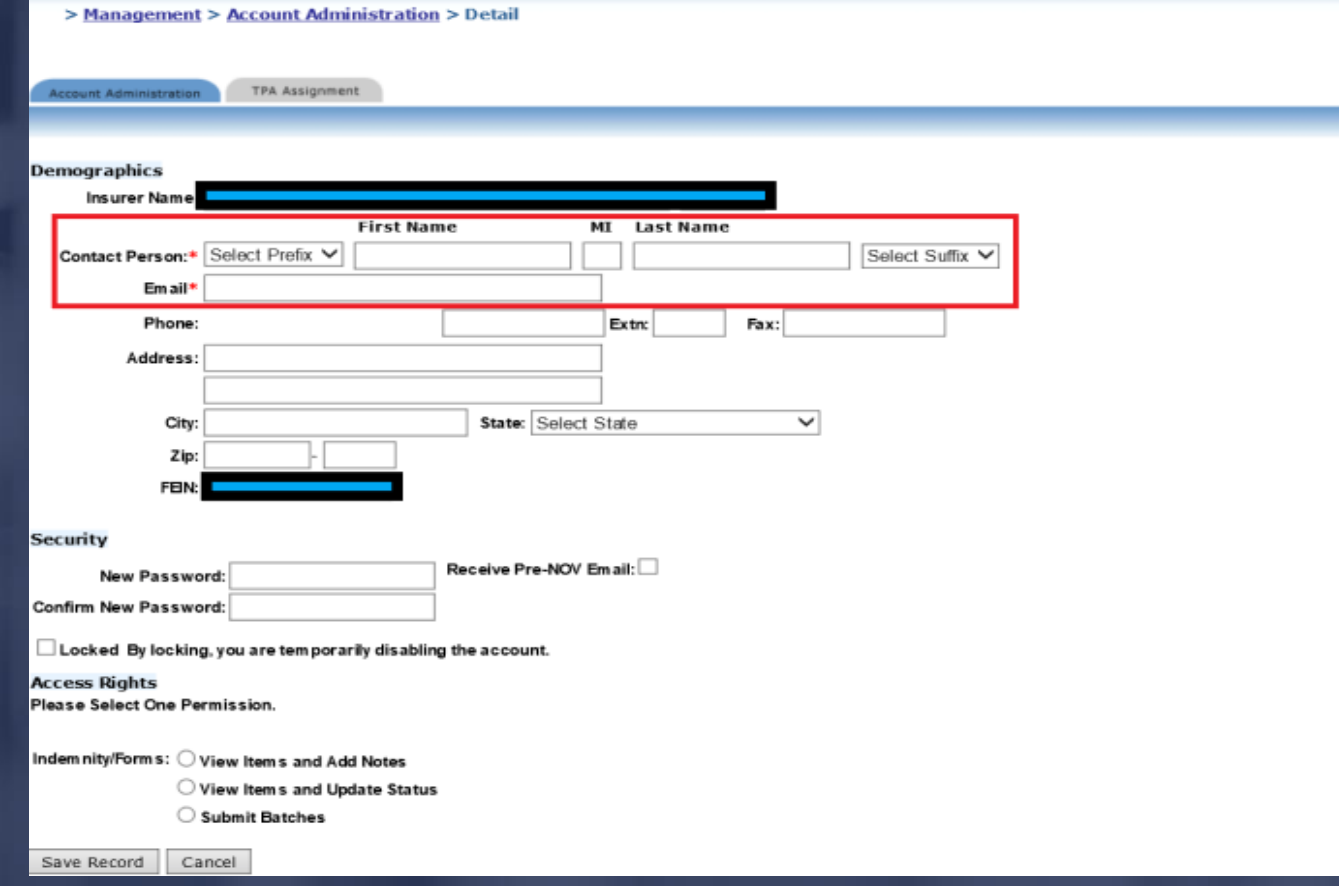

OF FINANCIAL SER Creating/Managing AccountsThe following levels of access can be assigned via the TPA Assignment tab: ➢ View Only ➢ Work Penalties Check the Select box then choose the applicable level of access.

## DEPARTMENT OF FINANCIAL SERVICES-Creating/Managing Accounts

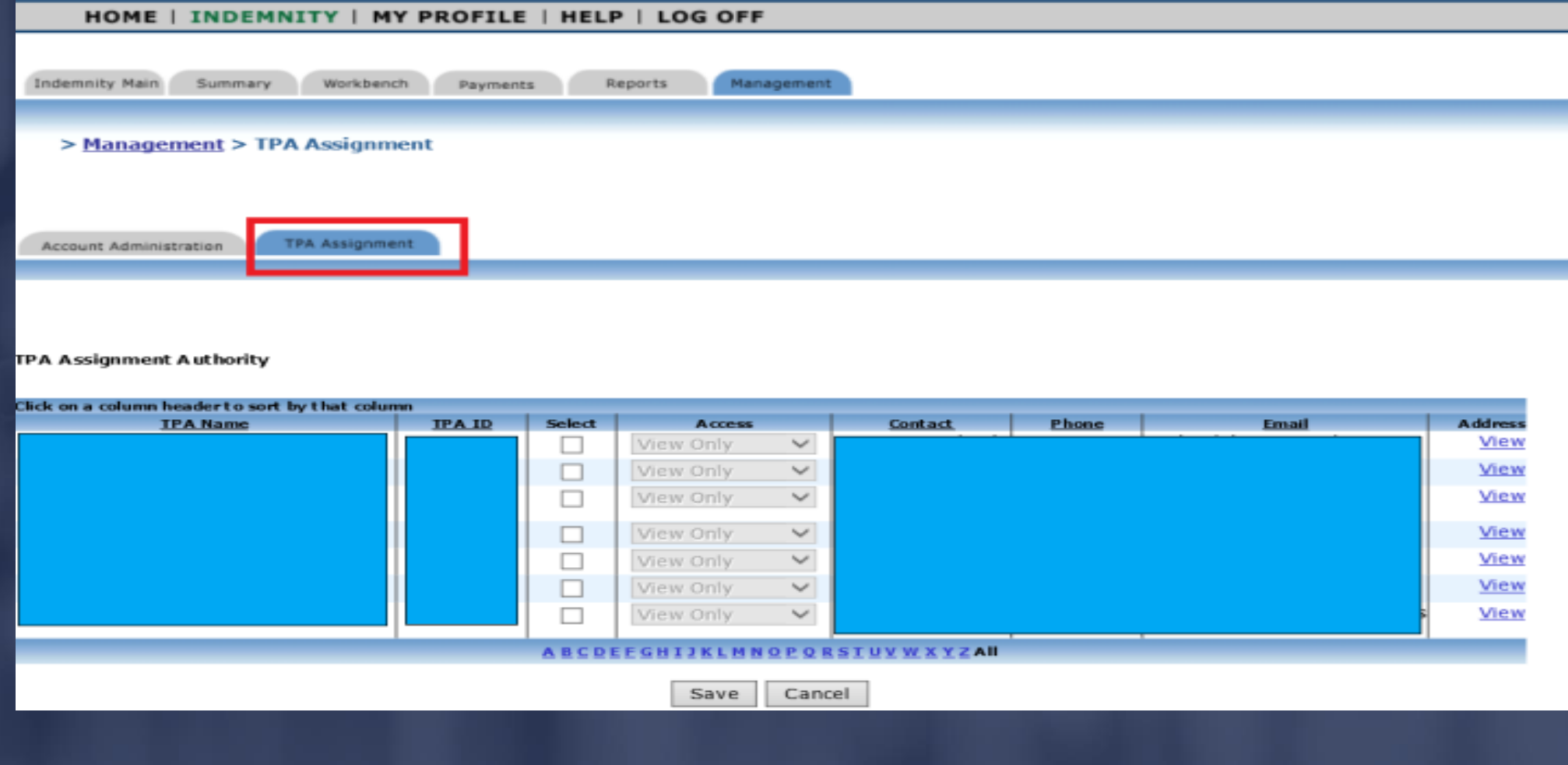

T OF FINANCIAL SER Account Access RightsView Items and Add Notes

➢ This level of access is intended to be used by managers, auditors or any other individual the insurer wishes to grant access to view all of their CPS data. The user will also be able to add notes to CPS batches.

## T OF FINANCIAL SE Account Access RightsView Items and Update Status

➢ This level of access is intended to be used by users who will be actively processing CPS batches before submitting them to the Division of Workers' Compensation. Users with this level of access can view items as well as assign penalty statuses (concur or dispute).

# NT OF FINANCIAL SERV Account Access Rights

## Submit Batches

 $\triangleright$  By default, this level of access is granted to the insurer's CPS Administrator. The administrator can decide whether to keep this level of access or delegate it to another individual within the company.

cont'd…

## NT OF FINANCIAL SERV Account Access Rights

## Submit Batches

➢ With this level of access, the user can view and add notes to batches, assign penalty statuses (concur or dispute) and submit batches to the Division of Workers' Compensation.

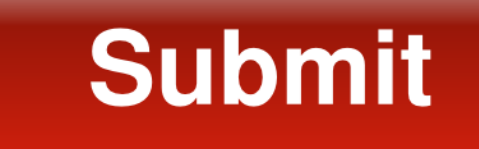

JIMMY PATRONIS  $\mathbf{F}$  $\Omega$ 

## DEPARTMENT OF FINANCIAL SERVICES-Account Access Rights

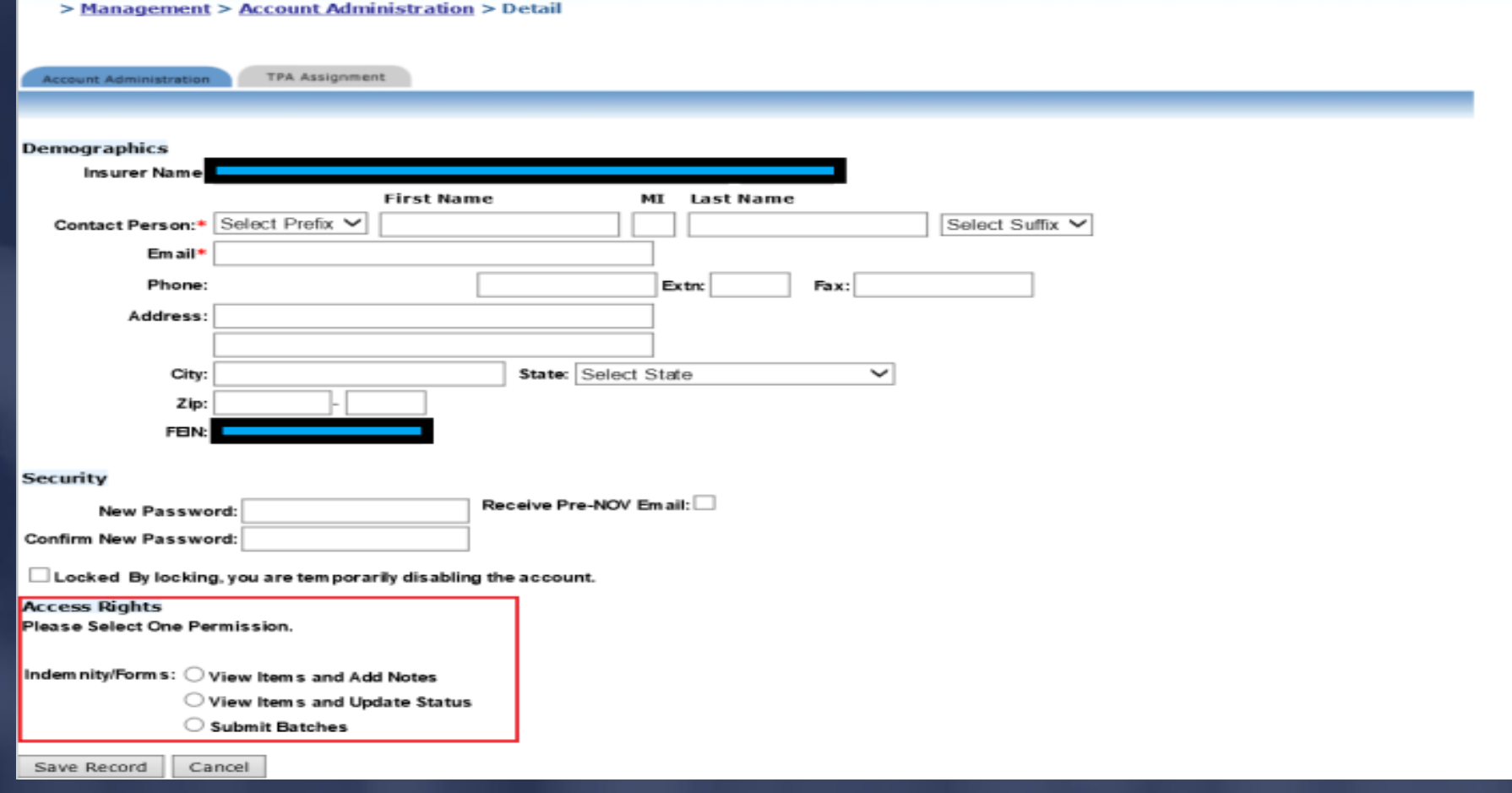

### DEPARTMENT OF FINANCIAL SERVICES

## Passwords

The account password will be sent via email to the address of the account user. If you forget your password, simply click on the 'Forgot your password' link to reset it.

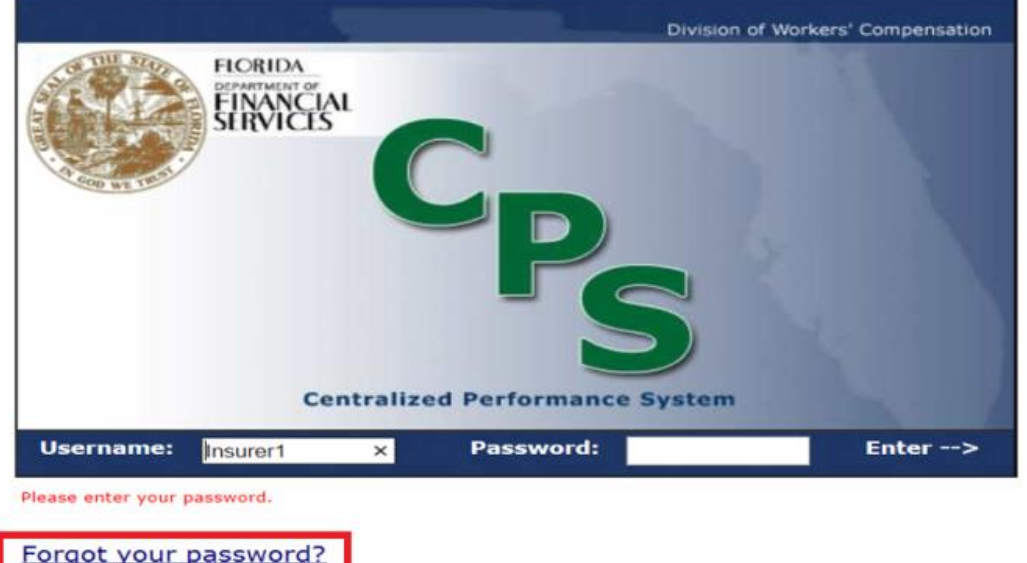

# ENT OF FINANCIAL SERV Modifying Sub-AccountsPermissions for existing sub-accounts can be modified by the insurer's CPS Administrator as needed.

To make changes to an existing sub-account, click on the Management tab then Edit next to the user's name.

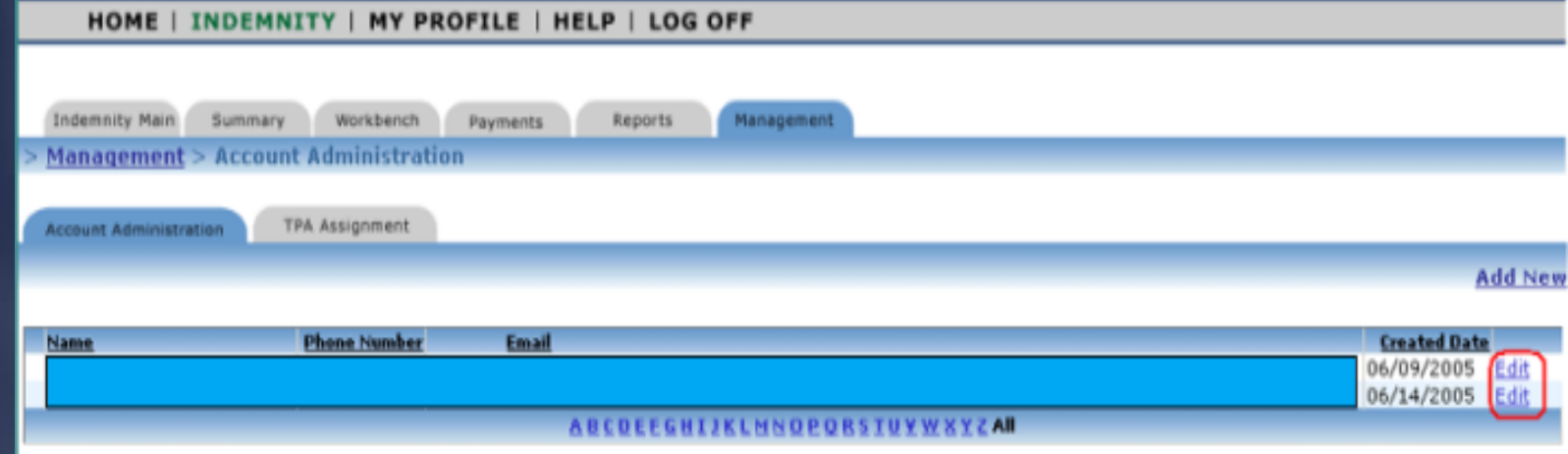

### JIMMY PATRONIS- $\mathbf F$

NT OF FINANCIAL SER Modifying Sub-AccountsThe following options are available once all necessary changes have been made: ➢ Save Record (saves profiles changes)

Cancel (cancels profile changes)

Delete (deletes the user's account)

#### JIMMY PATRONIS  $\mathbf{H}$  $\left( \right)$

ENT OF FINANCIAL SERV Optional Features - LockoutThis feature locks or unlocks a user's account. The insurer's CPS Administrator or the Division of Workers' Compensation staff has the ability to lock accounts.

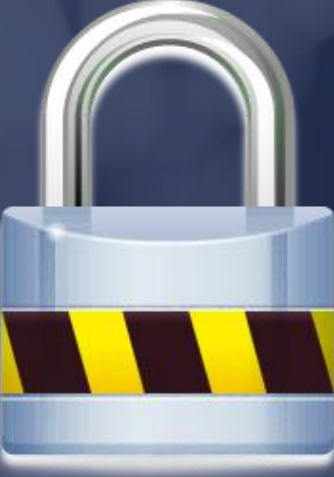

T OF FINANCIAL SERV Optional Features - LockoutThe Division reserves the right to lock any insurer's account. If that occurs, a system generated email will be sent to the insurer's CPS Administrator.

By default, all sub-accounts for that insurer will be locked out as well.

(cont'd…)

#### JIMMY PATRONIS  $F()$

ENT OF FINANCIAL SERV Optional Features - LockoutIf the insurer's CPS Administrator or sub-account user tries to log into CPS, they will receive a message regarding the lockout and will then be instructed to contact their Division of Workers' Compensation CPS Specialist for further information.

(cont'd…)

#### JIMMY PATRONIS  $\mathbf{F}$  $\Omega$

ENT OF FINANCIAL SERV Optional Features - LockoutOnce the account is unlocked, it is the responsibility of the insurer's CPS Administrator to unlock each sub-account and notify the user(s).

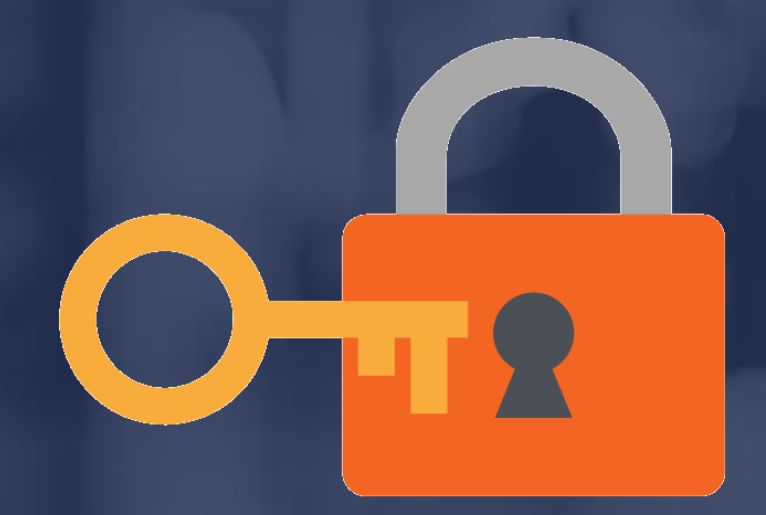

#### JIMMY PATRONIS  $\mathbf{F}$  $\bigcirc$

RTMENT OF FINANCIAL SERVICES Optional Features – Pre-NOV EmailsIf this feature is selected, the user will receive system automated Pre-Notice of Violation (Pre-NOV) notifications sent by the Division.

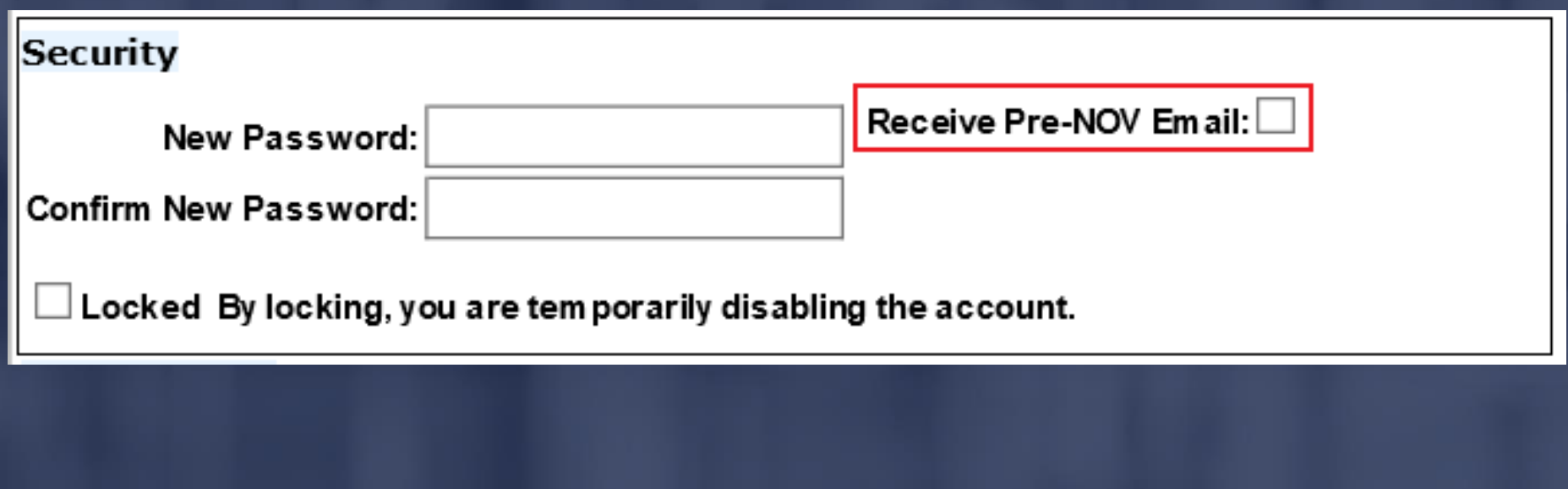

### JIMMY PATRONIS-FO |

RTMENT OF FINANCIAL SERVICES Optional Features – Email ControlsThe C<sub>C</sub>: text box is listed on the profile page of the Insurer Administrator only.

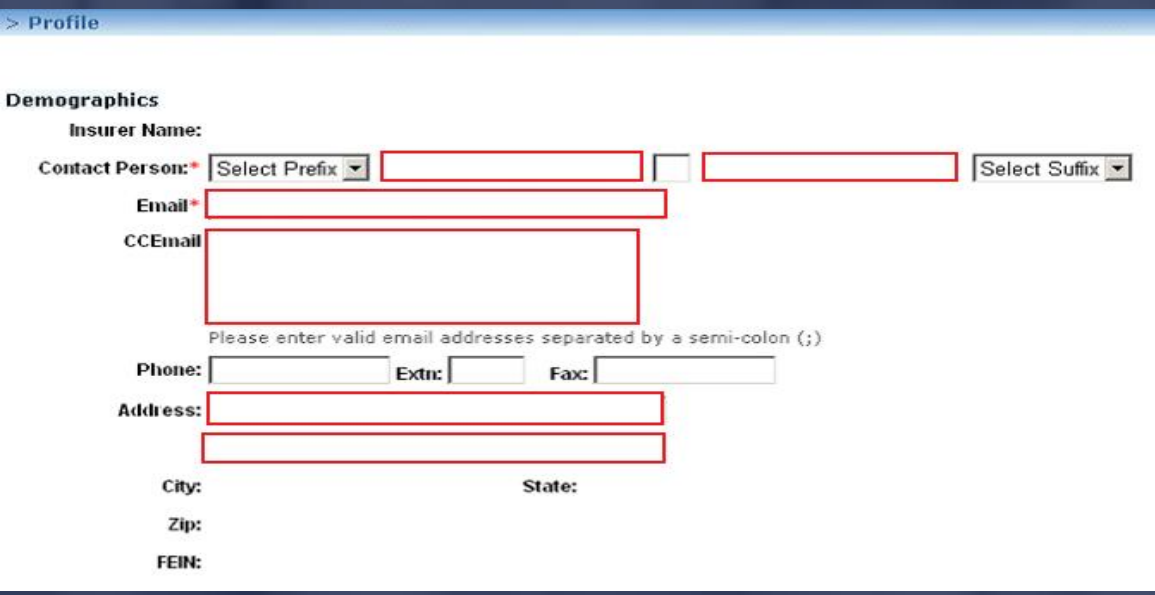

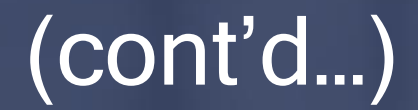

ENT OF FINANCIAL SER Optional Features – Email ControlsIf the administrator wishes to have multiple parties receive the automated CPS messages, their e-mail addresses can be added to the 'Cc' line.

➢ Once the email addresses are entered, save the information and messages will be sent to those parties.

## DEPARTMENT OF FINANCIAL SERVICES-TPA Assignments

HOME | INDEMNITY | MY PROFILE | HELP | LOG OFF

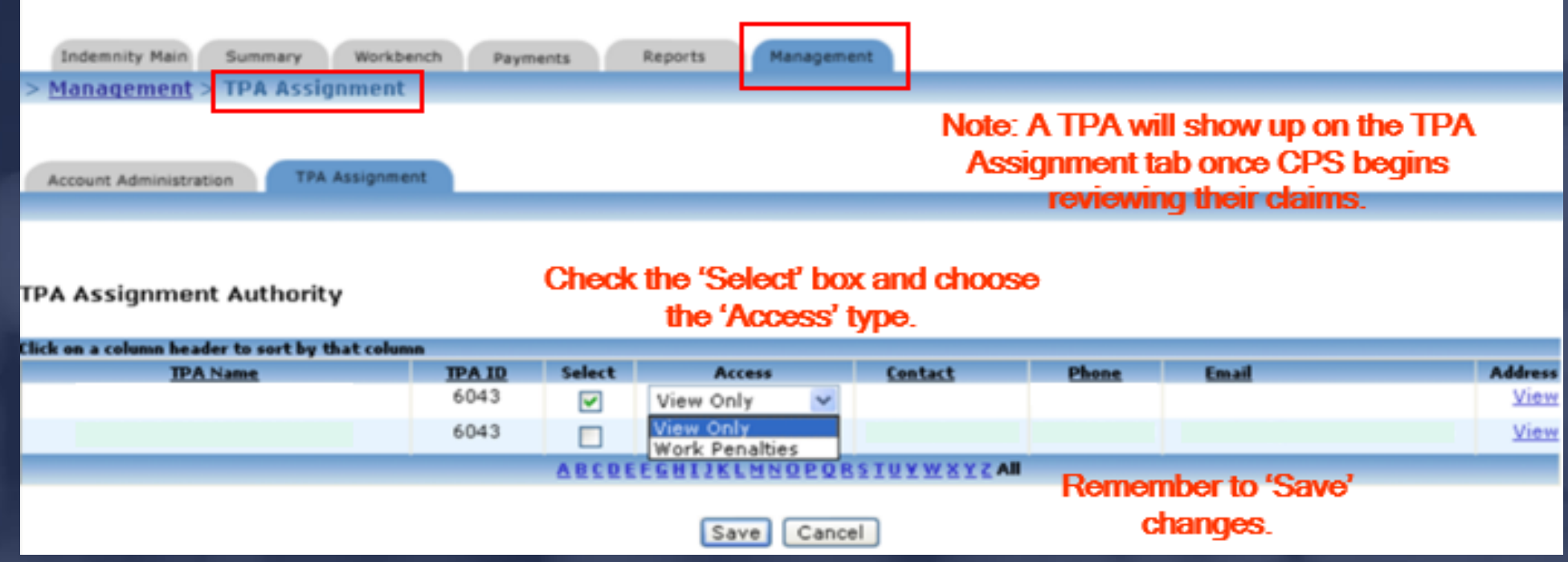

## DEPARTMENT OF FINANCIAL SERVICES TPA Assignments

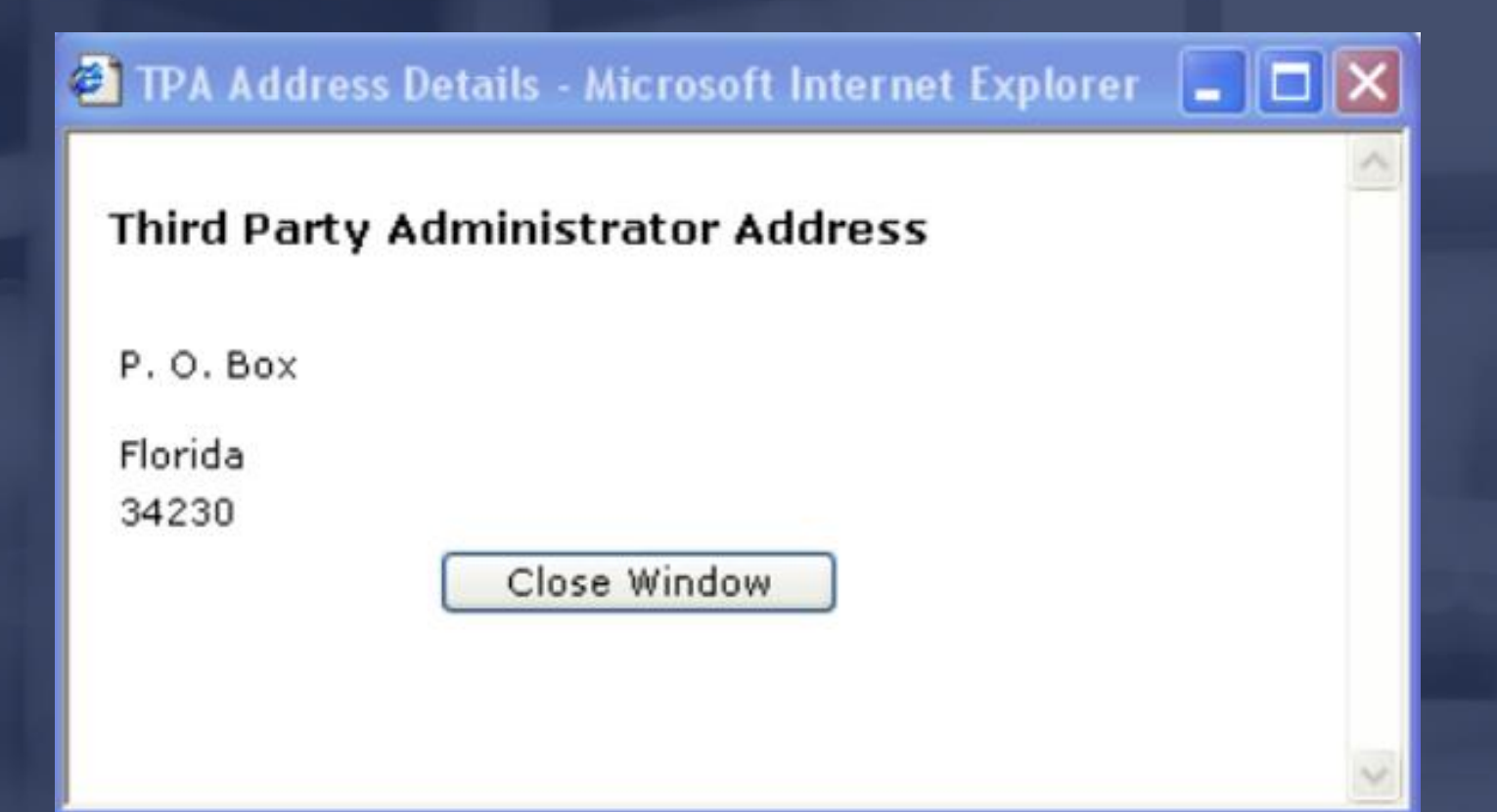

## DEPARTMENT OF FINANCIAL SERVICES-

## **Reports**

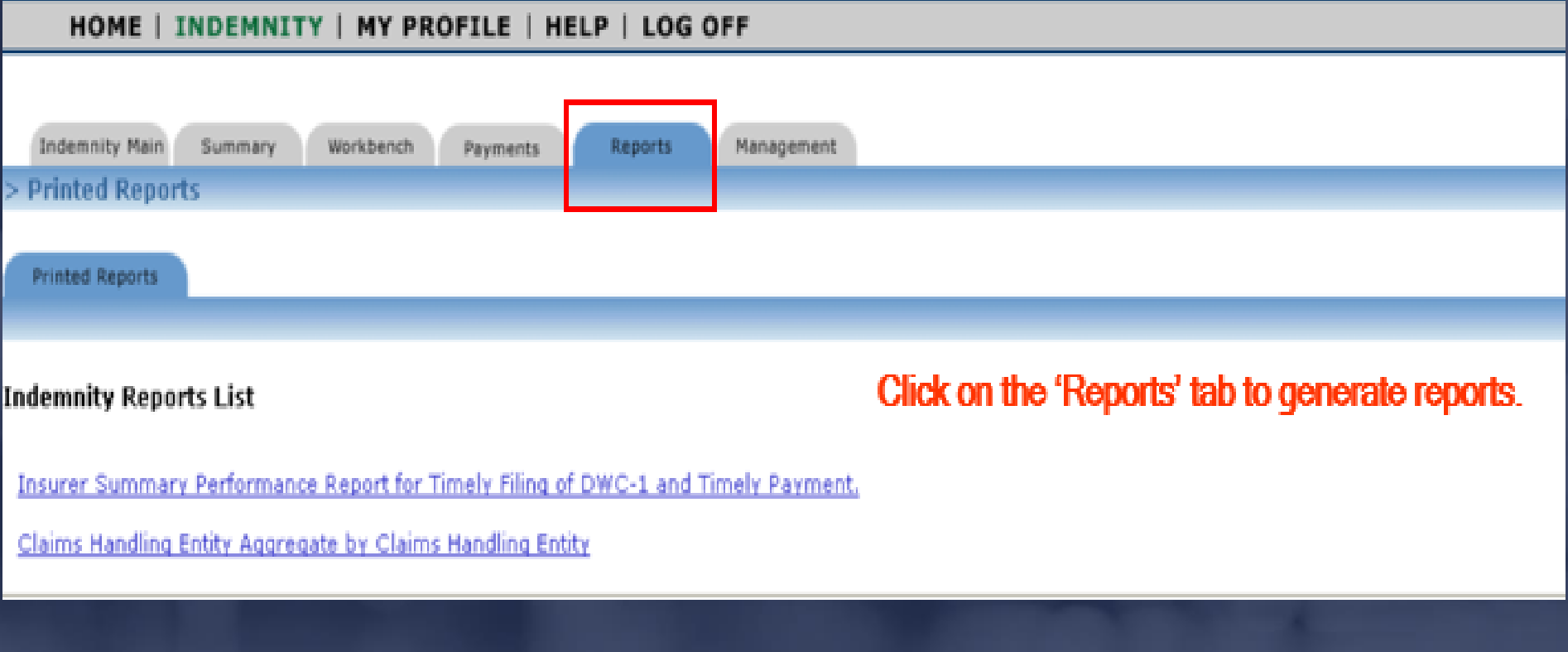

# DEPARTMENT OF FINANCIAL SERVICES Reports

## Select a date range and click on 'View Report' to generate.

**HOME** 

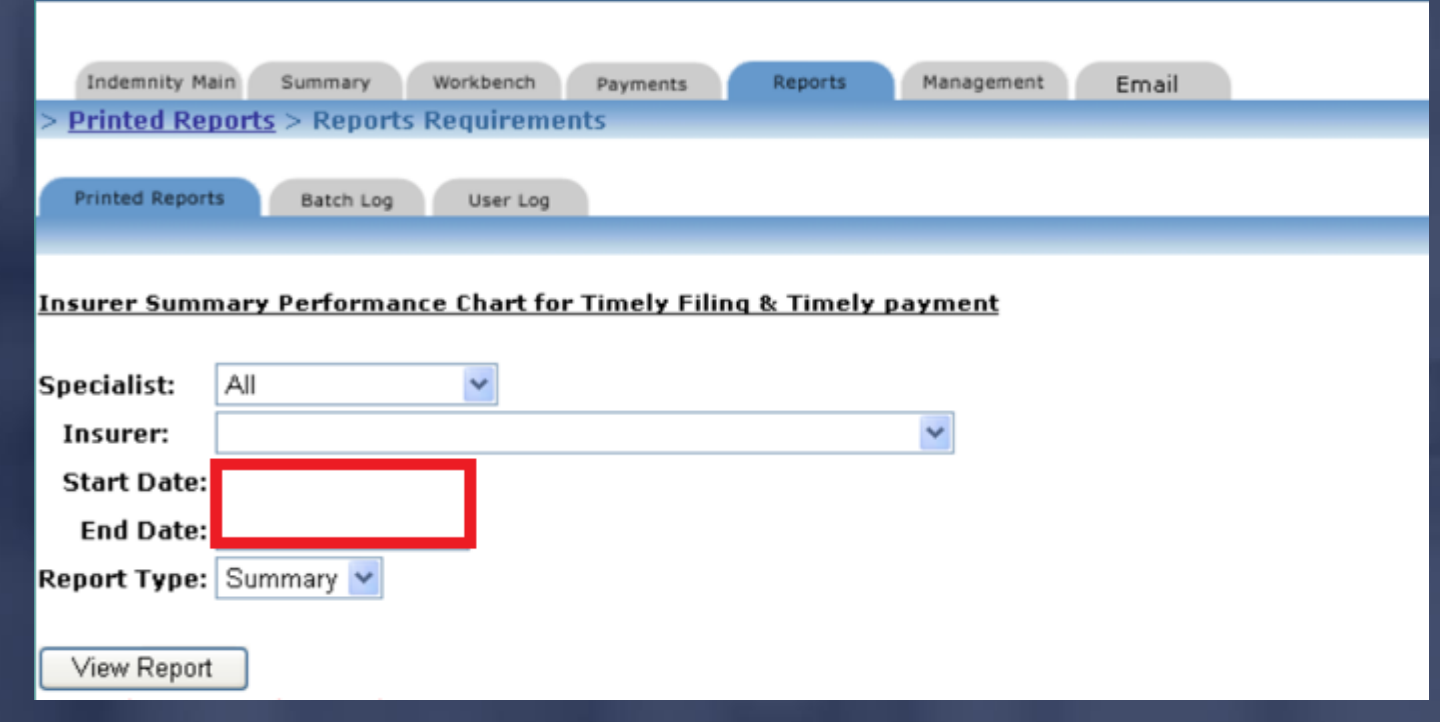

MEDICAL | INDEMNITY | MY PROFILE | ADMINISTRATION | HELP | LOG OFF

#### JIMMY PATRONIS- $F O$  $\rm C$

## NT OF FINANCIAL SER **Refunds**

 $\triangleright$  The system automatically flags a batch when the balance becomes negative indicating that a refund is due.

➢ Refunds cannot be processed until 30 days after the date the Division received the final payment on that batch.

 $($  con't...)
## RTMENT OF FINANCIAL SERVICES **Refunds**

All refunds must have an 'Application for Refund' completed by the entity that issued the last payment.

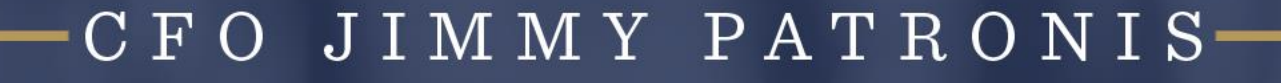

## ENT OF FINANCIAL SERVICES Notice of Rights

If an insurer would like to request a hearing, a written request must be filed with the Department within 21 days of receipt of the Notice of Violation (NOV). The "clock" begins when the Division receives the NOV certified mail receipt.

You must file the petition for hearing so that it is received by the Department within twenty-one (21) days of your receipt of this agency action. The petition must be filed with Julie Jones, DFS Agency Clerk, Department of Financial Services, 612 Larson Building, 200 East Gaines Street, Tallahassee, Florida 32399-0390. FAILURE TO FILE A PETITION WITHIN THE TWENTY-ONE (21) DAYS CONSTITUTES A WAIVER OF YOUR RIGHT TO ADMINISTRATIVE REVIEW OF THE **AGENCY ACTION.** 

## FO JIMMY PATRONIS-

#### DEPARTMENT OF FINANCIAL SERVICES-

# **APORTANT**<br>EMINDERS RF

CFO JIMMY PATRONIS-

# ENT OF FINANCIAL SERV Important RemindersThe Division strongly encourages all insurers to have at least one individual within their company listed as the CPS Administrator and/or assigned a subaccount.

## FO JIMMY PATRONIS-

# OF FINANCIAL SE Important RemindersIf the CPS Administrator changes, the account must be updated.

If you have advance notice of the change, the account should be updated prior to the current administrator's departure to prevent not having access to your company's CPS account.

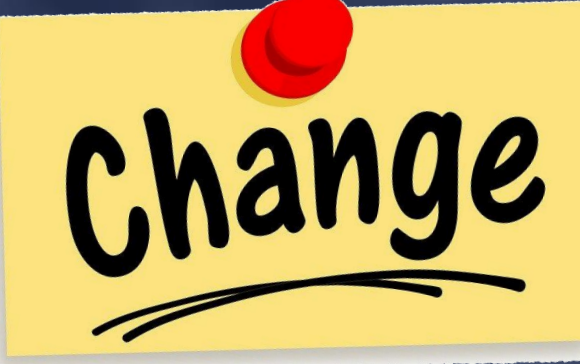

#### JIMMY PATRONIS F O

RTMENT OF FINANCIAL SERVICES Important RemindersThe Division **cannot** make changes to an insurer's CPS account. Only the insurer's CPS Administrator can do so.

Important

F O

JIMMY PATRONIS

## ENT OF FINANCIAL SERV **Questions**

Please send questions to the CPS Team's box at: [M&ACPSPenaltySection@myfloridacfo.com](mailto:M&ACPSPenaltySection@myfloridacfo.com) or you can contact your Division assigned CPS Specialist at:

➢ James Austin: (850) 413-1778

➢ Linda Jefferson: (850) 413-1774

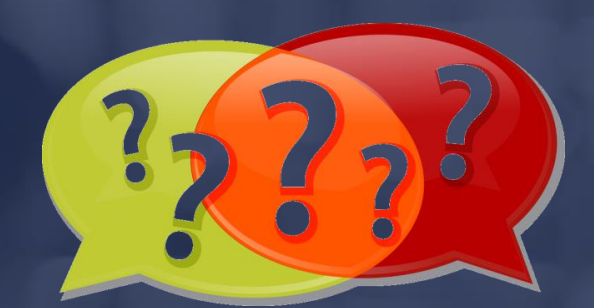

➢ Johnny Session: (850) 413-1748

JIMMY PATRONIS F O

DEPARTMENT OF FINANCIAL SERVICES **Questions** CPS Specialist (cont'd…): ➢ Aja Jamison: (850) 413-1884 ➢ Shadecia Collins: (850) 413-1700 ➢ Patience Aninakwa: (850) 413-1697

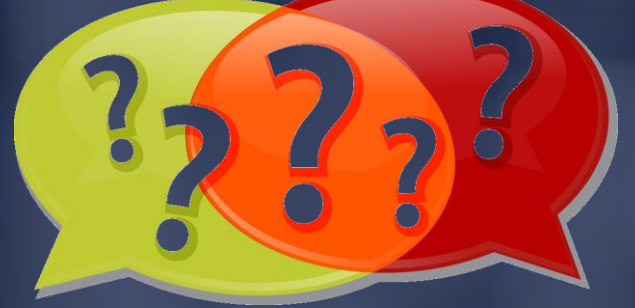

#### JIMMY PATRONIS  $\mathbf{F}$  $\Omega$

#### DEPARTMENT OF FINANCIAL SERVICES-

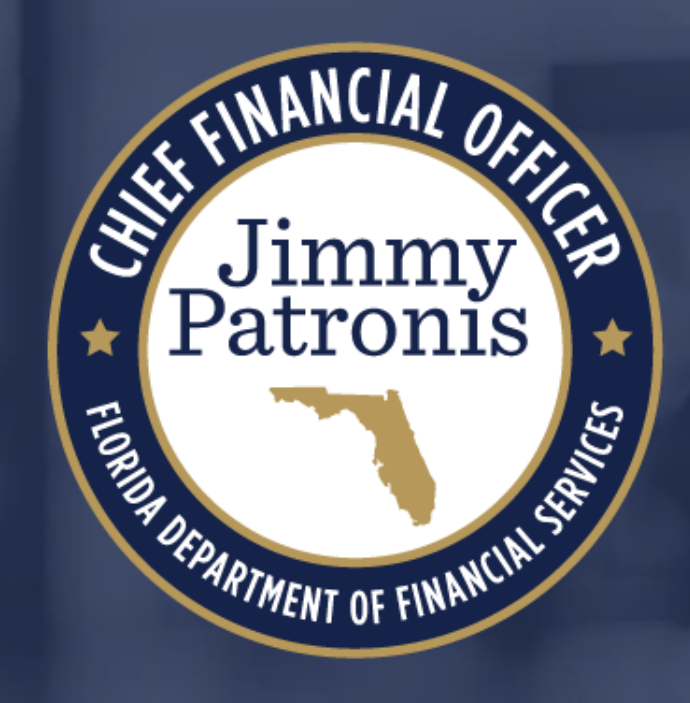

## CFO JIMMY PATRONIS-